# FutureNet AS-250/S

MOBILE ROUTER Series

ユーザーズマニュアル

Version 1.02.0

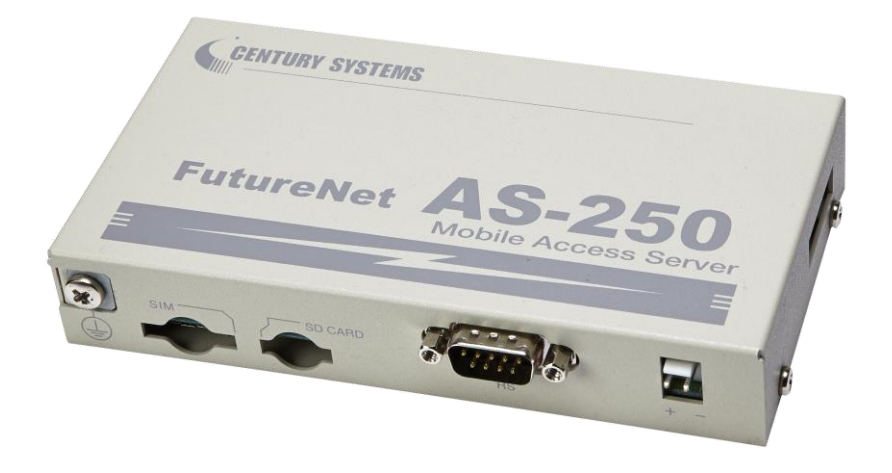

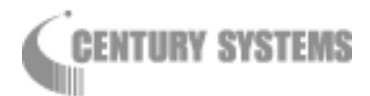

このたびは FutureNet AS-250/S をご購入いただきまして、誠にありがとうございます。

本書には、本装置を安全に使用していただくための重要な情報が記載されています。ご使用の前に本書を よくお読みになり、正しくお使いいただけますようお願い致します。

■商標について

FutureNet は、センチュリー・システムズ株式会社の商標です。

下記製品名等は米国 Microsoft Corporation の登録商標です。

Microsoft、Windows、Windows XP、Windows Vista、Windows 7、Microsoft Internet Explorer、 Microsoft Outlook Express

その他の商品名、会社名は、各社の商標または登録商標です。

## ■ご注意

- (1) お取扱いを誤った場合には責任を負いかねますので、ご使用前には必ず本マニュアルをお読み下さ い。
- (2) このマニュアルの作成にあたっては万全を期しておりますが、万一不審な点、記載漏れなどお気づき のことがありましたらお問い合わせ下さい。
- (3) 本製品を使用した事によるお客様の損害、逸失利益、または第三者のいかなる請求につきましても、 上記の項目(2)にかかわらず当社は一切の責任を負いかねますので、あらかじめご了承下さい。
- (4) このマニュアルの著作権および本体ハードウェア、ソフトウェアに関する知的財産権は、センチュリー・ システムズ株式会社に帰属します.
- (5) このマニュアルの内容の全部または一部を無断で転用、複製することはできまん。
- (6) 本マニュアルの内容および仕様、外観は、改良のため将来予告なく変更することがあります。

■本製品の修理について

本製品の修理はセンドバックサービスになっています。故障等の異常が発生した修理対象機器をご返却 いただき、当社にて修理を実施いたします。修理後、お客様が指定する場所に送付いたします。

- ※ 当社への発送料金はお客様ご負担となります。
- ※ お預かりする修理品の状況により、修理のために本製品の設定情報を初期化し、ご購入前の状態 に戻す場合があります。必ず設定情報の控えを取ってから修理品をお送りください。
- ※ 本製品の保証期間は、お買い上げ日より 1 年間です。保証期間を過ぎたもの、保証書に販売店印 のないもの(当社より直接販売したものは除く)、また保証の範囲外の故障については有償修理とな りますのでご了承ください。保証規定については、同梱の保証書をご覧ください。

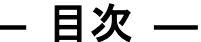

L

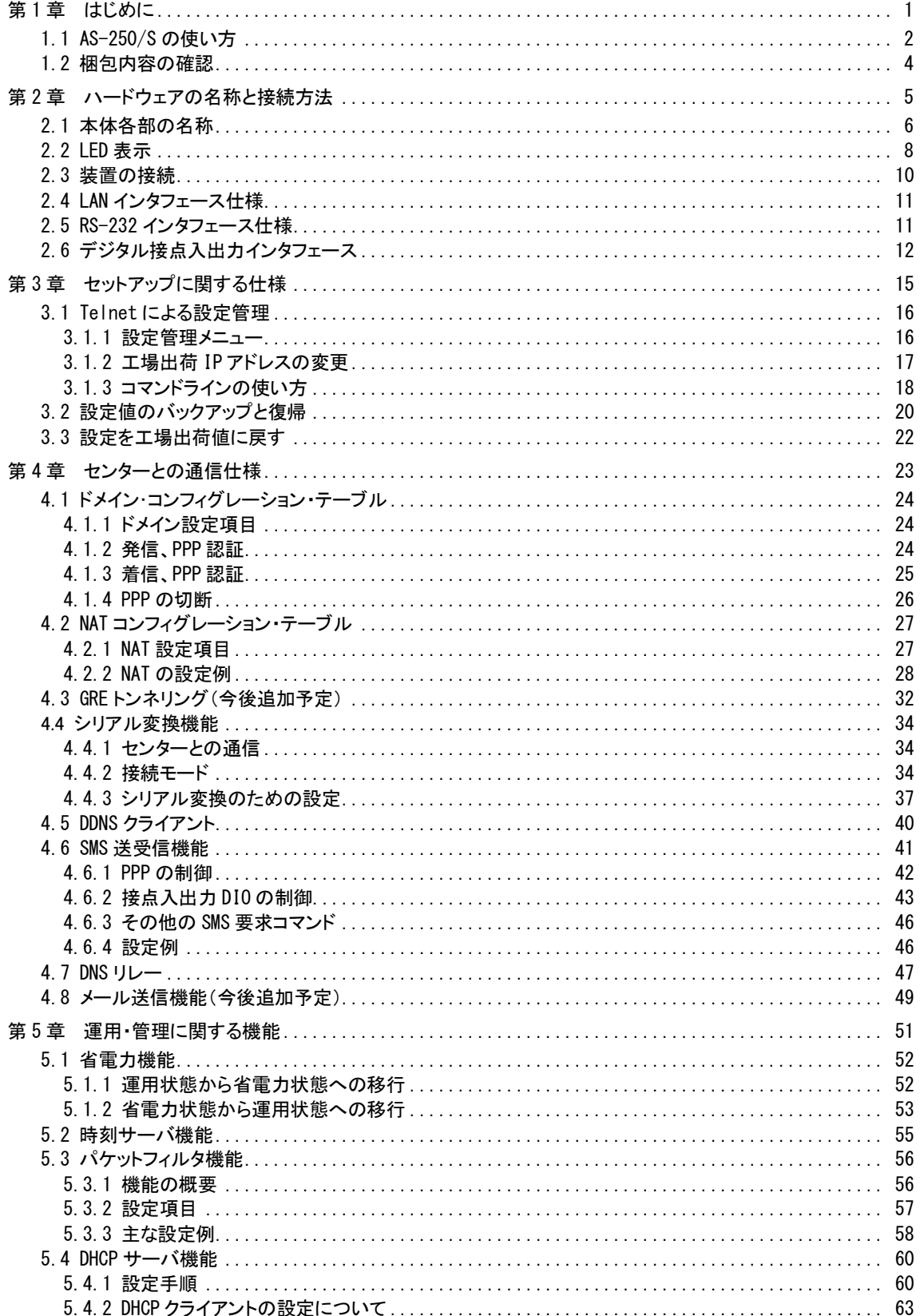

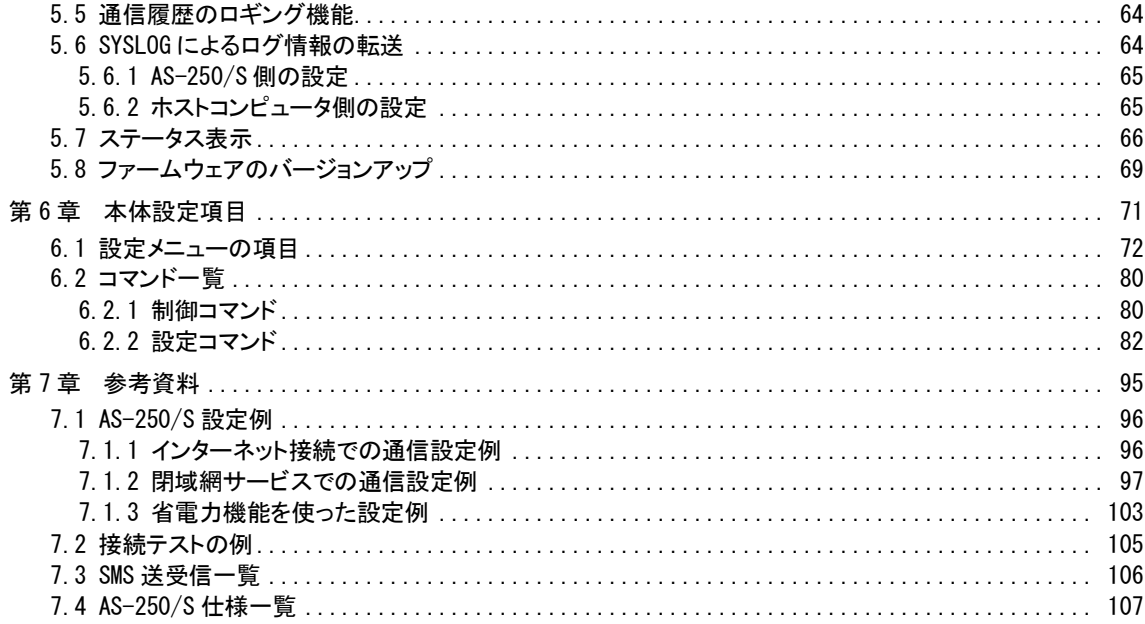

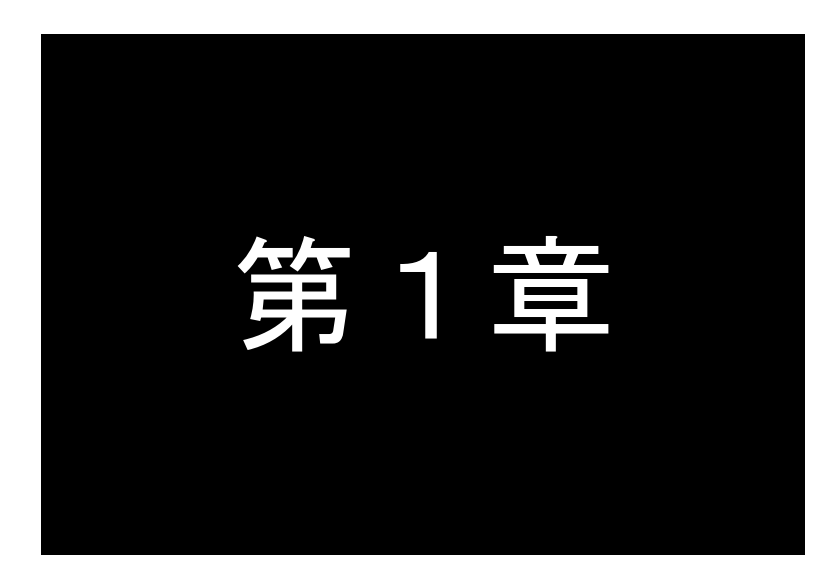

# はじめに

<span id="page-4-0"></span>ここでは FutureNet AS-250/S の概要をご紹介します。

# <span id="page-5-0"></span>1.1 AS-250/S の使い方

FutureNet AS-250/S は、ソフトバンクモバイル網を利用して、モバイルデータ通信を省電力で実現するための専用 ルータです。インターネット接続に加え、ソフトバンクの閉域網サービスおよび IP 着信機能に対応し、屋外に設置し た設備・機器など、環境条件の厳しい場所でもワイヤレスの通信を実現します。

ローカル側には 4ポートのスイッチングハブを搭載します。また、外部装置との接続用として RS-232、デジタル IO のインタフェースを備え、LAN 未対応の装置の情報も直接モバイルデータ通信で送受信できます。

#### ●モバイル通信で LAN 間接続を実現

AS-250/S はモバイルネットワークを介して離れた場所にある LAN 同士を繋ぎます。有線のインターネット接続環境 が利用できない場所にある機器も、モバイル通信のエリア内であれば AS-250/S を使って簡単に遠隔監視を始めら れます。受信時最大 3.6Mbps(ベストエフォート)、送信時最大 384Kbps(ベストエフォート)の高速データ通信が可能 です。内蔵通信モジュールは運用中に外れる心配がない上、外部アンテナを利用することにより、装置や設備 に組み込んでも通信状態を保ちやすいというメリットがあります。これによりワイヤレスで安定した LAN 間接続を 実現できます。

#### ●強力なネットワーク機能

AS-250/S は 4 ポートのスイッチングハブを備えています。そのため、小規模な拠点であれば本装置だけでネッ トワークを構成できます。また、AS-250/S はルータとしてスタティックルーティングや、複数の機器からの同時ア クセスを可能にするポートフォワーディング機能を備えています。また、外部からの攻撃や内部からの意図しない接 続を防止するパケットフィルタ機能も備えています。さらにネットワーク設計を簡単にする GRE(Generic Routing Encapsulation)(今後追加予定)、AS-250/S が持つ時刻情報を LAN 上の機器へ提供する SNTP(Simple Network Time Protocol) サーバ、DHCP サーバなどの機能も搭載しています。

#### ●省電力機能

AS-250/S はリアルタイム OS をベースとしています。電源 ON 時は数秒以内で起動が完了するため、必要なと きだけ電源を入れて使う用途にも適していますまた、ソーラー電源を利用したシステムへの組み込みに対応で きるよう省電力動作モードを備えています。このモードを利用すると本装置の待機時の消費電力約 0.48W で 運用できます。通常の動作時でも省電力 CPU や電源回路の最適化により、約 3.9W という低消費電力を実現 しています。ファンレスで動作すると共に高信頼性を確保し、24 時間 365 日の常時稼働が可能です。周囲温 度も-20℃~60℃の範囲で利用できます。

#### ● FutureNet AS-250/S の利用

AS-250/S は、インターネット接続およびソフトバンクテレコムが提供する閉域網サービス「ホワイトクラウド Smart VPN」サービスに対応しています。閉域網での IP 着信機能を利用すると、センター側から閉域網内のロ ーカルな IP アドレスを指定して AS-250/S を呼び出すことが可能になります。これにより、センターが主体となって AS-250/S に接続された機器を遠隔監視、制御できます。また、RS-232 機器やデジタル出力を持つ装置とも通 信できます。回線工事が不要なため、簡単にネットワーク接続環境を配備したり、移設できます。

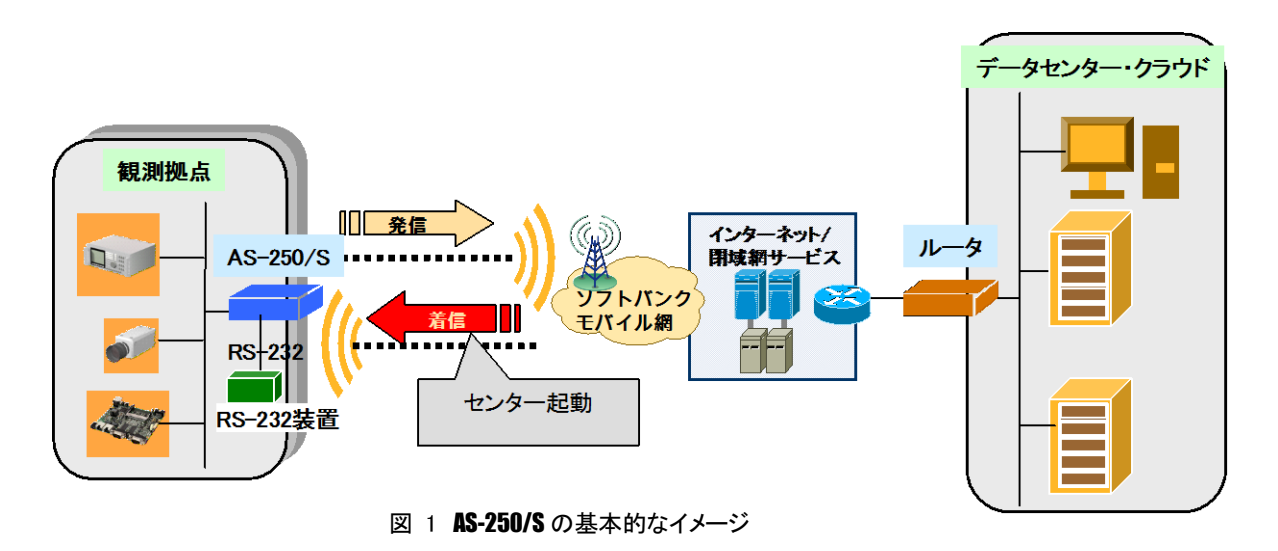

#### ●複数ドメインの登録機能

AS-250/S には最大5つまで接続先の登録ができますので、前述の「閉域網サービス」と「インターネット接続」のよ うに異なるサービス環境が混在しても、パケットの宛先により自動的に振り分けて通信することが可能です。また センター間の通信を NAT/NAPT または GRE(今後追加予定)のどちらを使用するかもドメインごとに設定できま す。

#### ●SMS 着信をトリガーとしたインターネット接続

AS-250/S はSMS の着信をトリガーとしてインターネットに接続する「SMS 着信トリガー接続機能」を備えていま す。この機能を利用するとセンターから拠点(AS-250 側)に接続したいとき、センターの携帯電話等から該当する AS-250/S の電話番号にショートメッセージを送ります。AS-250/S はあらかじめ登録された電話番号からのSMS 着信であれば、即座にインターネットへの接続を開始します。この方法を使うと閉域網サービス(および専用線接 続)を利用するより安価にセンター起動によるネットワークアクセスを実現できます。

#### ●シリアルポートサーバ機能

AS-250/S を使うことにより、ネットワーク通信機能を持たないシリアル通信装置を、無線通信網を介した遠隔地の コンピュータや拠点 LAN 上のコンピュータから制御・アクセスすることができます。本装置は、遠隔地のコンピュー タと TCP 接続して、TCP/IP 通信手順と RS-232 無手順通信との間でプロトコル変換を行います。これによりシリ アル通信装置は TCP/IP プロトコルを意識することなく遠隔地との通信が可能となります。

●接点入力(メール送信機能は今後追加予定)

AS-250/S は無電圧接点入力を 2 ポート、接点出力を 2 ポート備えています。接点入力により、本装置を省電力 状態から復帰させると共に、SMS で通知したりメール送信のトリガーとして利用できます。使用中のバッテリーの 容量低下時に警報を送信したり、充電回復を通知するなどの用途に利用できます。また、たとえばネットワークカ メラの接点と連動させて画像アップロードを通知するといった構成が可能です。接点出力は SMS により外部から 制御することが可能です。

# <span id="page-7-0"></span>1.2 梱包内容の確認

製品パッケージに含まれる内容は別紙の「パッキングリスト」に記載されています。「パッキングリスト」に含まれる ものがそろっているか確認して下さい。万一、不足しているものがありましたら、お手数ですが「FutureNet サポート デスク」までご連絡下さい。

下記 URL にマニュアル最新版、ファームウェア・バージョンアップのためのユーティリティソフトが含まれています。 必要に応じてダウンロードしてご利用下さい。

http://www.centurysys.co.jp/support/as250s/as250s\_dl.html

4

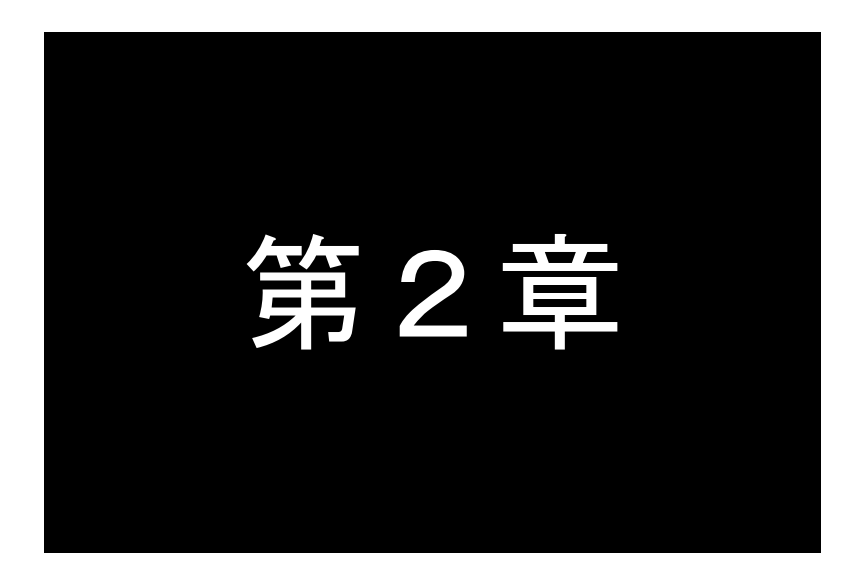

# <span id="page-8-0"></span>ハードウェアの名称と接続方法

ここでは FutureNet AS-250/S の本体各部の名称と接続についてご説明します。

# <span id="page-9-0"></span>2.1 本体各部の名称

AS-250/S の本体各部の名称と働きは以下のとおりです。

●前面図

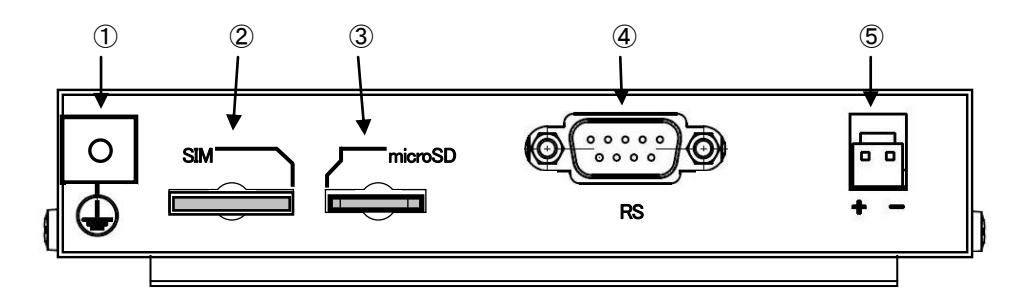

# 【名称と働き】

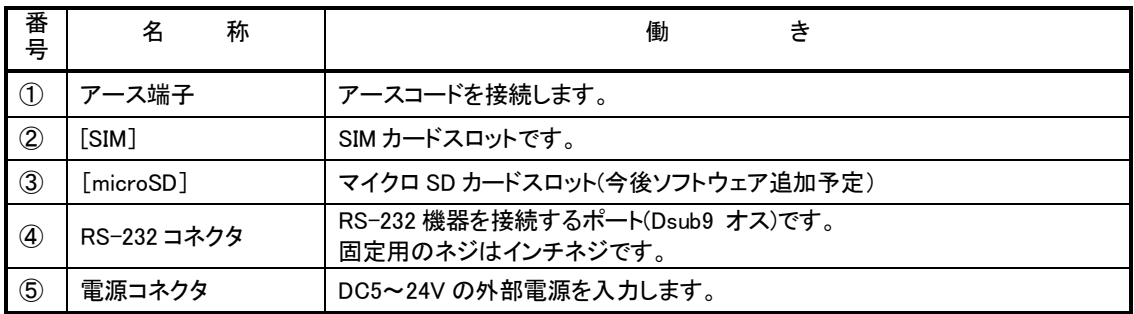

# ●背面図

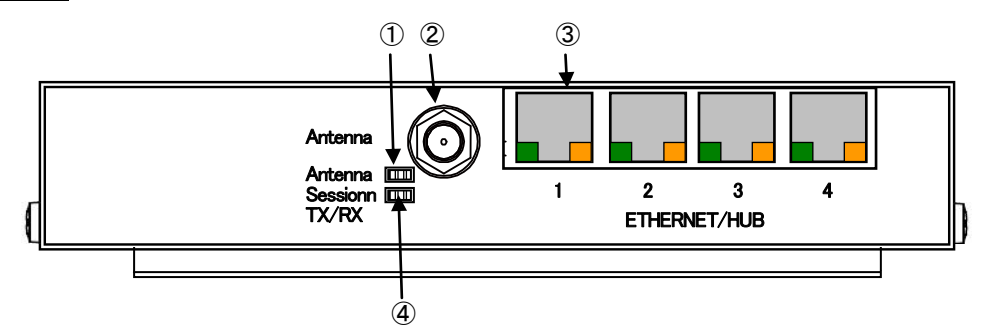

# 【名称と働き】

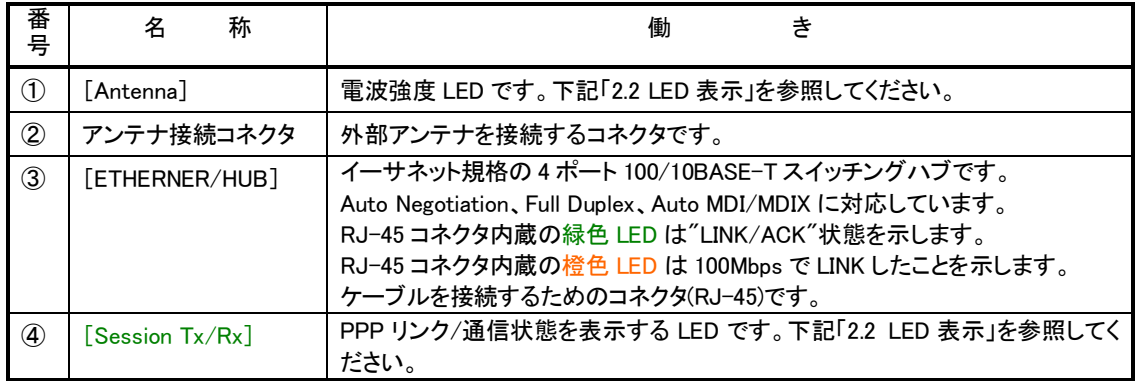

# ●側面図(右)

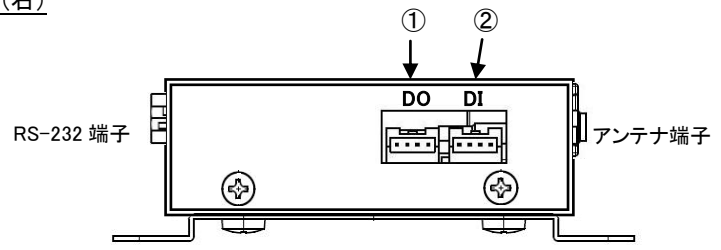

# 【名称と働き】

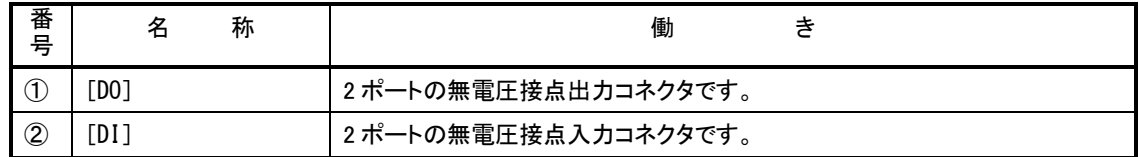

●側面図(左)

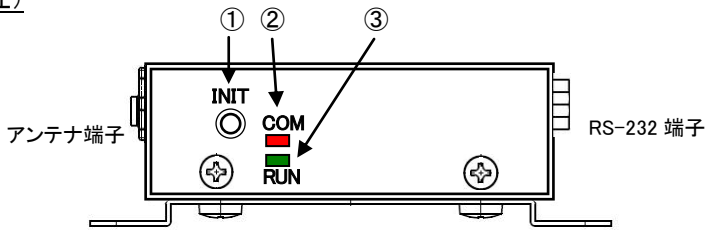

【名称と働き】

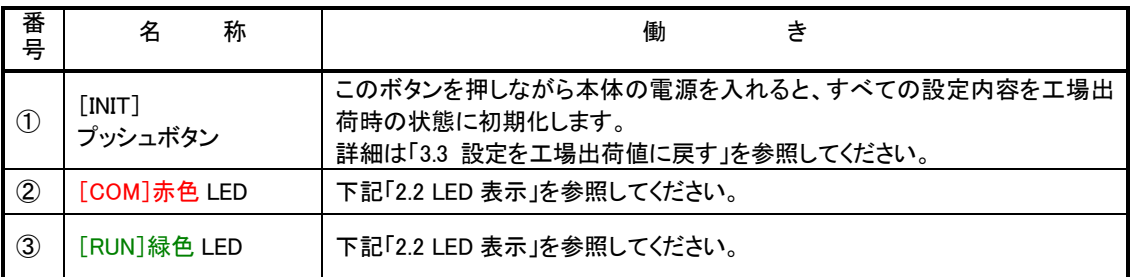

## <span id="page-11-1"></span><span id="page-11-0"></span>2.2 LED 表示

省電力状態中は、6 個中 5 個の LED を消灯し、[Session Tx/Rx]LED だけを緑点灯します。 ここでは運用状態での LED 表示を説明します。

[運用時の LED 表示]

 $(1)$ RUN $(\frac{2}{\sqrt{3}})$ と COM $(\frac{\pi}{3})$ 

[COM]、[RUN]の 2 個の LED により、動作状態を表示します。 以下にそれぞれの状態を説明します。

● 正常動作時の LED 表示

#### ①起動準備中

電源投入(または再起動)した後の起動準備中は[COM]点灯し、動作レディで消灯します。

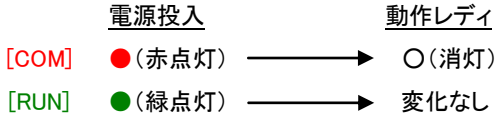

②ファームウェアのバージョンアップ

バージョンアップ完了で[COM]と[RUN]が点灯します。 バージョンアップ完了後本装置は再起動します。([「5.8](#page-72-0) [ファームウェアのバージョンアップ」](#page-72-0)参照)

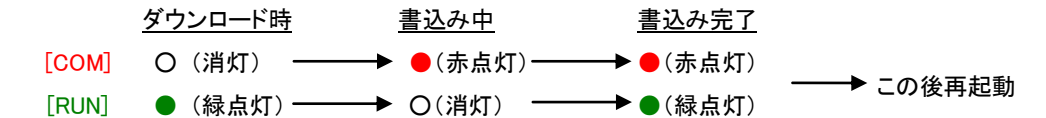

③工場出荷値設定

INIT ボタンを押したまま電源投入すると数秒で初期化が行われ、完了と共に[COM]が点灯します。 電源を入れなおすと工場出荷状態で立ち上がります。([「3.3](#page-25-0) [設定を工場出荷値に戻す」](#page-25-0)参照)

設定値初期化中 初期化完了 [COM] ○ (消灯) –––––––––• ●(赤点灯) [RUN] ● (緑点灯) ––––––––→ 変化なし

④シリアルポートの通信状態

RS-232 に対してデータ送受信を行っているとき[COM]が点滅します。

● エラー発生時の LED 表示と動作 (点滅は約 0.5 秒間隔)

```
①Ethernet ハードウェアエラー
```
[COM]は 3 回点滅と 1 秒消灯を繰り返し、[RUN]は連続点滅します。動作停止の状態です。

[COM] → ★★★★★★ 1秒消灯 ★★★★★★ 1秒消灯 ★★★★★ 1秒消灯 [RUN] **→☆☆☆☆☆☆☆☆☆☆☆☆☆☆☆☆**~

②不揮発メモリ読み書きエラー

[COM]は 4 回点滅と 1 秒消灯を繰り返し、[RUN]は連続点滅します。動作停止の状態です。

[COM] 1 秒消灯 1 秒消灯 ~ [RUN] ~ 

③H/W システム情報読み出しエラー

[COM]は 5 回点滅と 1 秒消灯を繰り返し、[RUN]は連続点滅します。動作停止の状態です。

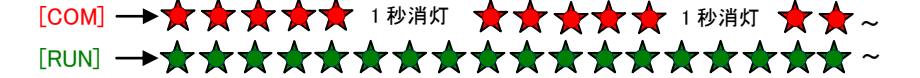

④システムエラー

[COM]と[RUN]は両方とも連続点滅し、動作を停止します。その後 WatchDog 監視により再起動されます。

[COM] ~ [RUN] ~ 

(2)Antenna(緑/赤 2 色)

電波の受信状態を 2 色 LED[Antenna]により表示します。

緑点灯 : 普通 緑点滅 : やや弱い 赤点滅 : 弱い 赤点灯 : 非常に弱いか圏外

#### (3)Session Tx/Rx(緑)

PPP の状態表示を行います(省電力状態は常時緑点灯です)。 PPP リンク確立時 点灯。PPP リンク解消時 消灯。 PPP リンクの状態にかかわらず、データ送受信時点滅。

- (4)4ポートイーサネット各コネクタ両側の・リンク(緑)/速度(橙)LED
	- リンク(緑)LED
		- イーサネットリンク確立で緑点灯。データ送受信で点滅。
	- 速度(**橙**)LED

10Mbps で消灯、100Mbps で橙点灯。

# <span id="page-13-0"></span>2.3 装置の接続

次のように各機器を接続して下さい。

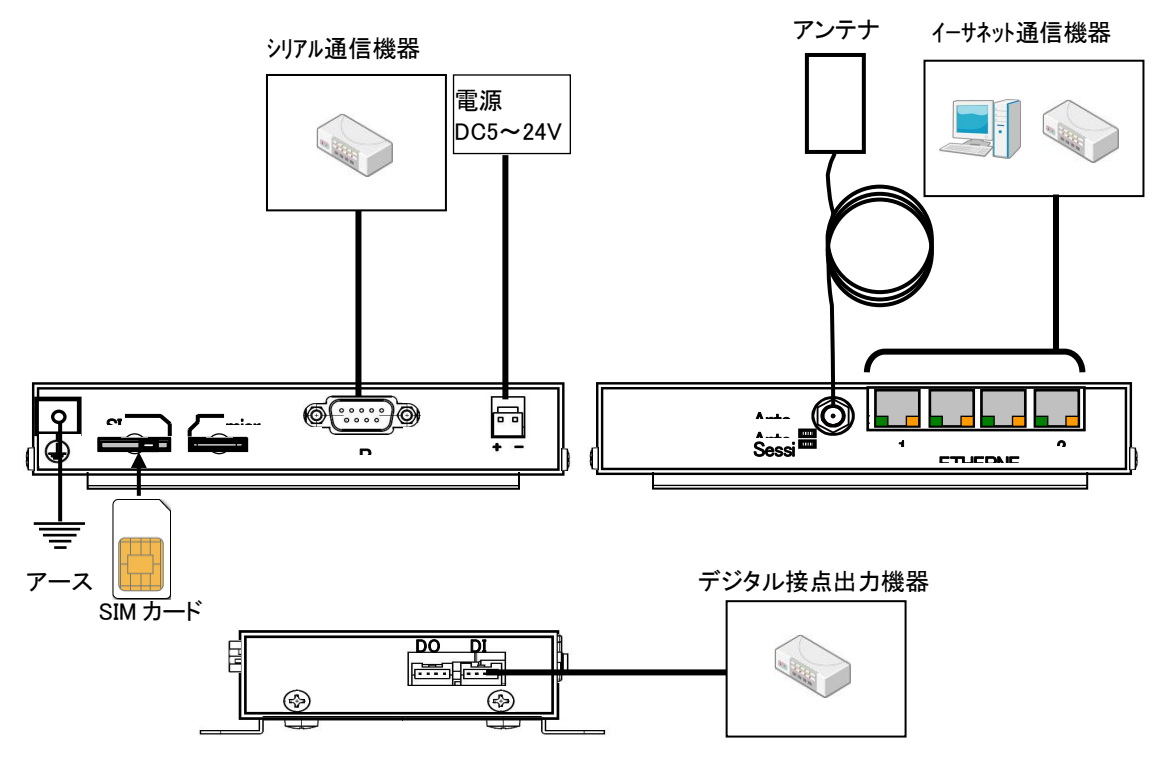

図 3 ケーブルの接続

> 取り付け金具の使用

AS-250/S を固定設置する場合は、付属の取付金具を取付金具用ネジでねじ止めし設置してください。

> 接続可能なアンテナ

AS-250/S に接続できる外部アンテナ(別売)は用途に応じて各社の製品が選択できます。使用可能な製品に つきましては弊社営業部までお問い合わせください。

LAN ケーブルの接続

本装置を LAN に接続するにはイーサネットケーブルを使って本装置の 100/10Base-T ポートをハブに接続し ます。イーサネットケーブルのクロス/ストレートは自動判定です。ケーブル・コネクタは、カチッと音がするま でしっかりと接続して下さい。

**ES-232 ケーブルの接続** 

RS-232 ケーブルのコネクタを本装置の D-SUB コネクタにねじ止めしてください。RS-232 ポートの詳細は[「2.5](#page-14-2) RS-232 [インタフェース仕様」](#page-14-2)を参照してください。

すべての接続が完了したら、AS-250/S と各接続機器の電源を投入してください。

# <span id="page-14-0"></span>2.4 LAN インタフェース仕様

本装置は以下のイーサネットインタフェースを備えています。

Fast Ethernet × 4 ポート 100BASE-TX/10BASE-T (RJ-45)、Auto MDI/MDI-X

本装置の MAC アドレスの上位 3 バイトは"00806D"です。MAC アドレスは本体の裏面のシールに印刷されてい ます。また、Telnet でログインしたときの最初の画面にも表示されます。

通信速度および通信モードのオートネゴシエーション機能を持っていますので、電源投入時、通信相手と互い にやりとりを行い通信速度と全二重/半二重モードを自動的に決定します。

# <span id="page-14-2"></span><span id="page-14-1"></span>2.5 RS-232 インタフェース仕様

AS-250/S のシリアルインタフェースは RS-232 に準拠しています。

RS-232 インタフェースの仕様は以下のとおりです。

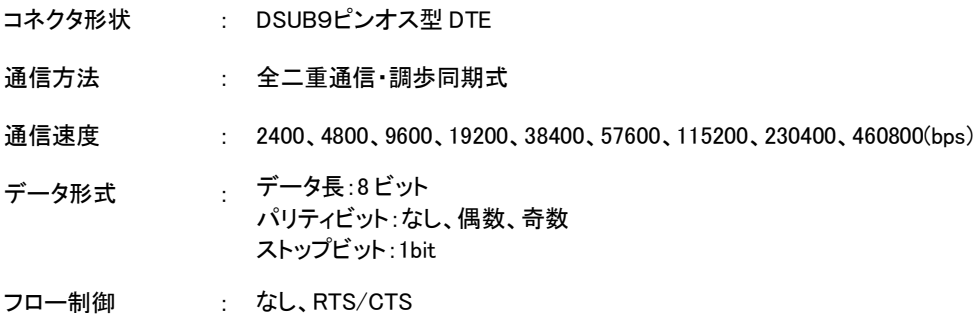

■AS-250/S 本体側の D-SUB 9 ピンコネクタのピン配置と用途は次のようになっています。

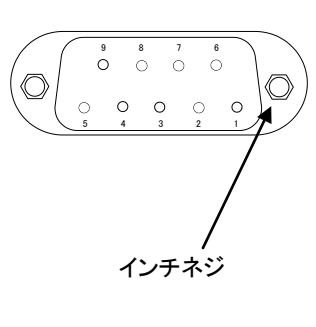

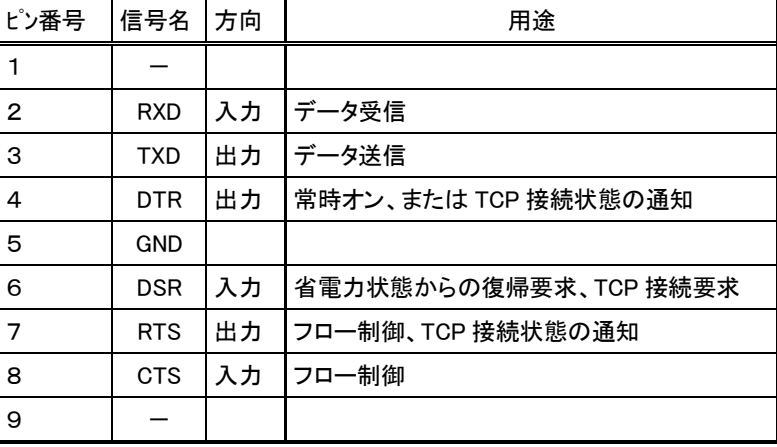

# <span id="page-15-0"></span>2.6 デジタル接点入出力インタフェース

AS-250/S は無電圧接点入力2ポートと接点出力2ポートを備えます。

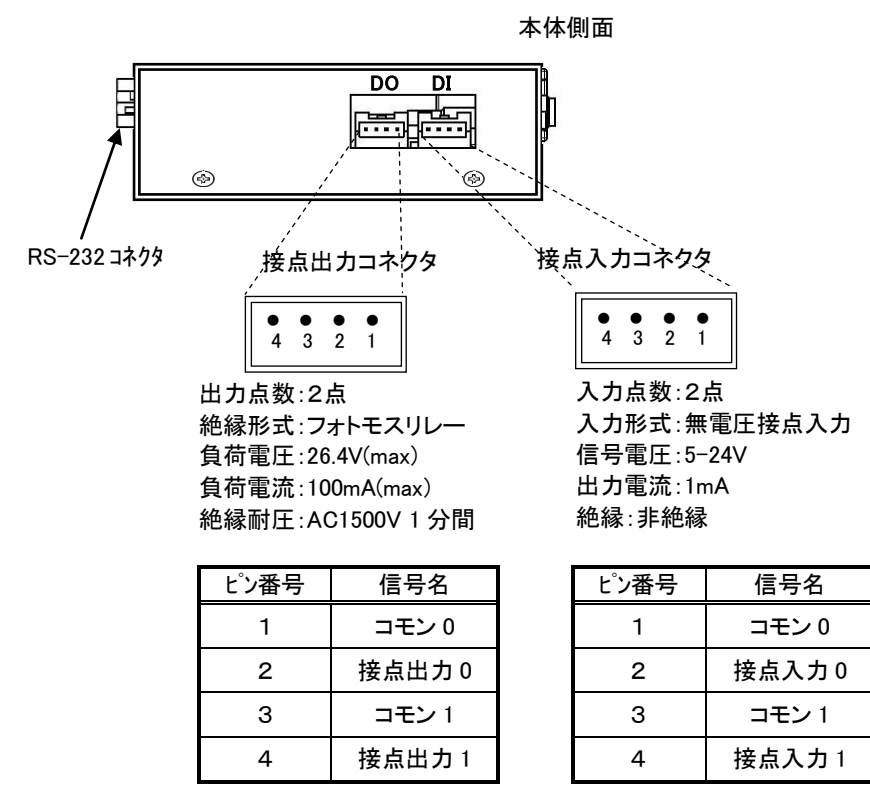

\*コモン 0,1 は内部で接続

- 接点入力(DI0、DI1)
	- (1) 接点入力は以下の用途に使用できます。 (1) 入力が on に変わったとき、省電力状態から復帰して運用状態にする([「5.1](#page-55-2) [省電力機能」](#page-55-2)参照) (2) 入力の変化を SMS で通知する([「4.6.2](#page-46-0) [接点入出力](#page-46-0) DIO の制御」参照) (3) 入力が on に変わったとき、E メールを送信する(今後追加予定)
	- (2) 本装置が接点入力の変化を検出するためのデバウンス時間(状態の変化とみなすレベル保持時間)を設定 することができます。工場出荷値はデバウンス処理を行わない設定です。 設定する場合は、Telnet 設定メニュー 1) General の 6) Startup(option) の Debounce time メニューから、も しくはコマンドラインから、di コマンド([「6.2.2](#page-85-0) [設定コマンド」](#page-85-0)参照)を使用してください。 (注)省電力状態から復帰直後の読み取りはデバウンス処理を行いません。
	- (3) 接点入力DI0、DI1 の on/off 状態は、コマンドラインから show di コマンド、及び Telnet メニューの 4) Status から 14) DIO Status により確認できます。

■ 接点出力(DO0、DO1)

(1) 接点出力は以下の制御が可能です。 ① SMS により遠隔から制御できます。([「4.6](#page-44-0) SMS [送受信機能」](#page-44-0)参照)

- ② コマンドラインから do コマンドで出力制御できます。([「6.2.1](#page-83-1) [制御コマンド」](#page-83-1)の(4) do 参照)
- ③ 出力中の DO の値はコマンドラインから show do コマンド、及び Telnet メニューの 4) Status から 14) DIO Status により確認できます。
- (2) 接点出力の設定
	- ① DO 初期値の設定

電源投入時、及び省電力状態から復帰時の接点出力値を DO 初期値として設定できます。 ただし下記②で省電力移行時に DO 値を変更しない設定の場合、省電力状態から復帰時も(DO 初期値 の設定にかかわらず)DO 値を変更しません。

工場出荷時の DO 初期値は off 状態です。変更する場合は Telnet 設定メニュー 1) General の 6) Startup(option) の PowerON state メニューから on/off を選択してください。

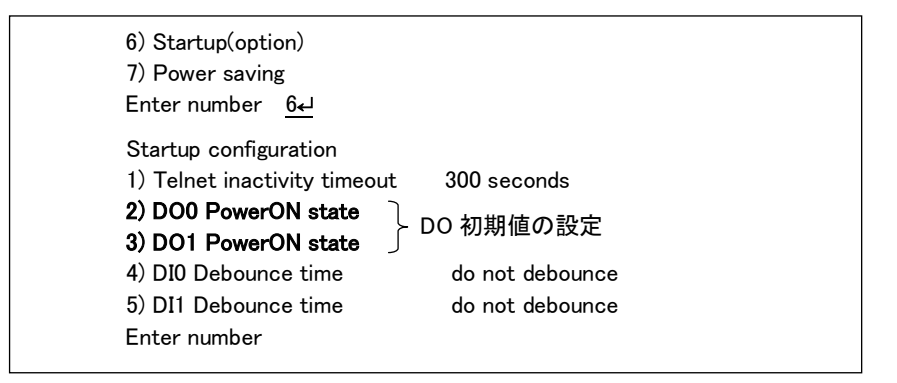

コマンドラインから設定する場合は、do コマンド([「6.2.2](#page-85-0) [設定コマンド」](#page-85-0)参照)を使用してください。

## ② 省電力状態移行時の設定

省電力状態でのDO 出力値を on または off 状態にすることが可能です。工場出荷時は省電力に移行して も DO 値を変えません。これを変更する場合は Telnet 設定メニュー 1) General の 7) Power saving の 6)、 7) DO0/1 Power saving mode メニューから、もしくはコマンドラインから、do コマンド([「6.2.2](#page-85-0) [設定コマンド」](#page-85-0) 参照)を使用してください。

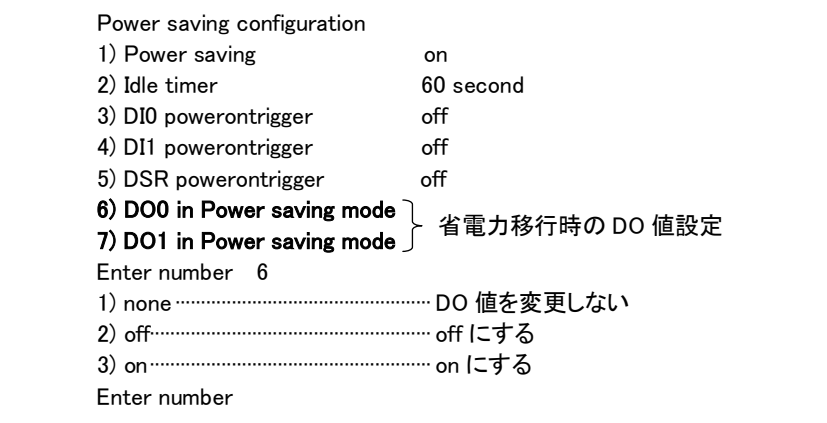

# ■ 接点出力 DO の初期値一覧表

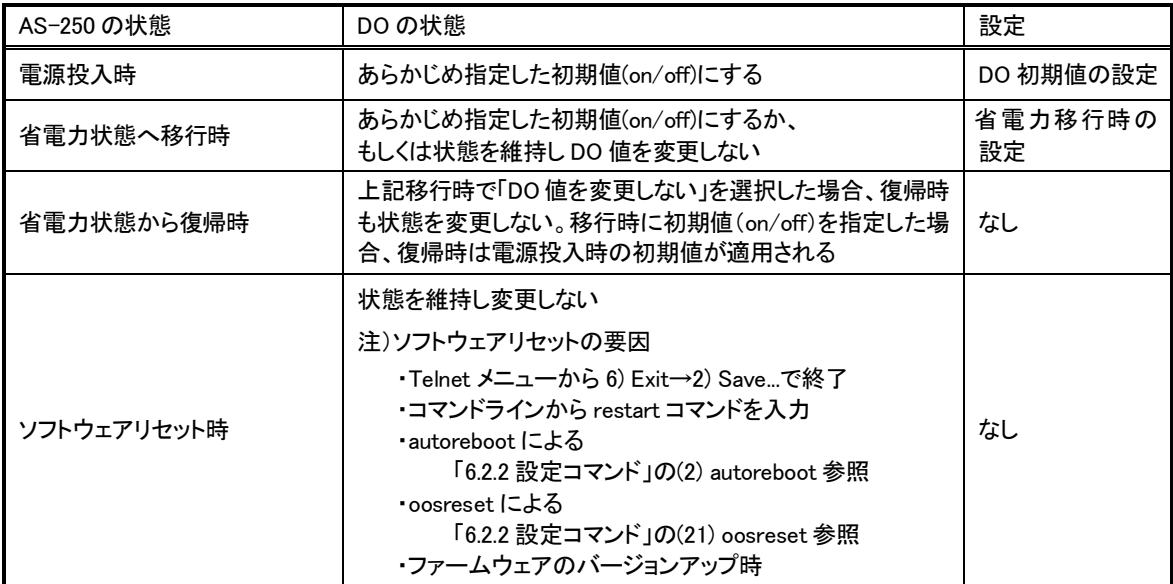

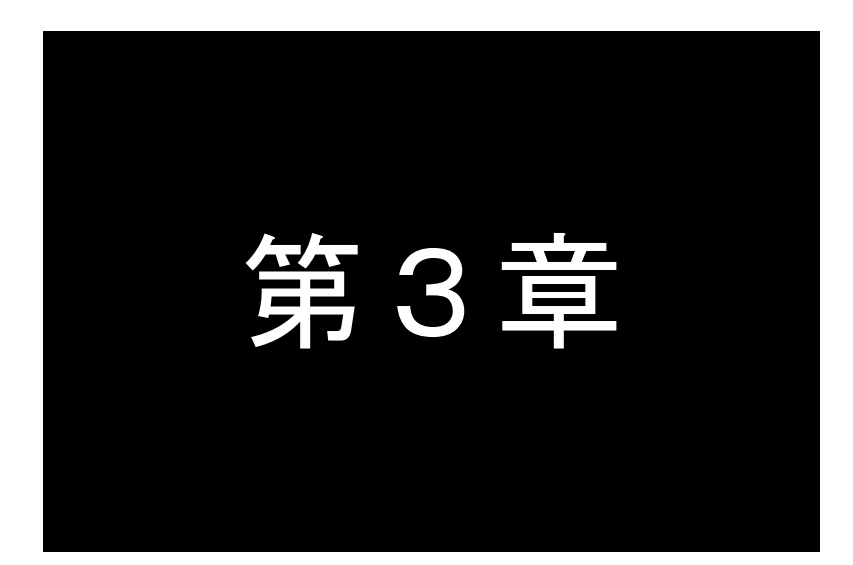

# 第3章 セットアップに関する仕様

<span id="page-18-0"></span>ここでは FutureNet AS-250/S の工場出荷時 IP アドレスの変更方法、及び他の設定 方法についてご説明します。

<span id="page-19-0"></span>3.1 Telnet による設定管理

<span id="page-19-1"></span>3.1.1 設定管理メニュー

AS-250/S の設定や運用管理は Telnet で行います。

**AS-250/S** とお手持ちの(Telnet クライアントとして使う)パソコンを LAN 接続し、パソコンから AS-250/S に Telnet 接続します。

パソコンの Telnet クライアントとしては、ハイパーターミナルや市販のターミナルソフトから Telnet ポート番号 23 に接続するか、または DOS のコマンドプロンプトから Telnet コマンド を入力する、等の方法があります。

パスワード(工場出荷値は"system")を入力してログインすると、以下のトップメニューが表示されます。

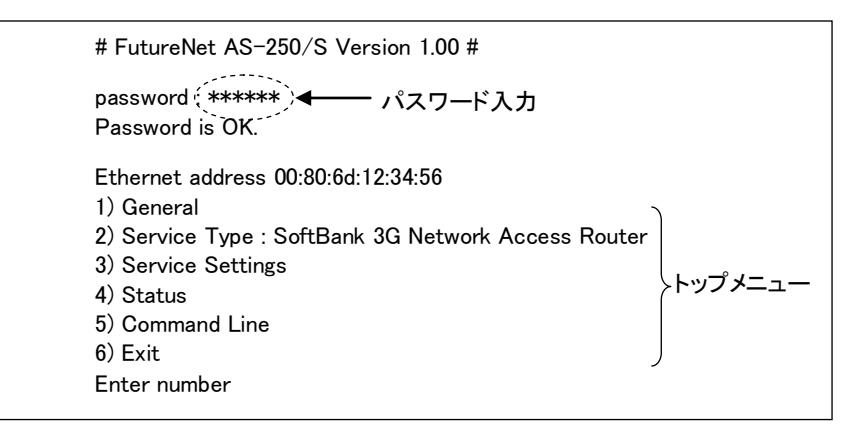

最下行の"Enter Number"に対してメニュー番号1~6を入力します。選ばれたサブメニューに移動すると、さら に下層メニューの選択肢が表示されます。番号を指定しないで "↵"(Enter)キーだけを押すとひとつ上の階層に 戻ります。

【Telnet トップメニューの表示項目】

```
1) General
```
全体の動作や運用及び LAN 側ネットワークに関わる設定を行うサブメニューです。この下位層メニュー 詳細については、[「6.1](#page-75-1) [設定メニューの項目」](#page-75-1)を参照してください。

2) Service Type:

将来機能が追加された場合の動作選択メニューです。現状は"SoftBank 3G Network Access Router"と 表示されるだけで設定項目はありません。

3) Service Settings

本装置の主に WAN 側動作の設定を行うサブメニューです。この下位層メニュー詳細については、[「6.1](#page-75-1) [設定メニューの項目」](#page-75-1)を参照してください。

4) Status

通信状態のステータスを表示するサブメニューです。[「5.7](#page-69-1) [ステータス表示」](#page-69-1)をご覧ください。

5) Command Line

後述[「3.1.3](#page-21-0) [コマンドラインの使い方」](#page-21-0)を参照してください。

6) Exit

Telnet を終了します。変更した内容をキャンセルして終了する(quit)か、設定した内容を保存して再起動 する(Save configuration & Restart)かを選びます。

Telnet による設定には次の2つの方法があります。1つは、1) General と 3) Service Settings のメニューを選択 して対話形式で行う方法、もう1つは、5) Command Line からコマンドを使って行う方法です。

どちらで行っても同じですが、一部特殊な設定に関してはコマンドラインのみで対応している項目もあります。 具体的な項目は[「6.2.2](#page-85-0) [設定コマンド」](#page-85-0)末尾のメモをご覧ください。

設定メニューから対話形式で変更を行った場合は、最後にトップメニューに戻って 6) Exit から 2) Save configuration & Restart を実行してください。これにより AS-250/S は再起動され、変更した内容が保存されて新し い設定が有効になります。設定値の保存は不揮発メモリに行われますので、電源を落としても消えません。 6) Exit から 1) Quit を選ぶとそれまでの設定入力を無効として Telnet を終了します。

#### 【Telnet 無通信切断機能について】

本装置の Telnet サーバはシングルセッションのため、同時に複数のユーザからの接続は受け付けません。 Telnet 接続したまま無操作で放置された場合、工場出荷値約 5 分で Telnet を切断します。この切断までの時間 は、設定メニュー 1) General の 5)Start up から 1) Telnet Inactivity Timeout を選択して変更できます。 ([「6.1](#page-75-1) [設定メニューの項目」](#page-75-1)[の\(1-6\)Start up](#page-77-0) 参照)

## <span id="page-20-0"></span>3.1.2 工場出荷 IP アドレスの変更

本装置の IP アドレスの工場出荷値は 192.168.254.254 に設定されてますので、お手持ちの(Telnet クライアント として使う)パソコンの IP アドレスを一時的に 192.168.254.\*(ただし\*は 1~253)に変更して、192.168.254.254 に 対して Telnet 接続を行ってください。

Telnet 接続に成功するとパスワード入力を促されますので、工場出荷値パスワード"system"でログインしてく ださい。トップメニューが表示されます。

## C:¥>Telnet 192.168.254.254↵

# FutureNet AS-250/S Version 1.00 # password : system← Password is OK. Ethernet address 00:80:6D:12:34:56 1) General 2) Service Type : SoftBank 3G Network Access Router 3) Service Settings 4) Status 5) Command Line 6) Exit Enter number

このトップメニューから、1) General -> 3) TCP/IP -> 1) Ether I/F IP addressを選んで、任意のIPアドレスと、"/" で区切ってサブネットマスクビット値を 1~30 で指定して下さい。

rame × €

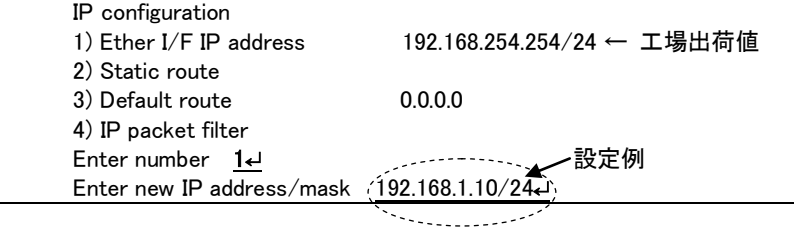

IP アドレスとサブネットマスクビット数を指定したら Enter キーを押してトップメニューに戻り、 6) Exit →

2) Save configuration & Restart を選んで下さい。

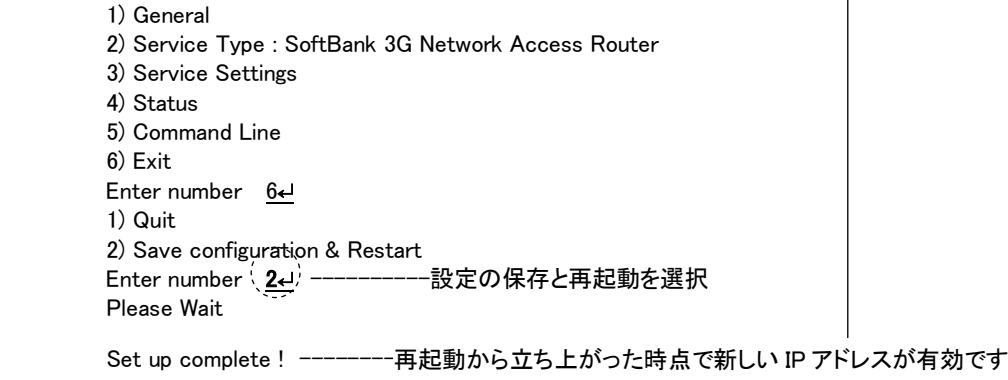

# <span id="page-21-0"></span>3.1.3 コマンドラインの使い方

トップメニューの 5) Command Line を選択すると、以下のように、コマンド入力を促すプロンプト ">" が表示さ れます。

このプロンプト以降にコマンドを入力します。

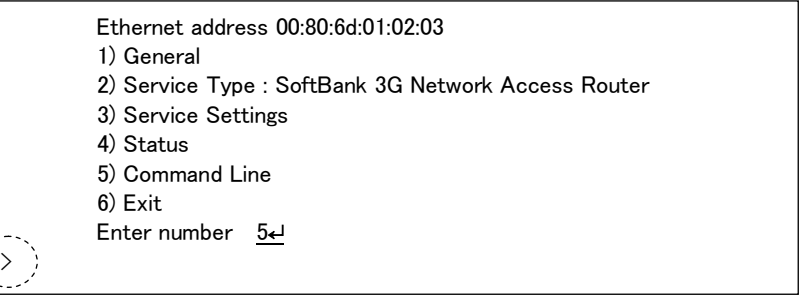

コマンドラインで使用できる全コマンドは[「6.2](#page-83-0) [コマンド一覧」](#page-83-0)に記述しています。

コマンドには、show、restart などのように入力して直ちに作用する[「6.2.1](#page-83-1) [制御コマンド」](#page-83-1)と、各機能の設定を行う [「6.2.2](#page-85-0) [設定コマンド」](#page-85-0)があります。1行1コマンドで設定コマンドを入力し、最後の行に制御コマンド restart を入力 することによって、設定値が本装置内部へ保存記憶(Telnet を切断して再起動)されます。

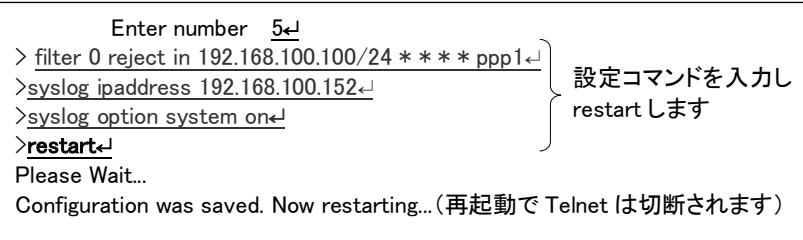

変更を保存せずにコマンドラインから抜ける場合は、制御コマンド quit を入力します。入力された設定コマンド の内容は Telnet を終了するまで本装置の作業エリアに残っていますので、メニューの 6) Exit から 1) Quit を選択 して Telnet を終了してください。

コマンドラインからは主に以下の操作が可能です。

・本装置の設定 ・PPP 回線の手動接続/切断、Ping 送信 ・通信ログ、設定内容など各種情報の表示、本装置の再起動

なおコマンドライン入力では、過去に実行したコマンド行を 32 個まで記憶しており、矢印キーにより再表示させ て実行できます。この入力履歴はログアウトしても消失しませんが、再起動すると消えます。

<span id="page-23-0"></span>3.2 設定値のバックアップと復帰

本装置に設定した値は不揮発メモリに格納されます。従って本装置の電源を落としても消失することはありま せん。

以下は設定値をパソコンなどにバックアップする方法と、バックアップした設定値を再度AS-250/Sに書き込む場 合の例です。

(1)設定値のバックアップ

① Telnet メニューから 5)Command Line を選択し、show config コマンドを使って現在の設定値(工場出荷値 から変更された項目)を表示させます。

ただし、Telnet ログイン用のパスワードはshow config コマンドでは表示されません。パスワードのバックア ップは別途行ってください。

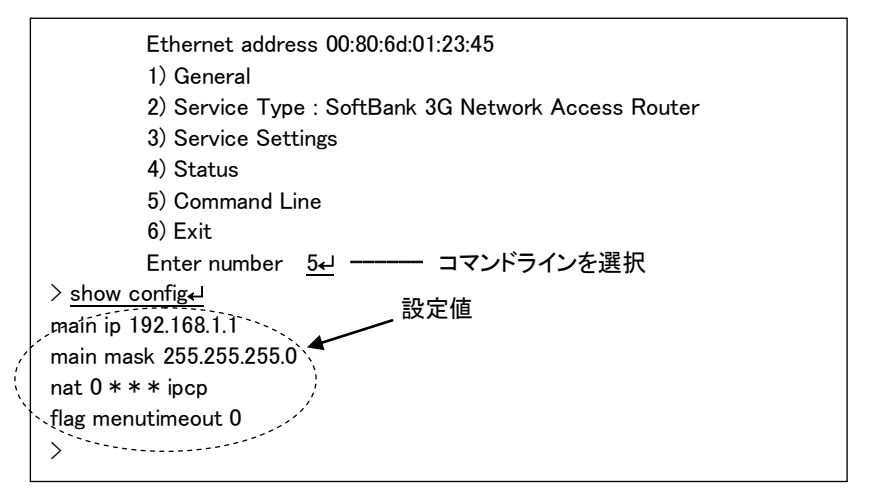

② 表示されたコマンド列をコピーしてメモ帳、ワードパッド、などに貼り付けて保存します。

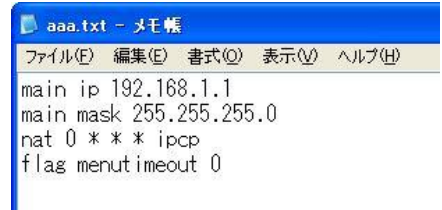

(2)設定値の復帰

① 上記で保存していた設定を AS-250/S に書き込む場合は、対象とする AS-250/S にパソコンから Telnet でロ グインします。トップメニューから 5)Command Line を選択してプロンプト ">" を表示させ、保存していた コマンドをコピーしてコマンドラインに貼り付けます。このとき AS-250/S が工場出荷値設定でない場合は、 コマンドラインの先頭に clr コマンドを追加すれば工場出荷値に対する設定となります。

```
 # FutureNet AS-250/S Version 1.00 #
         password : ******↵
         Password is OK.
       Ethernet address 00:80:6d:12:34:56
       1) General
       2) Service Type : SoftBank 3G Network Access Router
       3) Service Settings
       4) Status
       5) Command Line
       6) Exit
       Enter number 5↵ ……… コマンドラインを選択
> clr ------------------------------- 工場出荷値に戻す場合はclrコマンドを追加する
> main ip 192.168.1.1
> main mask 255.255.255.0
\geq nat 0 * * * ipcp
> flag menutimeout 0
>
                           ---- 貼り付けたコマンド列
```
② restart コマンドにより設定の書き込みを行います。

```
\mathcal{C}\frac{1}{2} nat 0 * * * ipcp
> flag menutimeout 0
> restart↵
restart コマンド実行
Please Wait...
Configuration was saved. Now restarting...
書き込んで再起動される
```
もしくは、以下のように quit でコマンドラインを抜けて、トップメニューの 6) Exit から設定の書き込みを行 っても同じです。

```
~> nat 0 * * * ipcp
\geq flag menutimeout 0> quit↵
コマンドラインを抜ける
        Ethernet address 00:80:6d:01:02:03
        1) General
        2) Service Type : SoftBank 3G Network Access Router
        3) Service Settings
        4) Status
        5) Command Line
        6) Exit
 Enter number 6↵
6) Exit を選ぶ
        1) Quit
        2) Save configuration & Restart
 Enter number 2↵
書き込んで再起動を選択
        Please Wait.
        Set up complete !
```
<span id="page-25-1"></span><span id="page-25-0"></span>3.3 設定を工場出荷値に戻す

本装置のすべての設定を工場出荷時の状態に戻すことができます。これは設定がわからなくなったり、使用場 所を変える場合など、現在の設定内容をすべて破棄して、最初から設定をやり直す場合におこなって下さい。 工場出荷値に戻す場合は、以下の手順で操作して下さい。

- (1) 接続している回線があれば通信を切断します。
- (2) 電源を切ります。
- (3) 本体背面の[INIT]ボタンを押したまま電源を入れます。電源投入時赤色 LED[COM]が一瞬点灯しま すが、その後消灯から点灯に変わるまでの数秒間[INIT]ボタンを押しつづけてください。赤色 LED [COM]が点灯に変わると初期化完了です。[INIT]ボタンを離して下さい。

本装置のすべての設定は工場出荷状態に戻っています。本装置は停止状態ですので、電源を入れなおして使 用してください。

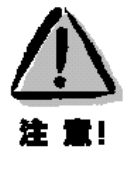

【工場出荷値に戻す】

本装置の設定を工場出荷値に戻すと、それまで設定した内容はすべて失われます。復帰させる場合は、 [「3.2](#page-23-0) [設定値のバックアップと復帰」](#page-23-0)に記述のように、前もってコマンドラインから show config コマンドなどを 使用して、設定値を控えておいてください。

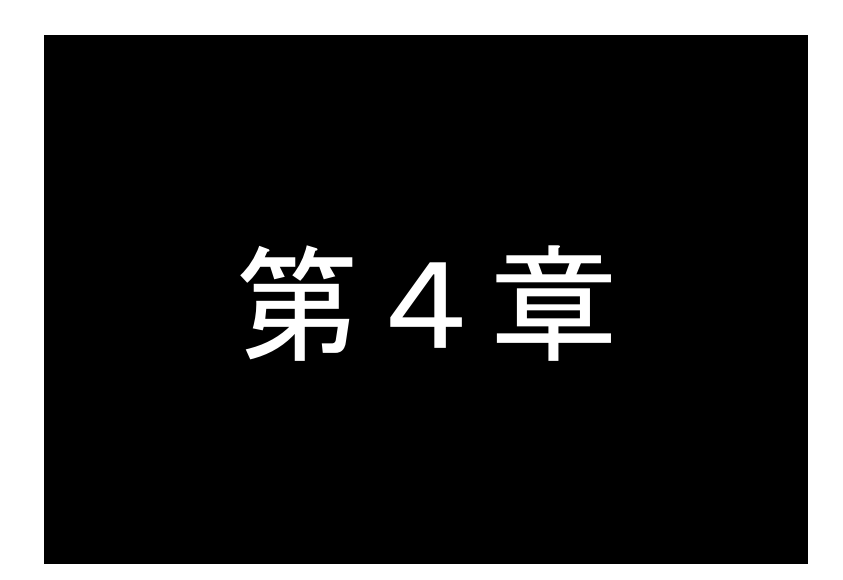

# センターとの通信仕様

<span id="page-26-0"></span>ここでは、ソフトバンクモバイル網を経由して、センターと通信する上で必要な機能 や設定内容についてご説明します。

# <span id="page-27-0"></span>4.1 ドメイン・コンフィグレーション・テーブル

#### <span id="page-27-1"></span>4.1.1 ドメイン設定項目

ドメイン管理テーブルには最大5つまでドメインの登録が可能で、各々登録する内容は下表の項目です。

登録は Telnet の設定メニュー 3) Service Settings から 1) DOMAIN configuration table を選択して行います。コマ ンドラインから行う場合は domain コマンドを使用してください。

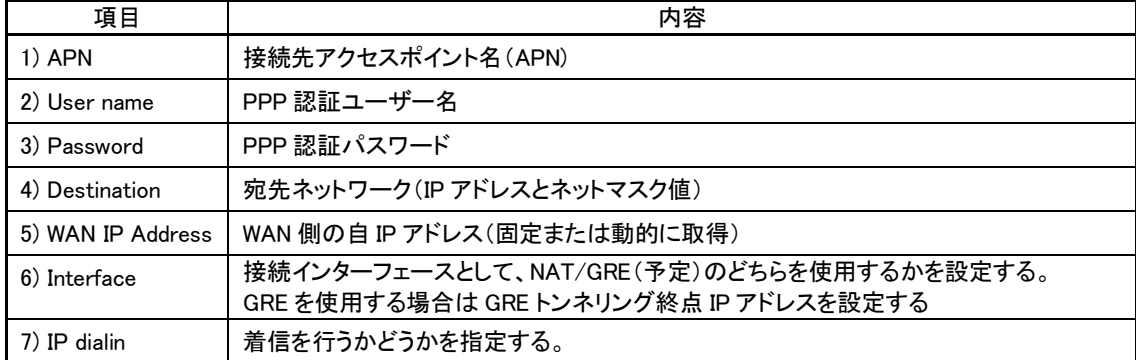

#### <span id="page-27-2"></span>4.1.2 発信、PPP 認証

WAN 側の IP アドレスは、固定割り当ての場合はあらかじめ設定されたものを使い、動的割り当ての場合は IPCP で取得します。PPP リンク確立後は、自ノードまたは LAN 側のパソコンから WAN 側にルーティングする IP パケット は、NAT/NAPT 変換または GRE カプセリングし、逆に WAN 側から受信した IP パケットは、NAT/NAPT 逆変換また は GRE デカプセリング後、自ノードまたは LAN 側に送出します。

#### (1) オンデマンド接続

待ち受け状態時に、LAN 側(もしくは本装置の自ノード)から IP パケットを受信し、その宛先 IP アドレスがドメ インリストの宛先 IP グループに含まれる場合、発信し PPP 接続を行います。

仮に下表の設定を行っている場合、LAN 側から 192.168.202.1 宛ての IP パケットを受信したとすると、ドメイン 1 への発信、PPP 認証が行われます。

PPP 認証は相手側から要求に従い、ユーザ名"user1"、パスワード"pw1"で行います。IP ルートテーブルには、 192.168.202.0/24 をインターフェース NAT として宛先ネットワークの経路を登録します。

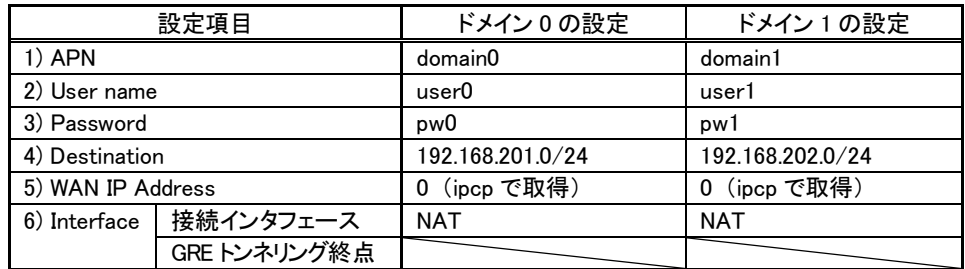

● 発信トリガパケットの処理

発信のトリガとなったパケットを「送信する」か「破棄する」の選択が可能です。「送信する」を選択した場合、

トリガとなったパケット、及び発信動作中に発生した最大 10 パケットを保存しておき、発信成功後にまとめて 送信します。ただしリダイアルの指定回数を越えて PPP 接続に失敗した場合はパケットを廃棄します。

工場出荷値は「破棄する」設定です。Telnet の設定メニューもしくはコマンドラインにより変更できます。設定 メニューの場合は3) Service Settings から 5) Auto dial options を選択して変更してください。コマンドラインか ら変更する場合は main packetforwarding コマンドを使用してください。

(2) 常時接続

PPP を常時接続するモードです。電源投入時に PPP 接続を行い、以後 PPP が切断されても直ちに再接続して 接続状態を保ちます。従って、このモードでは WAN 側からの着信は受け付けません。また省電力状態になること もありません。接続先ドメインはあらかじめ登録ドメインの中から指定しておきます。

工場出荷値はオンデマンド接続です。常時接続にする場合は Telnet 設定メニューの 3) Service Settings から 8) Always-on connection を選択してください。コマンドラインの場合は alwaysonconnect コマンドを使用します。

(3) SMS 接続要求/強制接続要求

SMS(ショートメッセージサービス)により、指定した APN に接続させることができます。詳細は[「4.6](#page-44-0) SMS [送受](#page-44-0) [信機能」](#page-44-0)を参照してください。

(4) 手動接続

Telnet のコマンドラインから connect コマンドによって発信、PPP 接続が可能です。設置後の接続確認などに 使用します。コマンド書式は[「6.2.1](#page-83-1) [制御コマンド」](#page-83-1)を参照してください。

#### <span id="page-28-0"></span>4.1.3 着信、PPP 認証

AS-250/Sには最大5つまでドメインが登録できますが、着信を受け付けるのはあらかじめIP dialinで指定した1つの ドメインに限ります。

AS-250/S が待ち受け状態時、IP dialinで指定されているドメインからの着信を受けて PPP 接続を行います。WAN 側 の IP アドレスは、静的設定の場合は設定データから、動的設定の場合は IPCP で取得します。PPP 認証時は登録 されたユーザ名、パスワードを使用します。

PPP リンクが確立すると、対応するドメインリストの宛先 IP ネットワークを IP ルーティングテーブルに登録します。 それ以降、自ノードまたはLAN側から受信しWAN側にルーティングするIPパケットは、NAT/NAPT変換またはGRE カプセリングして WAN 側に送出し、WAN 側から受信した IP パケットは、NAT/NAPT 逆変換または GRE デカプセリ ングして自ノードまたは LAN 側に送出します。

仮に下表の設定で WAN 側から domain0 の着信があった場合、ユーザーID"user0"、パスワードは"pw0"で PPP 認証を行います。ルーティングは192.168.201.0/24をインターフェース NATとして、IPルートテーブルに登録します。

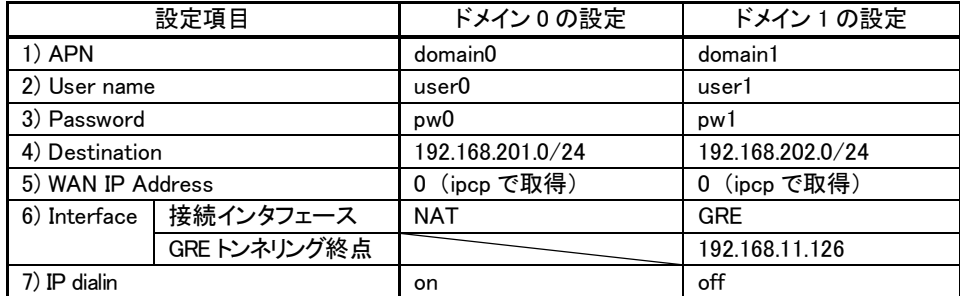

- <span id="page-29-0"></span>4.1.4 PPP の切断
	- (1) PPP 無通信監視タイマによる切断

PPP 通信パケットをタイマ監視し、無通信時間が指定値を越えた時、PPP リンクを解消し回線を切断するもの です。ただし「常時接続」に設定されている場合、このタイマ監視は働きません。

監視対象のパケットとして「上りだけ」、「下りだけ」、「上りと下り両方」を選択可能です。工場出荷値はタイマ 値 30 秒で、上り(本装置からの送信)パケットだけを監視する設定です。変更する場合は、Telnet 設定メニュー の 3) Service Settings の 3) Inactivity Timeout から、もしくはコマンドラインから、rsport コマンドを使用してくだ さい。

(2) LCP キープアライブによる切断

「LCP エコー要求」パケットを定時的に送信し、応答がないと PPP を切断します。 この機能を使用する場合は、Telnet コマンドラインから rsport コマンドにより、LCP キープアライブを有効にし て、送信間隔とリトライ回数を設定してください。

(3) SMS による切断

SMS(ショートメッセージサービス)により、本装置に対して PPP 切断を要求することができます。詳細は[「4.6](#page-44-0) SMS [送受信機能」](#page-44-0)を参照してください。

(4) disconnect コマンドによる切断 Telnet コマンドラインから disconnect コマンドにより随時切断できます。

# 9.0499.0 メモ

本装置(シリアルポートサーバ等)自ノードとセンター間で TCP セッションが確立している時、PPP 無通信監視タイ マなどにより PPPが切断されても、TCPセッションは切れません。IPパケットの送信があれば自動的に PPP再接 続が行われます。

<span id="page-30-0"></span>4.2 NAT コンフィグレーション・テーブル

AS-250/S は、NAT に加えて NAPT(Network Address Port Translation、別名:IP masquerade)機能を実装して います。NAPT 変換は、複数のプライベート IP アドレスを、センター側(認証代行 RADIUS)から払い出された単一 のグローバル IP アドレスに対応させる機能です。これによって LAN 上の複数の機器が AS-250/S を通してソフト バンクモバイル網を利用できるようになります。ただし NAPT の場合、TCP/UDP のポート番号を変換して LAN 上 の複数の機器に割り当てるため、WAN 側から LAN 側に接続を開始するような使い方はできません。

本書では NAPT も含め、NAT と呼びます。

NAT コンフィグレーション・テーブルの設定により、次のような接続形態が実現できます。

- ▶ WAN 側にアクセスできる LAN 側の機器を限定する。
- > WAN 側からアクセスできる LAN 側の機器を指定する。
- **▶ WAN 側から LAN 側にアクセスできないようにする。**

#### <span id="page-30-1"></span>4.2.1 NAT 設定項目

NAT コンフィグレーション・テーブルには、最大 48 個まで変換データを登録できます。複数の変換データが登録 されている場合は、エントリ番号の小さい順に比較し、マッチした変換データに従って、NAT 変換や逆変換を行い ます。

また、NAT を使う設定で、かつ NAT 登録を何も行ってない場合(工場出荷値)、WAN 側から本装置(自ノード) へのアクセスは可能ですが、WAN⇔LAN 間の通信はできません。

NAT 登録は Telnet 設定メニューの 3) Service Settings から 2) NAT configuration table を選択するか、nat コマ ンドを使用して行い、1つのエントリに登録する内容は下表の項目です。

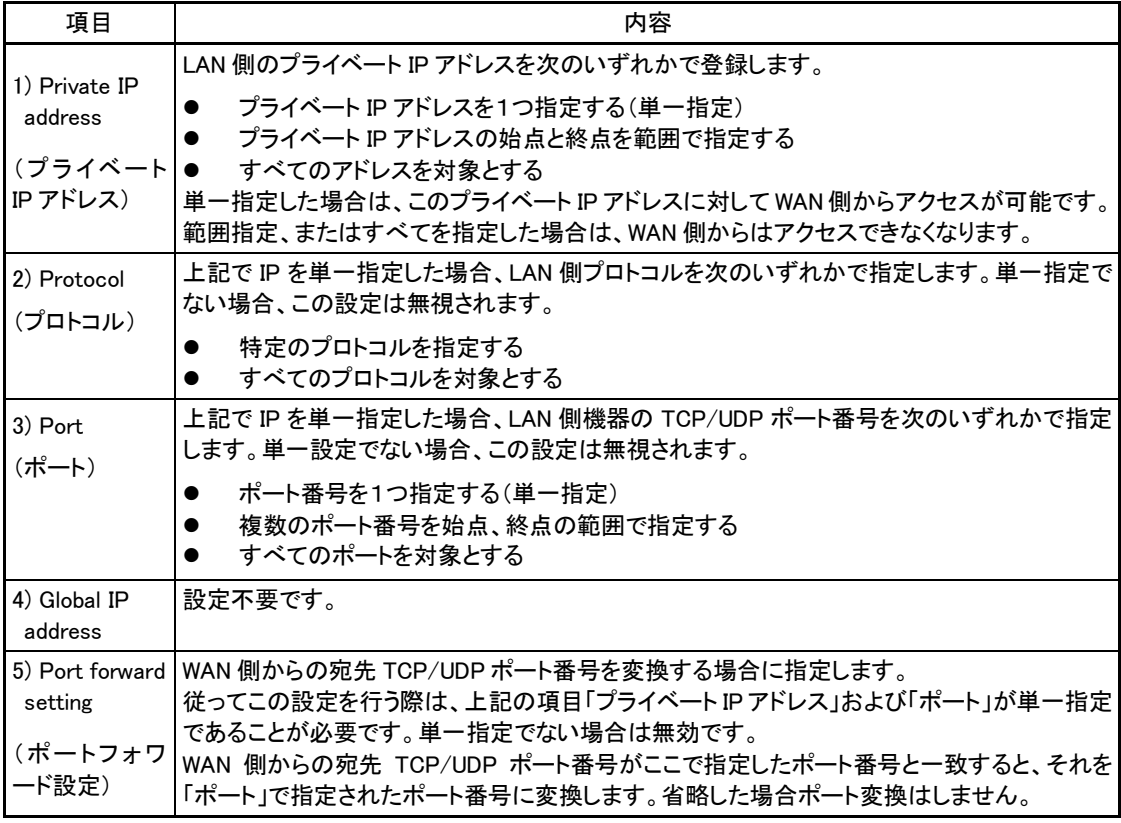

#### <span id="page-31-0"></span>4.2.2 NAT の設定例

各設定例中の nat コマンドの書式に関しては、[「6.2.2](#page-85-1) [設定コマンド」](#page-85-1)の(20)nat を参照してください。

例1.LAN 側に WWW サーバ 1 台と、複数のクライアントがある例

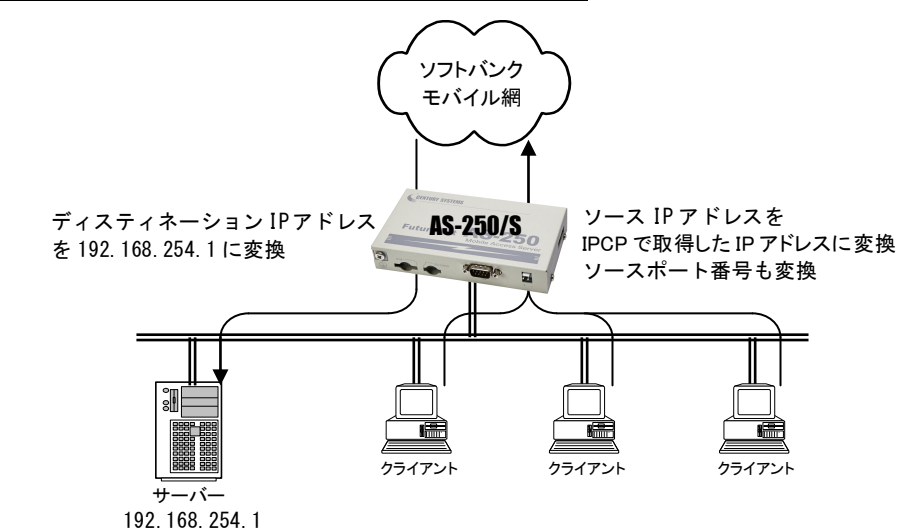

- [ nat 設定 ] nat 0 192.168.254.1 tcp www ipcp nat  $1 * * * * ipcp$
- | 説 明 | ① WWW サーバー(プライベート IP アドレス=192.168.254.1)を、WAN 側からアクセスでき るようにする。 ② その他のクライアントは全て WAN 側への片方向接続にする。

#### 例2.LAN 側のクライアント1台に対し、WAN 側から接続する例

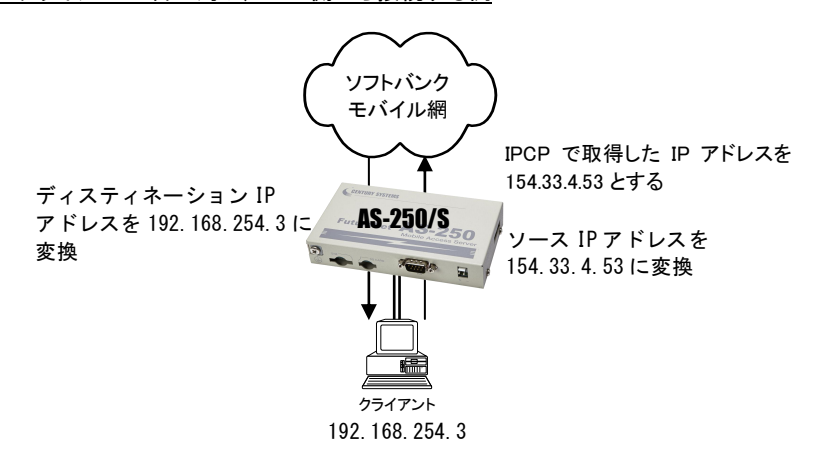

- [ nat 設定 ] nat 0 192.168.254.3 \* \* ipcp
- [ 説 明 ] WAN 側にアクセスするクライアントを 192.168.254.3 のみに限定し、154.33.4.53 に変換して WAN 側に送出する。WAN 側からの 154.33.4.53 へのパケットも、すべて 192.168.254.3 に渡 す。

# 例3. WAN 側にアクセスできるクライアントを限定する例

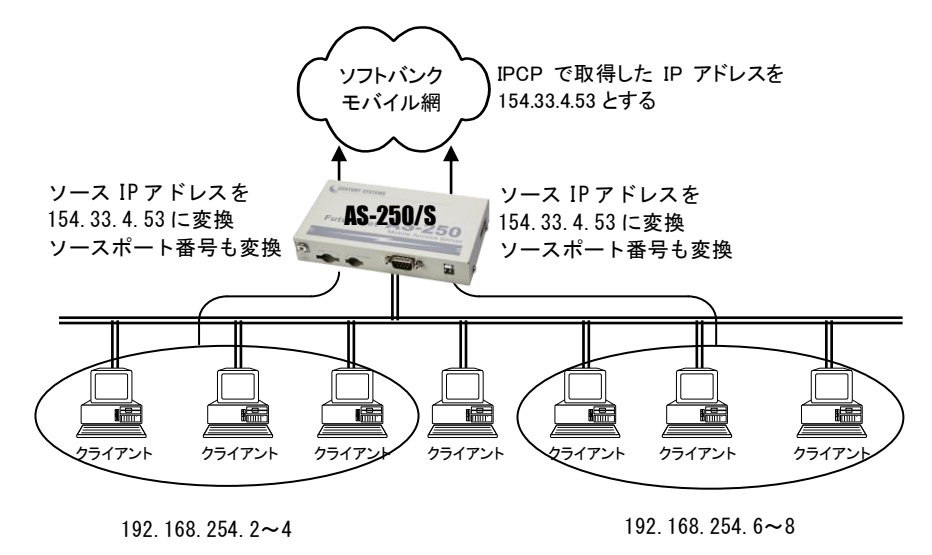

- [ nat 設定 ] nat 0 192.168.254.2:192.168.254.4 \* \* ipcp nat 1 192.168.254.6:192.168.254.8 \* \* ipcp
- [ 説 明 ] WAN 側にアクセスできるクライアントを 192.168.254.2~192.168.254.4 および 192.168.254.6~192.168.254.8 に限定する。 ※WAN 側からアクセスできるパソコンは無い。

例4. 宛先ポート番号の変換を伴う、ポートフォワード機能を使う例

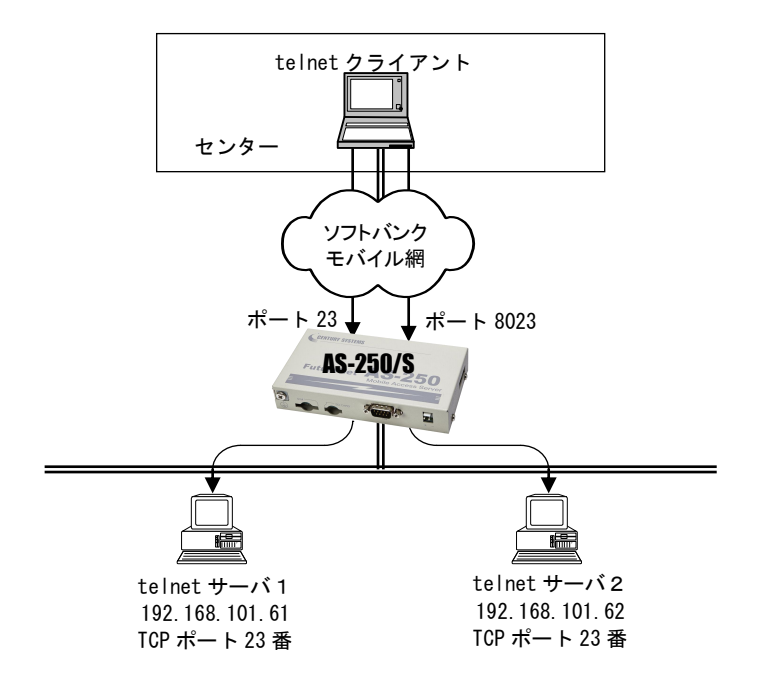

- [ nat 設定 ] nat 0 192.168.101.61 tcp 23 ipcp 23 nat 1 192.168.101.62 tcp 23 ipcp 8023
- [ 説 明 ] LAN 側にある2つの telnet サーバを、WAN 側からアクセスできるようにする。 telnet クライアントから、AS-250/S の WAN 側 23 番ポートにアクセスすると、LAN 側の 192.168.101.61:23 につながる。同様に 8023 番ポートにアクセスすると、LAN 側の 192.168.101.62:23 につながる。

# 例5.センター側から AS-250/S 自ノードに対するアクセスを行うための NAT 登録例

(センターから AS-250/S に対して、Ping、Telnet、ファームウェアバージョンアップを行う)

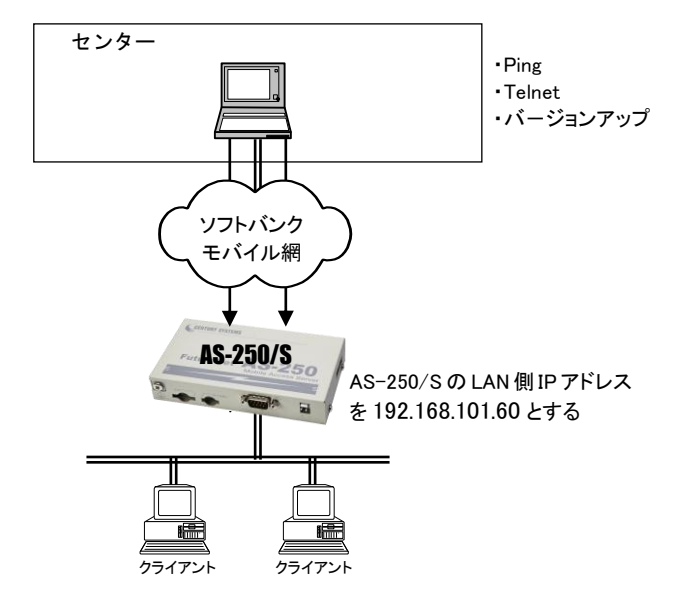

- [ nat 設定 ] nat 0 192.168.101.60 icmp \* ipcp 0 nat 1 192.168.101.60 tcp telnet ipcp 0 nat 2 192.168.101.60 tcp 2222 ipcp 0 nat  $3 * * * ipcp 0$
- [ 説 明 ] ① センターから AS-250/S の WAN 側への Ping を、LAN 側インターフェース (192.168.101.60)へ渡す。
	- ② 同様に WAN 側 23 番ポートへのアクセスは、AS-250/S の Telnet サーバ(LAN 側の 192.168.101.60:23)につなぐ。
	- ③ 同様に WAN 側 2222 番ポートへのアクセスは、AS-250/S のバージョンアップポート (192.168.101.60:2222)につなぐ。
	- ④ LAN 上のクライアントは全て WAN 側に接続可能とする。

# <span id="page-35-0"></span>4.3 GRE トンネリング(今後追加予定)

AS-250/S ではソフトバンクモバイル網を介した IPルータ(\*)との間で、GREトンネリング機能(RFC1701 GRE準拠) を使うことができます。

(\*) FutureNet XR/NXR シリーズ製品で動作検証済みです。

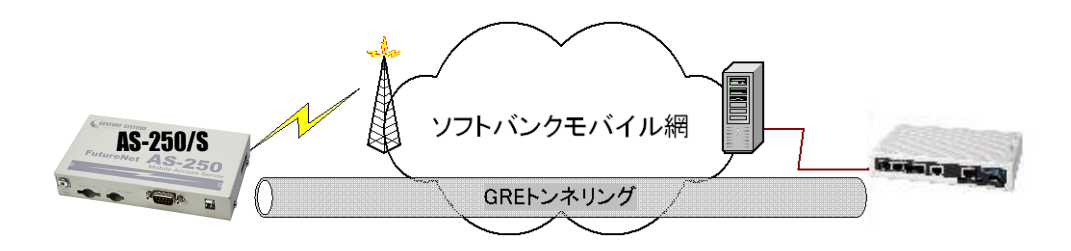

図 4 GRE トンネリングを使う

本装置とルータ間で、GRE を設定してトンネルの用意ができると、両端の装置は次のような通信動作となります。 LAN 側インタフェースから受信したデータの宛先 IP アドレスを参照し、それが対向装置の LAN 側宛だった場合は GRE インタフェースに渡して、GRE ヘッダや WAN 側 IP アドレス等を付与し対向装置に転送します。

一方、GRE のデータを受信した対向装置では GRE ヘッダや WAN 側 IP アドレス等を取り外し、LAN 側インタフェー スにデータを渡します。

この際 GRE を設定した装置配下から送信されたデータはアドレス変換等は行われません。

(1)GRE カプセリングとデカプセリング機能

イーサネットインタフェースから送信する(または AS-250/S 自身が送信する)IP パケットの、送信先 IP アドレスがト ンネリング対象アドレス(ドメイン管理テーブルの宛先アドレス)であれば、カプセル化してソフトバンクモバイル網に 送出します。

またソフトバンクモバイル網から、ディスティネーション IP アドレスが網インタフェースの IP アドレスである GRE パ ケットを受信した場合、デカプセリングし、Payload パケットを取り出し、IP ルーティングを行います。

(2)GRE ヘッダ

GRE ヘッダは4オクテットで、値は 0x00000800 とします。 0x00000800 の意味は次の通りです。

- ① チェックサムフィールドは存在しない。
- ② ルーティングフィールドは存在しない。
- ③ キーフィールドは存在しない。
- ④ Sequence Number フィールドは存在しない。
- ⑤ Protocol Type は IP(0x0800)。
(3)デリバリ・ヘッダ

デリバリ・ヘッダの送信元 IP アドレスは、IPCP で取得した WAN インタフェースの IP アドレスとします。 送信先 IP アドレスは、対向ルータの IP アドレスとします。

TTL は、255 固定です。

(4)GRE の MTU

GRE インタフェースの MTU は、1476 固定とします。

したがって、LAN 側から 1500 バイト、かつ Don't Fragment ビット=1 のパケットを受信した場合、ICMP Type=3(Destination Unreachable) Code=4(fragmentation needed and DF set) Next-Hop MTU=1476 を返信します。 その結果として、1476 バイトのパケットを受信したら、GRE ヘッダとデリバリ・ヘッダを付加し、1500 バイトの IP パケ ットを PPP に渡します。

LAN 側から 1500 バイト、かつ Don't Fragment ビット=0 のパケットを受信した場合、フラグメント分割を行い、それ ぞれのフラグメントに GRE ヘッダとデリバリ・ヘッダを付加し、PPP に渡します。

(5)GRE トンネリングの終点

本装置から見た GRE トンネリングの終点は対向のルータとなります。 ドメイン管理テーブルにその IP アドレスを設定してください。([「4.1.1](#page-27-0) [ドメイン設定項目」](#page-27-1)を参照してください)

# 4.4 シリアル変換機能

4.4.1 センターとの通信

AS-250/S を使うことにより、ネットワーク通信機能を持たないシリアル通信装置を、ソフトバンクモバイル網を介 した遠隔地のコンピュータ及び拠点 LAN 上のコンピュータからアクセスすることができます。本装置はネットワーク 側の TCP/IP 通信手順と RS-232 側の無手順通信との間でプロトコル変換を行いますので、シリアル通信装置は TCP/IP プロトコルを意識することなくネットワークとの通信が可能です。

以下は、遠隔地の PC から無線モバイル網経由でネットワークカメラ(シリアル通信装置)を制御する構成例です。

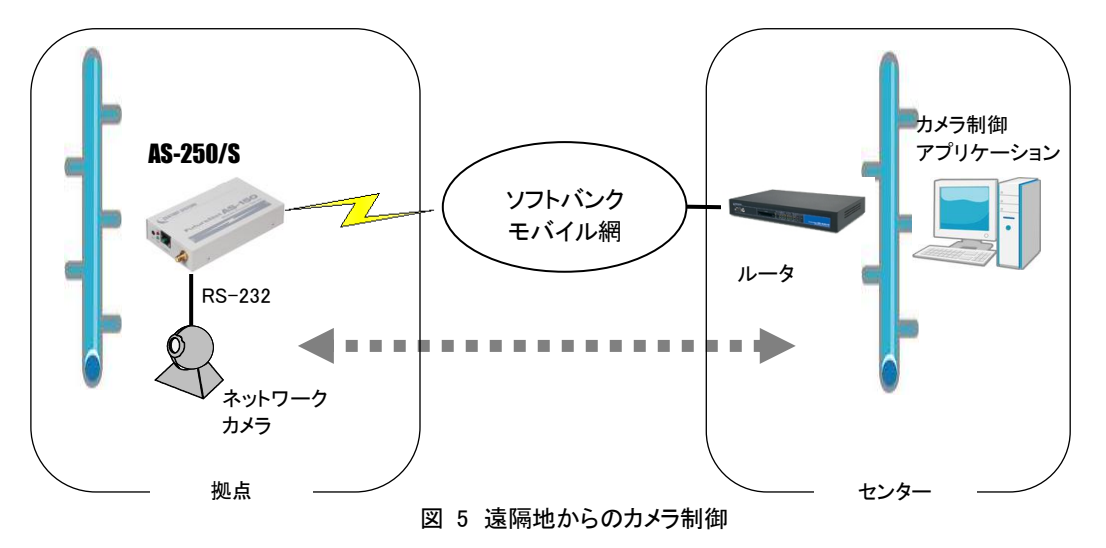

TCP セッションが確立したまま PPP が切断されても、本装置は TCP セッションを解消しません。IP パケットの再送 などによって再度 PPP 接続できれば、引き続き TCP 通信を試みます。

以下に各接続モードを説明します。

### <span id="page-37-1"></span><span id="page-37-0"></span>4.4.2 接続モード

ネットワーク側との TCP 接続モードを以下から選択します。

- ① TCP トランスペアレント・サーバ
- ② TCP トランスペアレント・クライアント
- ③ TCP トランスペアレント・サーバ&クライアント
- ④ COM リダイレクト・サーバ

上記①~③の TCP トランスペアレントは透過通信のモードです。TCP 接続しているセンターから受信があれば本 装置はそのデータを透過で RS-232 に送信し、また RS-232 に受信があればそのデータを透過で TCP 送信します。 センター側のアプリケーションはごく一般的なデータをやりとりする Socket プログラムとして作成します。

④の COM リダイレクトサーバは、センター側の COM ポートに対するデータの読み書きをネットワーク経由で本装 置の RS-232 ポートに伝えるためのモードです。既存の COM アプリケーションを改造することなく本装置の RS-232 ポートをアクセスすることができます。センター側に「WinCom リダイレクタ」のインストールが必要です。

※「WinCom リダイレクタ」は弊社ホームページからダウンロードできます。

## (1)TCPトランスペアレント・サーバ

本装置を TCPトランスペアレントの"サーバ"に設定した場合、本装置側はホストコンピュータからのTCP接続を 待つ状態です。最初の接続はホストコンピュータ側(クライアント側)から本装置の待ち受け TCP ポート番号に対 して接続要求パケットを送ることによって行います。TCP 接続が確立した後はホストコンピュータ、RS-232 機器間 相互でデータ送受信が可能です。

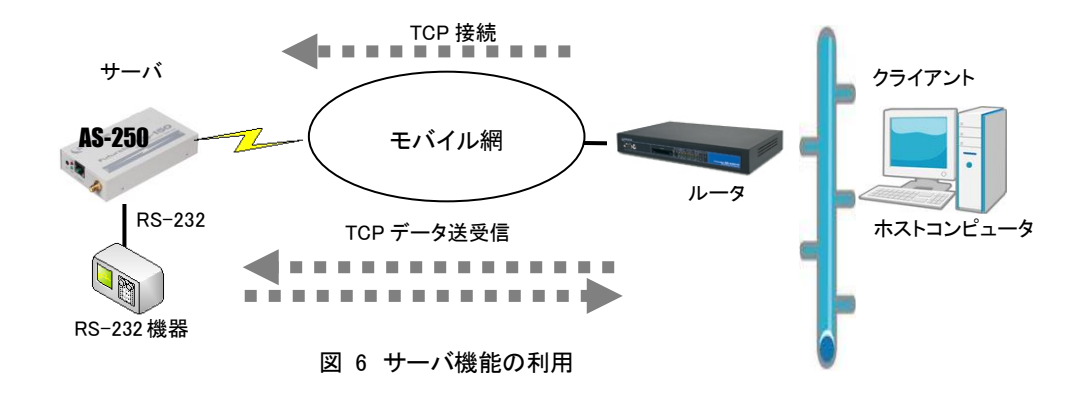

本装置は接続元(ホストコンピュータ)に関する TCP 情報は持ちません。どのホストコンピュータからの接続要 求も受け付けますが、同時には1台のホストコンピュータとしか TCP 接続できません。

サーバとして動作している間、ホストコンピュータ(クライアント)側からは本装置のシリアルポートに接続した RS-232 機器を TCP/IP ネットワーク上のノードとしてアクセスできます。

(2)TCP トランスペアレント・クライアント

本装置側からホストコンピュータに対して TCP 接続を行います。これは本装置に接続した RS-232 機器側でデ ータが発生したり、RS-232 の DSR 入力信号の状態が変化した場合に、あらかじめ指定したホストコンピュータに 本装置側から TCP 接続しデータを送るようなケースで利用します。

ただし、TCP 接続完了するまでにネットワークの状況により時間がかかる場合もあります。データ抜けを防ぐた め、本装置と RS-232 機器側との通信にはフロー制御を行うことを推奨します。

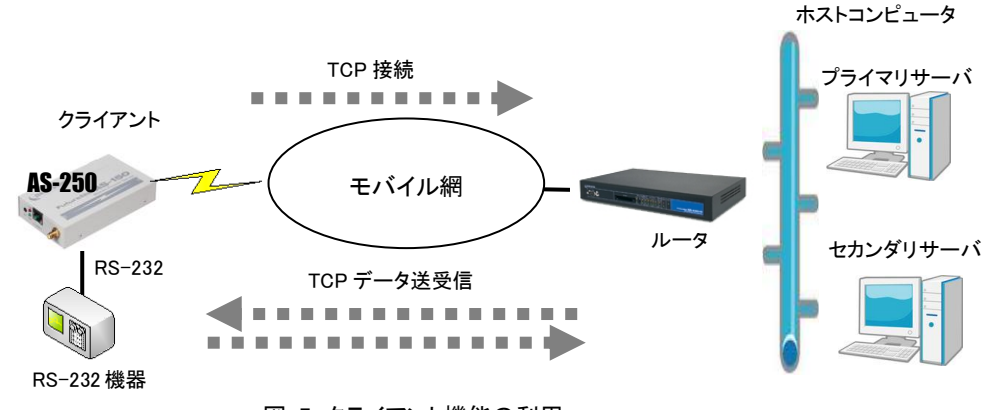

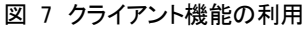

クライアントとしての接続先は2箇所登録できます。本装置はまずプライマリの接続先に TCP 接続を試み、接続 に失敗するとセカンダリに対して接続を試みます。その結果TCP接続できた相手とデータ通信を行います。TCP切 断後、再度通信する場合は再びプライマリから通信を試みます。

プライマリとセカンダリは PPP 接続の切り替わりが起こらないよう、同じ宛先ドメイン内のホストを登録するように してください。

- クライアントとして運用時の留意点

本装置が TCP 接続を試みたときに、PPP が未確立だったり接続先サーバが起動していない場合、本 装置は「接続タイムアウト」で設定した時間、TCP 接続を試みます。その時間内に PPP、TCP が繋がれ ば、それまでに本装置が RS-232 側から受信したデータはホストコンピュータのサーバに送信されます (ただし、フロー制御を行っていないと受信データが消失することがあります)。TCP 接続に失敗(セカン ダリも含めて)すると、RS-232 から受信したデータは破棄し、アイドル(接続トリガの監視)に戻ります。

TCP 接続してデータ送信中にサーバ側が異常終了したような場合、本装置では異常を検出できませ ん。本装置は送信に対して相手からの応答がないとデータの再送を試みます。仮にサーバが復旧して も、サーバ側の TCP セッションが消失していれば、本装置からの再送に対して拒否(RST)パケットを返 すでしょう。本装置はこの拒否を受けると、TCP 接続を解消しアイドルに戻ります。未送信データが残っ ていれば接続トリガ条件に従い処理します。

本装置(クライアント)とサーバが TCP 接続中に、ネットワーク経路が物理的に切断されたような場合 も、上述と同様に本装置は再送を試みます。もし物理的な接続が復旧すれば、そのときまでに本装置 が RS-232 側から受信しているデータは正しくホストコンピュータ側のサーバに送信されます。(ただし、 フロー制御を行っていないと受信データが消失することがあります。)

(3)TCPトランスペアレント・サーバ&クライアント

サーバまたはクライアントのどちらか先に起こった事象で接続します。

クライアントとしての「接続トリガ条件」が発生するとクライアントとして接続し、逆にホストコンピュータ側から接 続を受けるとサーバとして接続します。TCP 接続が切れると、またサーバ/クライアントの両面待ちとなります。 いったんサーバまたはクライアントのどちらかに決まって動き出すと、その動作は前述の「(1)TCP トランスペア レント・サーバ」、「(2)TCP トランスペアレント・クライアント」と同じです。

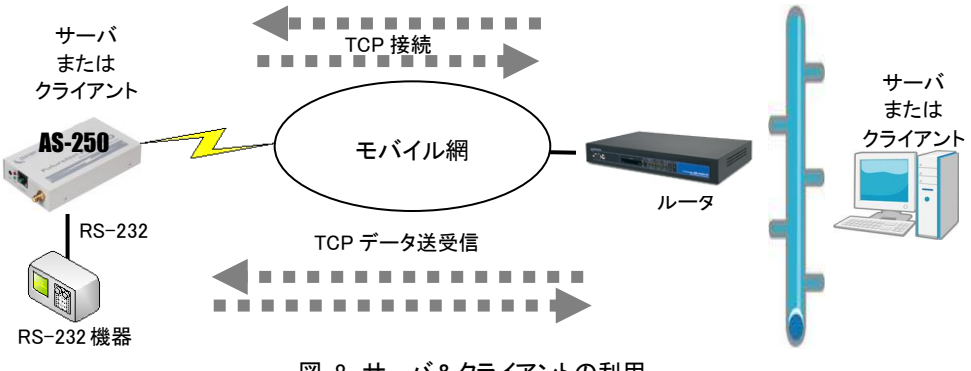

図 8 サーバ&クライアントの利用

[注意]サーバ&クライアントの場合でも、「接続トリガ条件」が「電源投入」になっていると、本装置はまずクライ アントとして接続しますので、サーバとして接続されることはありません。実質クライアントで動作します。

## (4)COMリダイレクト・サーバ

"COM リダイレクト・サーバ"は、当社が提供する「WinCom リダイレクタ」を使用することによってセンター側の COM アプリケーションを利用するモードです。

あらかじめ、COM アプリケーションが動作する Windows パソコンに、当社製品の「WinCom リダイレクタ」をイン ストールしてください。Windows パソコン上に仮想 COM ポートを作成し、COM アプリケーションのアクセスポートと して仮想 COM ポートを指定することにより本装置の RS-232 ポートと通信が可能になります。

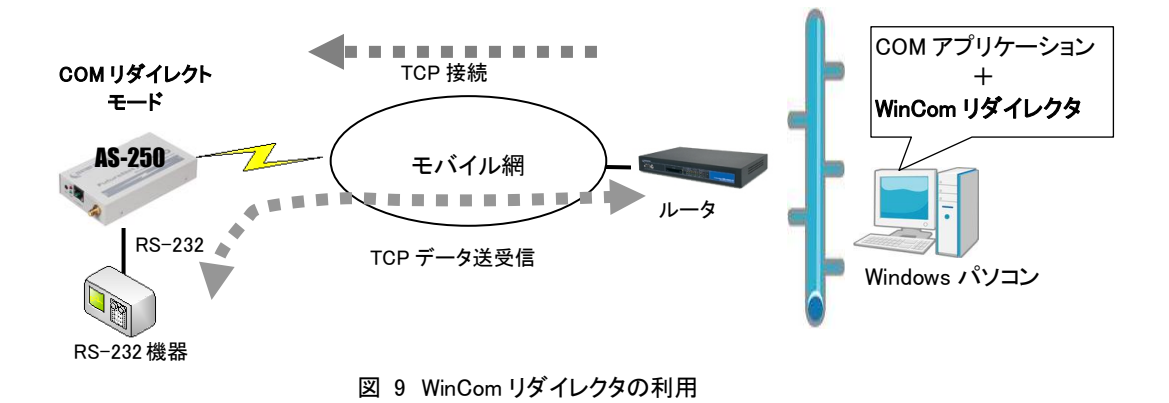

■ 「WinCom リダイレクタ」ソフトウェア及びマニュアルは下記 URL からダウンロードしてご利用ください。 「WinCom リダイレクタ」はシングルチャネルをご使用ください。 http://www.centurysys.co.jp/support/WinCom/WinCom\_dl.html

## 4.4.3 シリアル変換のための設定

RS-232 通信条件、及びシリアル変換に関する設定を行います。 通信先が WAN 側の場合は、発着信の設定も行ってください。

(1)RS-232 通信条件の設定

接続モードが COM リダイレクトサーバの場合、RS-232 通信条件設定はセンター側 COM アプリの設定情報を WinCom リダイレクタ経由で本装置に設定しますので、この設定は不要です。

Telnet 設定メニューの 1) General から 2) RS-232C を選択すると以下のサブメニューが表示されます。各項目 を選択して設定を行います。コマンドラインから設定する場合は rsport コマンドを使用してください。

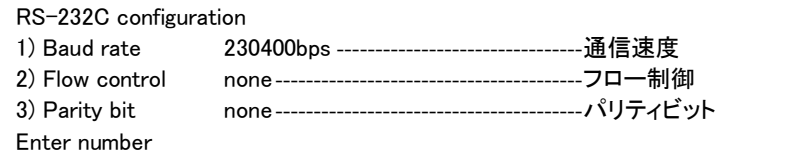

1) 通信速度 (Baud rate)

通信速度を以下の bps 値から選択します。

2400、4800、9600、19200、38400、57600、115200、230400

2) フロー制御 (Flow control) 外部機器とのフロー制御の方法を選択します。

```
 none フロー制御なし
 RTS/CTS ハードウェアフロー制御
```
### (2)シリアル変換機能の設定

Telnet 設定メニューの 3) Service Settings から 10) RS port server/client を選択して行ってください。コマンド ラインの場合は rsport コマンドを使用してください。

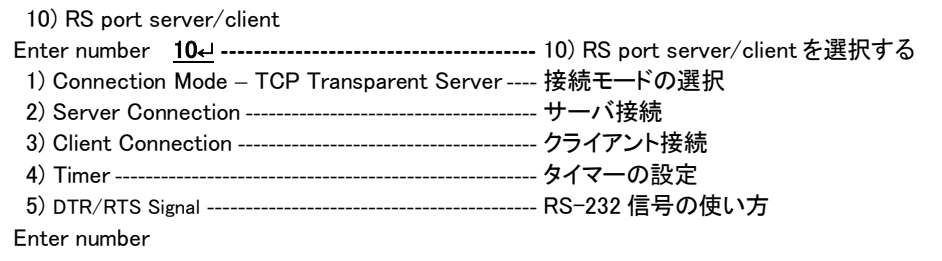

### 1) 接続モード (Connection Mode)

プロトコル変換機能の接続モードを選択します。 4つのモード各々の詳細は[「4.4.2](#page-37-0) [接続モード」](#page-37-1)を参照してください。

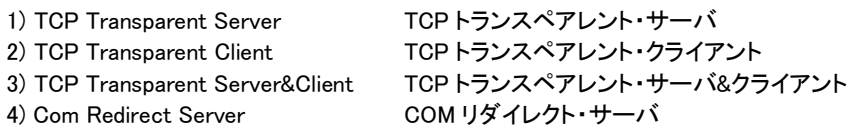

2) サーバ接続 (Server Connection)

上述の接続モードとして 1)、3)、4) のどれかを設定した場合、TCP 接続要求を受けるための待ち受け TCP ポート番号を設定します。1)~3) TCP トランスペアレントの工場出荷値は 33337、4) COM リダイレクト の工場出荷値は 33334 です。必要に応じて変更してください。

3) クライアント接続 (Client Connection)

接続モード(Connection Mode)として 2) TCP Transparent Client、または 3) TCP Transparent Server&Client を選択した場合、本装置がクライアントで動作するための以下の設定を行います。

① 接続先 IP アドレスと TCP ポート番号 (Destination IP address/Destination TCP port) 接続先アドレスは[「4.4.2](#page-37-0) 」の説明のように、プライマリ(primary)とセカンダリ(secondary)の 2 箇所を設 定出来ます。

注)FQDN 名(完全修飾ドメイン名)で指定する場合は DNS サーバのアドレスを設定してください。設定 メニューからは 1) General → 4) TCP/IP → 5) DNS server address を選択して設定します。コマ ンドラインの場合は main コマンドです。

② 接続トリガ (Trigger to connect) 本装置が、どのタイミングでホストコンピュータに TCP 接続するかを指定します。 選択できる項目は次のとおりです。

<sup>3)</sup> パリティビット (Parity bit) パリティビットのチェック方法を、none(なし)、odd(奇数)、even(偶数)から選択します。

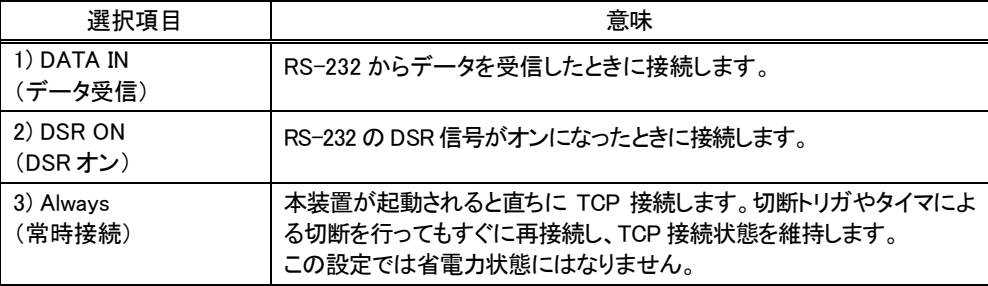

③ 切断トリガ (Trigger to disconnect)

本装置が、どのタイミングで TCP を切断するかを指定します。後述の 4)タイマー(Timer)と併用可能で す。切断トリガとして指定できる項目は次のとおりです。

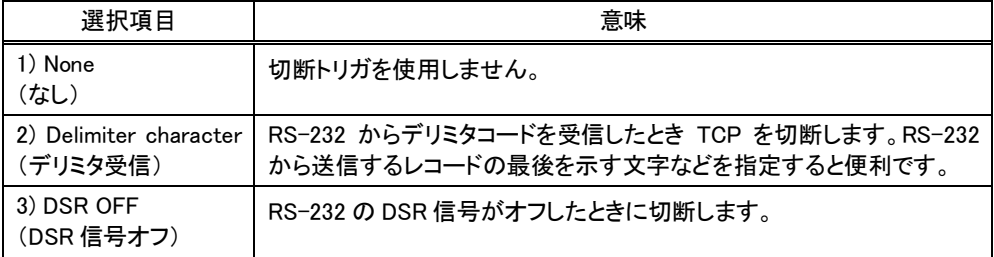

④ デリミタコードの値 (Delimiter code)

切断のトリガ条件として「デリミタ」を指定した場合は、そのコード(1バイト)を 0x00~0xFF で定義しま す。工場出荷値は改行コード 0x0D です。

- ⑤ デリミタコードの送信 (Send delimiter) デリミタコードをホストコンピュータへの送信データに含めるかどうかを設定します。送信データに含め ない場合は破棄されます。
- 4) タイマー (Timer)

TCP セッションを時間監視して切断するタイマと、TCP セッションの確立、及び TCP セッション切断の再試 行を打ち切るタイマです。TCP セッション監視タイマは前述の切断トリガと併用できます。トリガ条件に一 致するかタイムアップするか早い方の事象で切断します。タイマの重複設定も可能です。

接続モードがサーバの場合、タイマ監視は、複数の PC で本装置を共有するようなケースで設定します。 例えば、一定時間無通信が続くと TCP を切断して他の COM リダイレクタからの接続を受け入れるような 場合に有効です。通常は工場出荷値のままで構いません。

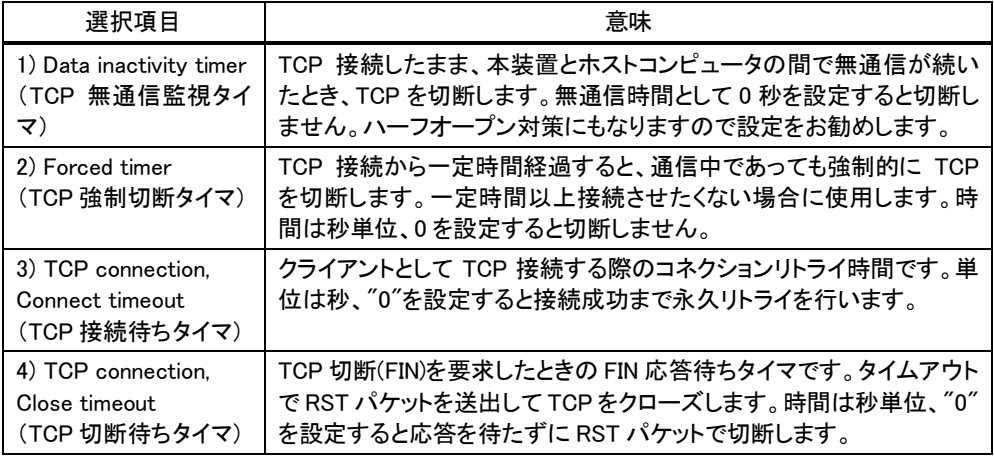

- 5) DTR/RTS 信号 (DTR/RTS Signal)
	- RS-232 の DTR と RTS 信号の設定を行います。
	- ① DTR 信号の使い方 (DTR ON timing)

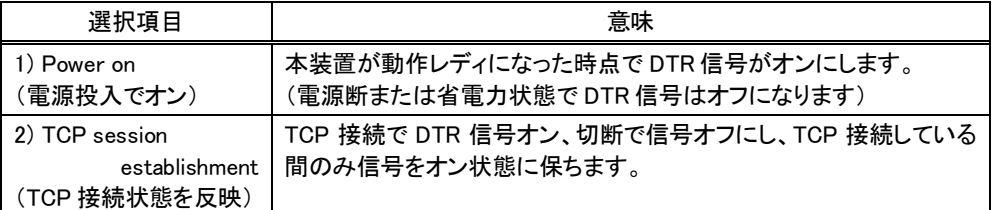

② RTS 信号の使い方 (RTS ON timing)

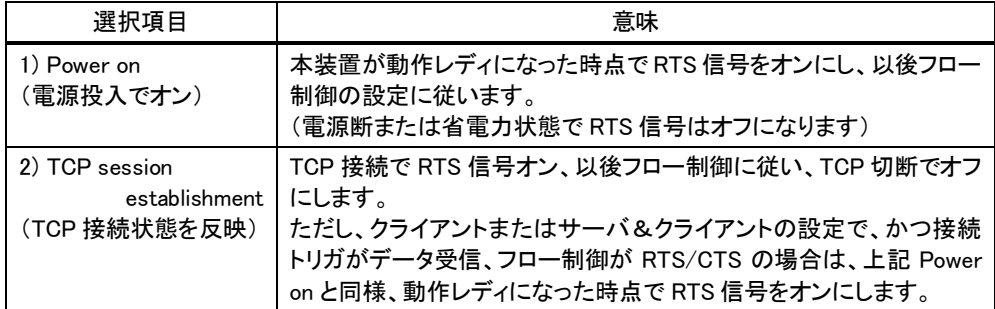

# 4.5 DDNS クライアント

本装置の DDNS クライアントは当社が提供する WarpLinkDDNS サービスに対応しています。 WarpLinkDDNS サービスを利用するためには別途サービスの申し込みが必要です。WarpLinkDDNS サービスに ついては弊社営業部までお問い合わせください。

本装置の DDNS クライアント設定はコマンドラインから ddns コマンドを使用して行います。 以下の項目を設定します。

- ① DDNS クライアント機能の有効/無効
- ② ユーザ名 : WarpLinkDDNS サービスのユーザ名
- ③ パスワード : WarpLinkDDNS サービスのパスワード
- ④ ドメイン : WarpLinkDDNS サービスの対象とするドメイン
- ⑤ 機器情報の周期送信 : PPP 接続中に周期的に機器情報送信を行うかの指定
- ⑥ インターバル :機器情報を周期送信する場合の時間間隔

ddns コマンドの詳細については[「6.2.2](#page-85-0) [設定コマンド」](#page-85-0)を参照してください。

## <span id="page-44-0"></span>4.6 SMS 送受信機能

SMS(ショートメッセージサービス)により、本装置に対して PPP 接続/切断の制御や、デジタル接点入出力 DIO の制御ができます。ここでは SMS で送受信を行うための設定や、要求/通知電文の書式について説明します。

■ PPP 制御、DIO 制御共通の設定

PPP 制御、DIO 制御のどちらを行う場合も、SMS 送受信機能を利用するために本装置に以下の設定を行ってく ださい。DIO 制御を行う場合は[「4.6.2](#page-46-0) [接点入出力](#page-46-0) DIO の制御」も参照してください。

SMS 送受信機能の有効/無効

工場出荷時は無効(off)になっています。使用する場合は有効(on)に設定してください。

> SMS 送受信する相手電話番号の登録

通信相手の電話番号を登録してください。5 箇所まで登録できます。

コールバックの有無

コールバック設定は、本装置から SMS 状態通知を行うか(on)否か(off)を決めるものです。上記で登 録した最大 5 箇所の SMS 相手電話番号各々に対してコールバック on/off 設定を行います。

SMS 送信数の制限

本装置から送信する 1 日の SMS 数に上限を設けることができます。工場出荷値は上限なしです。 必要に応じて設定してください。

Telnet 設定メニューの 3) Service Settings から 11) SMS remote command を選択すると以下のサブメニューが 表示されます。SMS を使用する場合、1) SMS remote command の SMS 送受信機能の有効(on)設定と、2) SMS peer table の SMS 送受信相手の登録は必須です。コマンドラインから設定する場合は sms コマンドを使用してく ださい。sms コマンドの詳細については[「6.2.2](#page-85-0) [設定コマンド」](#page-85-0)の(27) sms を参照してください。

11) SMS remote command Enter number 11↵ 1) SMS remote command ··············· SMS 送受信機能の有効/無効設定 2) SMS sending limit·····················SMS 送信数の制限 3) SMS peer table··························SMS 送受信相手の登録及びコールバック設定 Enter number

■ SMS 送信ヘッダ

本装置から送信するすべての送信本文冒頭に以下のヘッダを付けます。

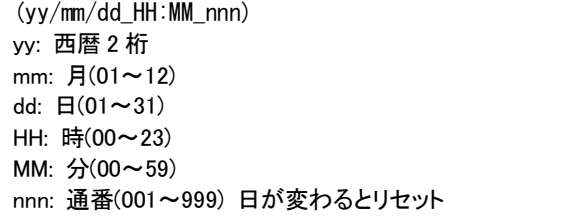

■ SMS 送受信一覧

SMS による通信メッセージの一覧表を[「7.3](#page-109-0) SMS [送受信一覧」](#page-109-0)をご覧ください。

### 4.6.1 PPP の制御

本装置に対して PPP 接続/切断などを要求したり、PPP 接続状態を返信させます。

(1) SMS 要求コマンド

センター側から本装置に送信する SMS 本文の書式です。

① PPP 接続要求

書 式

connect  $\angle$  <APN>

説 明

指定された接続先 APN に PPP 接続を要求します。接続中であれば切断されるのを待って接続します。常 時接続時は要求を破棄します。(例 connect foma.centurysys.co.jp)

<APN> 接続先名。あらかじめドメイン管理テーブルに登録済みの APN とする。

- ② PPP 切断要求
	- 書 式
		- disconnect
	- 説 明

接続中 PPP の切断を要求します。PPP 接続中でない場合、及び常時接続時は要求を破棄します。

- ③ PPP 状態要求
	- 書 式

```
statusreq [ \BoxPPP]
```
説 明

PPP 接続状態の通知を要求します。[LPPP]は省略可能です。(SMS 相手番号登録における callback 設 定とは無関係です)

- ・切断時の返信
	- status $\Box$ disconnected
- ・接続中の返信

status ... <APN> ... <IP アドレス>

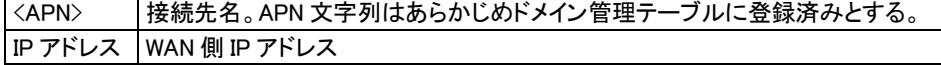

- ④ PPP 強制接続要求
	- 書 式

 $forceconnect \_\langle APN\rangle$ 

説 明

PPP 接続中であれば切断し、指定した APN への接続を要求します。 常時接続設定時も要求は実行され、切断されるとまた常時接続先に接続します。

```
<APN> 接続先名。あらかじめドメイン管理テーブルに登録済みの APN とする。
```
(2) SMS 状態通知

前述「PPP 接続要求」および「PPP 強制接続要求」によって生じた PPP の状態変化(接続と切断)を、本装置か ら要求送信元へ通知する書式です。SMS 相手番号登録において当該送信元レコードのコールバック設定が on と なっている場合にのみ通知します。

- ① PPP 接続通知
	- 書 式
		- connected \_<APN> \_<IP アドレス>
	- 説 明

```
PPP 接続成功時に APN と IP アドレスを通知します。(例 connected mopera.net 1.1.1.1)
```
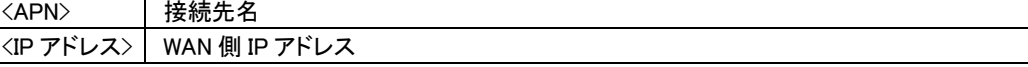

- ② PPP 切断通知
	- 書 式

disconnected  $\angle$ <APN> $\angle$ <要因>

説 明

PPP 切断時に APN と切断要因を通知します。(例 disconnected mopera.net local)

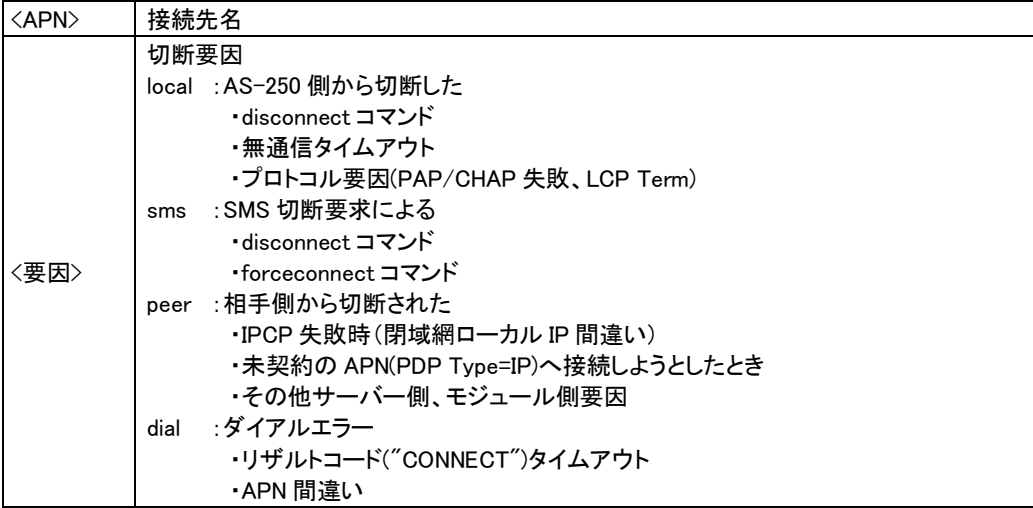

# <span id="page-46-0"></span>4.6.2 接点入出力 DIO の制御

(1)DIO 制御のための設定

SMS 通信相手の登録時に通信相手毎に以下の設定を行います。

DO 出力許可設定

接点出力を許可するかどうかを指定します。工場出荷値は不許可です。

> DI イベント通知設定 接点入力の状態変化をSMSでイベント通知するかどうかを指定します。工場出荷値は不通知です。 イベント通知は、以下(2)の②「DI 状態変化通知」で行います。

Telnet 設定メニューの 3) Service Settings から 11) SMS remote command を選択して、3) SMS peer table で登 録した SMS 送受信相手各々に「DO出力許可設定(DO control)」と「DI イベント通知設定(DI0/1 notify)」を on/off で指定してください。コマンドラインから設定する場合は sms コマンドを使用してください。sms コマンドの詳細につ いては[「6.2.2](#page-85-0) [設定コマンド」](#page-85-0)の(27) sms を参照してください。

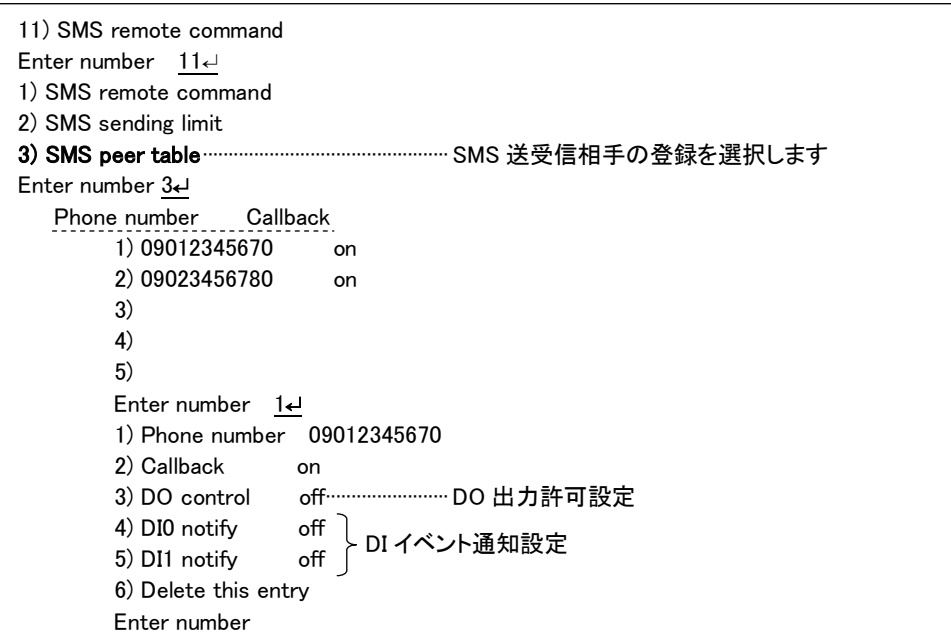

(1) SMS 要求コマンド

センター側から本装置に送信する SMS 本文の書式です。

① DO 出力要求

書 式

do  $\angle$  〈接点番号〉  $\angle$  <on | off | reset〉[  $\angle$  <hold〉]

説 明

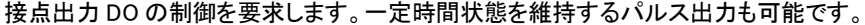

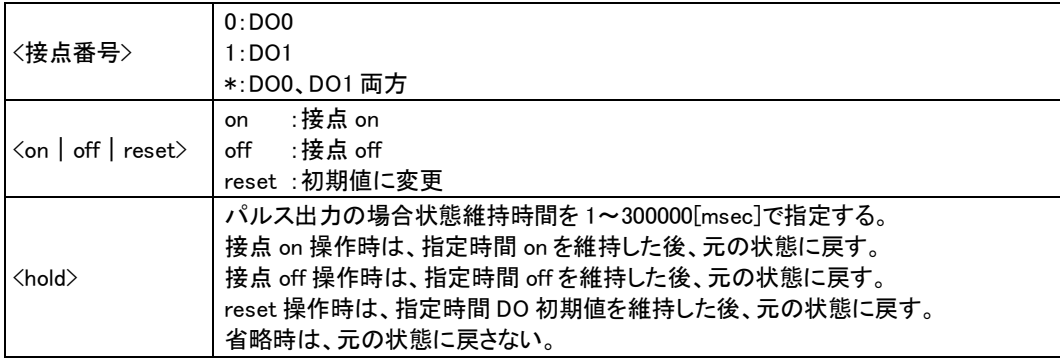

## ② DIO 状態要求

### 書 式

statusreq \_<種別> \_ [<パラメータ>]

説 明

DIO 接点状態の返信を要求します。(SMS 相手番号登録における callback 設定とは無関係です)

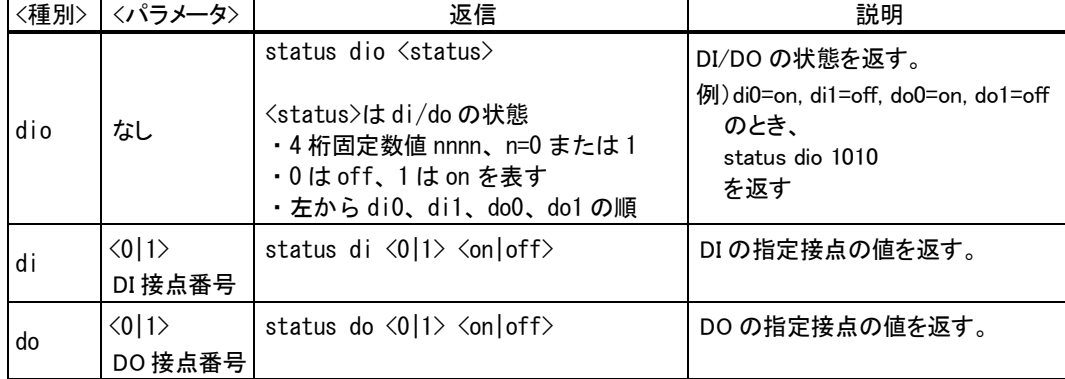

## (2) SMS 状態通知

本装置からセンター側へ通知する書式です。

### ① DO 出力完了通知

書 式

done \_< コマンド文字列>

説 明

前述「DO 出力要求」による DO 出力が完了したことを通知します。SMS 相手番号登録において当該送信 元レコードのコールバック設定が on となっている場合にのみ通知します。(例 done do 0 off)

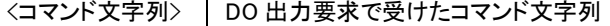

### ② DI 状態変化通知

書 式

notify  $-di = 0$  | 1>  $\le$  <on | off>

説 明

イベント通知設定で設定された相手に DI 変化検出後、直ちに通知します。(コールバック設定とは無関係 です)

ただし、イベントの通知後90 秒間はDI変化を通知しない非送信期間を設けます。90秒経過後に、先に通 知したイベントと DI 状態が異なる場合は、イベント通知を行います。

省電力状態から復帰時に、省電力移行前と DI 状態が異なる場合は、イベント通知を行います。

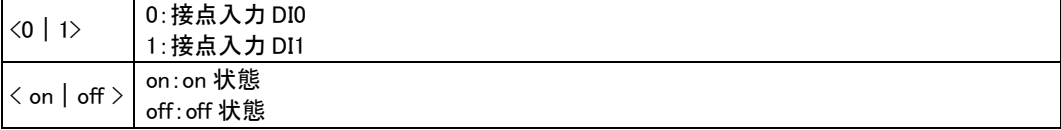

## 4.6.3 その他の SMS 要求コマンド

センター側から本装置に送信するコマンドの書式です。

① ソフトウェアリセット要求

書 式

restart

説 明

本装置のソフトウェアリセットを要求します。PPP 接続されていれば切断されます。通信モジュールの電源 を切ります。

② SMS 通知の停止要求

```
書 式
```
pause \_<フラグ>

```
説 明
```
SMS コールバックとイベント通知の送信一時停止、またはその解除を要求します。SMS 相手番号登録な ど設定内容は変更しません。本装置を再起動した場合、一時停止は解除状態となります。

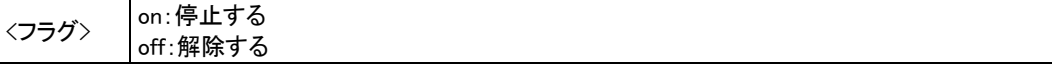

③ SMS 停止状態要求

書 式

statusreq  $\_$  pause

説 明

```
本装置が一時停止状態になっているかどうかを問い合わせます。本装置は停止または解除を返信しま
す。
・停止時の返信
   status \_\inause \_\on
・解除時の返信
   status \_\pause \_\off
```
# 4.6.4 設定例

Telnet コマンドラインからの設定例です。

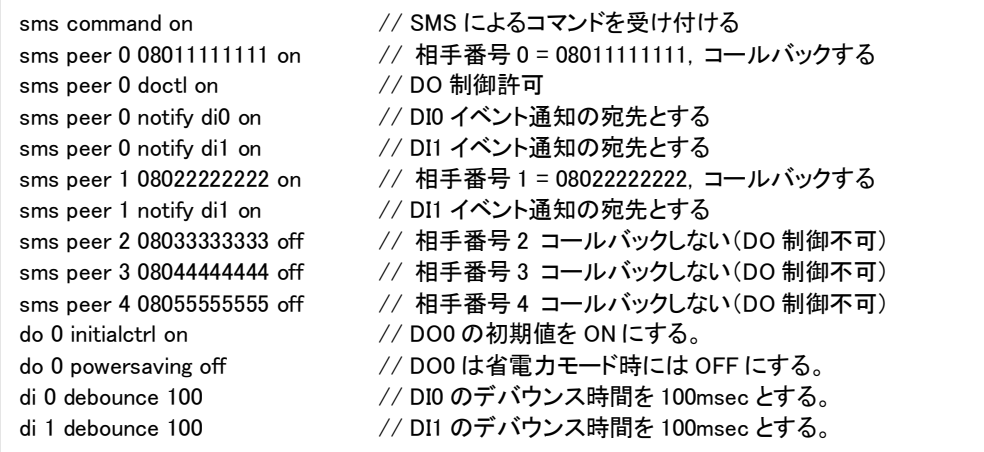

## 4.7 DNS リレー

AS-250/S は、ドメインネームサーバ(DNS)の代理応答の機能を持ちます。

これは、LAN 側機器(パソコン)からのドメイン名解決要求パケットをプロバイダの DNS サーバに中継し、DNS サ ーバからの応答を LAN 側機器に伝える機能です。

本装置の DNS リレーには、DNS 問い合わせによるトラフィック増大を抑えるため、標準問い合わせ(QUERY)に対 する DNS キャッシュ機能を備えます。またネットワーク上に DNS サーバを立てられないような場合に備えて、HOST ファイルの設定が可能です。

(1)HOST ファイル

① HOST ファイルにはドメイン名と IP アドレスを最大 10 組まで登録可能です。

- ② LAN 側クライアントから、QTYPE=A (ホストアドレス) QCLASS=IN(インターネット)の標準問い合わせパケッ トを受信した時、HOST ファイルを検索します。ドメイン名が存在すれば、対応する IP アドレスを DNS 応答パ ケットにセットし、LAN 側クライアントに返信します。
- ③ LAN側クライアントに返信する TTLは、あらかじめHOST ファイル配信用生存時間として設定しておきます。

(2)DNS キャッシュ

- ① DNS キャッシュは、過去に問い合わせのあったドメイン名を最大 500 件までキャッシュ情報として一定時間 保持するためのテーブルです。
- ② LAN 側クライアントから受信した DNS 問い合わせパケットが、標準問い合わせ(QUERY)で、かつ HOST ファ イルに存在しなければ、DNS キャッシュテーブルからの応答を試みます。キャッシュテーブルになければ WAN側DNSサーバに問い合わせ、DNS応答を要求元クライアントに返すと共にDNSキャッシュテーブルの 空きエントリにも登録します。空きエントリが無い場合、残り生存時間が最も小さいエントリを削除し、そこに 上書きします。
- ③ LAN 側クライアントに返信する TTL、及びキャッシュ TTL として、DNS サーバからの応答部の TTL をそのま ま使用するだけでなく、TTL 手動設定を有効にすることによって最大値と最小値の手動設定が可能です。 TTL 手動設定を有効にして最小生存時間(MIN TTL)と最大生存時間(MAX TTL)を設定した場合、TTL 値 (LAN 側のクライアントに返信する TTL 及びキャッシュ TTL)は下記のように決定します。
	- i) (DNSサーバからの応答部のTTL) < MIN TTL の場合 TTL 値 = MIN\_TTL
	- ii) MIN TTL ≦ (DNS サーバの応答部の TTL) ≦ MAX TTL の場合 TTL 値 = DNS サーバの応答部の TTL
	- ⅲ) MAX\_TTL < (DNS サーバの応答部の TTL)

TTL 値 = MAX\_TTL

(3) 設定手順

DNS リレーに関する設定は、Telnet の設定メニューもしくはコマンドラインから行ってください。設定メニューの 場合は 3) Service Settings から 7) DNS relay configuration を選択してください。コマンドラインの場合は dnsrelay コマンドを使用してください。

- ① ドメイン管理テーブルに登録されているドメインの中で、DNS サーバにアクセス可能なドメイン名を指定しま す。指定してない場合は、登録されているネットワーク 0.0.0.0/0 のドメインとなります。
- ② DNS サーバのプライマリ DNS、セカンダリ DNS として、AS-250/S が PPP 接続時に IPCP で取得したアドレス を採用するか、もしくは AS-250/S に設定するアドレスを採用するかを指定します。後者の場合はプライマリ DNS、及びセカンダリ DNS の IP アドレスを設定します。
- ③ 必要に応じて HOST ファイルや TTL 値を設定します。
- ④ DNS リレー機能を有効(Activate)に設定します。
- ⑤ クライアントとなる LAN側機器(パソコン)に、デフォルトゲートウェイおよび DNSサーバとして、AS-250/Sの イーサネットインタフェースの IP アドレスを設定します。(AS-250/S の DHCP サーバ機能を使えば、この設 定は不要になります)

(4)接続の例

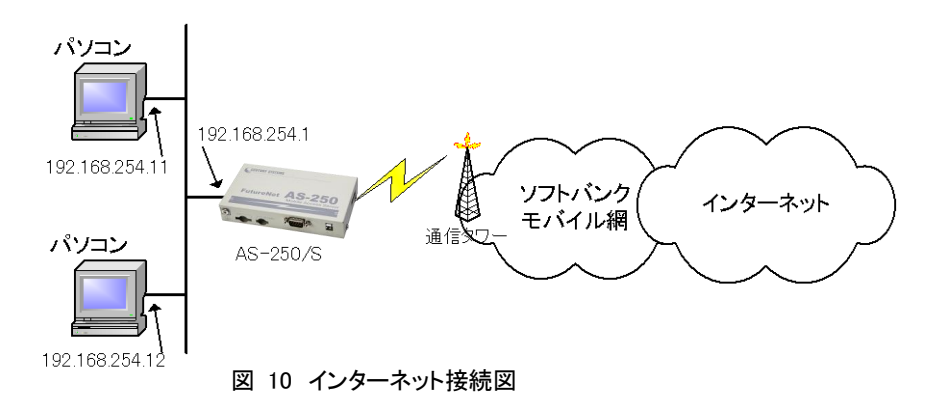

準備①:パソコンの設定は、デフォルトゲートウェイ、DNS サーバーの IP アドレスを AS-250/S の IP アドレス (192.168.254.1)にします。

準備②:AS-250/S に DNS リレーの設定を行います(NAT の場合)。 domain 0 softbank testid testpass 0.0.0.0/0 0.0.0.0 nat  $0$   $*$   $*$   $*$  ipcp dnsrelay activate on dnscache ttlmanualmode on dnscache ttlsetting 864000 1728000 ~

[注意]上例では DNS キャッシュエントリの保持時間を 1 日から 2 日に設定しています。 コマンド詳細に関しては[「6.2](#page-83-0) [コマンド一覧」](#page-83-0)を参照してください。

# 4.8 メール送信機能(今後追加予定)

本装置のデジタル接点入力が OFF から ON に変化したとき、E メールを送信する機能を備えます。

メール送信を行うためには、該当するデジタル接点入力に、メール送信の有無、送信メールの宛先、電文の内容 等をあらかじめ設定しておく必要があります。

設定は、Telnet の設定メニューもしくはコマンドラインにより行ってください。設定メニューの場合は 3) Service Settings の 9) Mail から、またコマンドラインの場合は maildi と mailserver コマンドを使用してください。詳細につい ては[「6.1](#page-75-0) [設定メニューの項目」](#page-75-0)及び[「6.2.2](#page-85-1) [設定コマンド」](#page-85-1)を参照してください。

(1) 送信メールの設定項目(DI0/1 mail settings)

メールを送信させる接点入力各々に対してメールの宛先、電文の設定を行います。

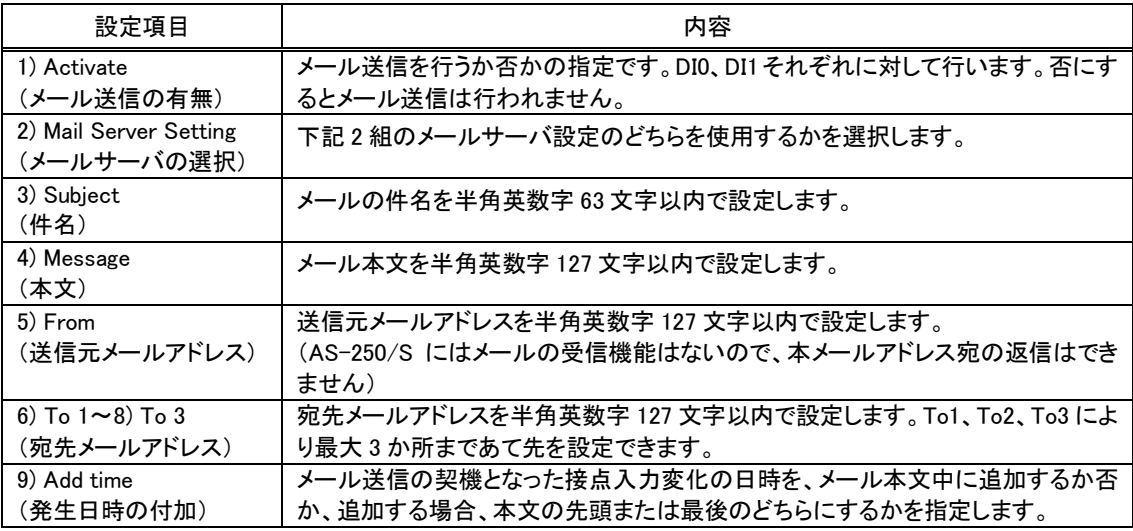

(2) メールサーバの設定項目(Mail server settings 0/1)

メールサーバの設定は2組まで可能で、接点入力0、1それぞれにどちらのメールサーバを使って送信するか指

```
定します。
```
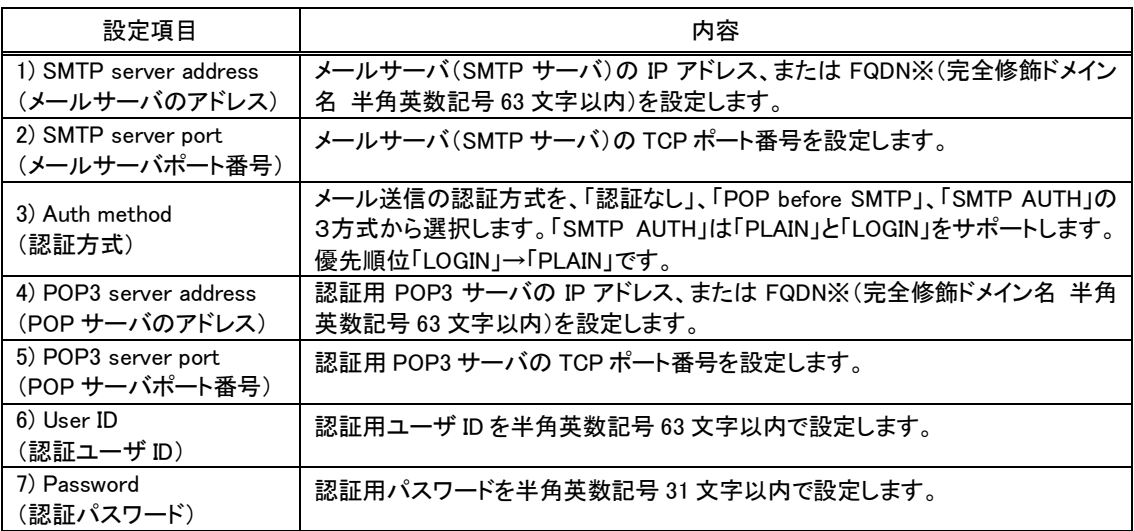

※FQDN で指定する場合は、DNS サーバアドレスの設定を行ってください。

Telnet 設定メニューの 1) General → 4) TCP/IP → 5) DNS server address で行います。

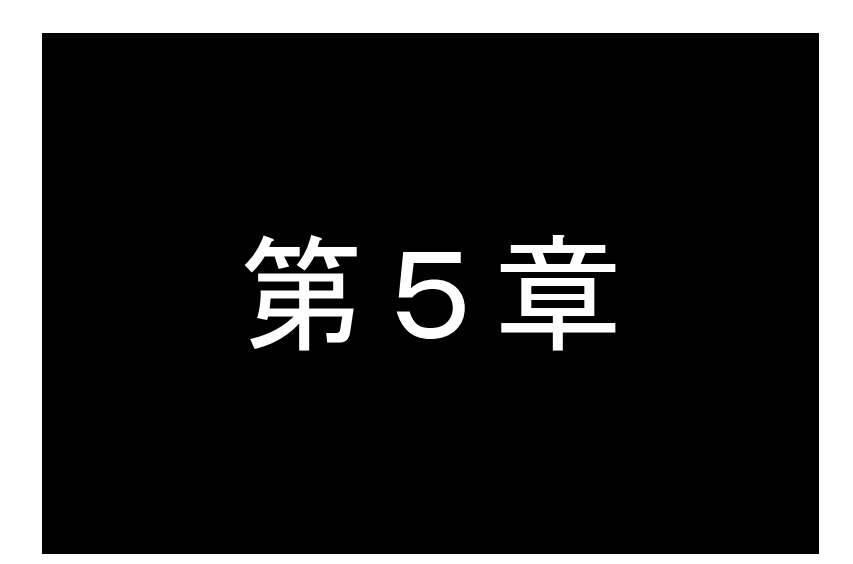

# 運用・管理に関する機能

ここでは本装置を運用管理する上で必要な機能についてご説明します。

5.1 省電力機能

AS-250/S は、無通信状態が一定時間経過すると、消費電力を落として省電力状態に移行する機能を備えていま す。省電力状態では消費電力は運用状態の約8分の1に抑えられますが、通信履歴やステータス表示のログ情報 は(System Error Log は除き)消失します。

- 5.1.1 運用状態から省電力状態への移行
	- 省電力状態に移行する条件

下記3条件がすべて成立すると、省電力状態になるための秒カウントを開始します。カウント中にひとつでも 条件が不成立に変わると、その時点でカウントを中止します。また条件成立に戻れば再び0からカウントを開始 します。秒カウントが[アイドルタイマ]で指定された秒数に到達すると省電力状態に移行します。

- (1) WAN 側センターと接続待機(PPP 未確立)状態にある
- (2) Telnet 等を含め、自ノード全ての TCP セッションが未確立状態にある
- (3) 接点出力にパルス出力中でない
- (4) SMS 受信中でない
- (5) メール送信処理中でない
- 省電力機能に移行するための設定

PowerSaving(省電力)機能を有効にし、アイドルタイマを設定します。

PPP 発信の設定はオンデマンド接続を選択してください。常時接続では省電力状態に移行しません。([「4.1.2](#page-27-2) [発信、PPP](#page-27-2) 認証」参照)

工場出荷値の PowerSaving(省電力)は off(無効)、Idle Timer(アイドルタイマ)は 60 秒です。変更する場合は Telnet 設定メニューの 1) General から 8) Power saving を選択して以下のように行います。 コマンドラインから設定する場合は powersaving コマンドを使用してください。

PowerSaving(省電力)の Telnet メニュー設定例

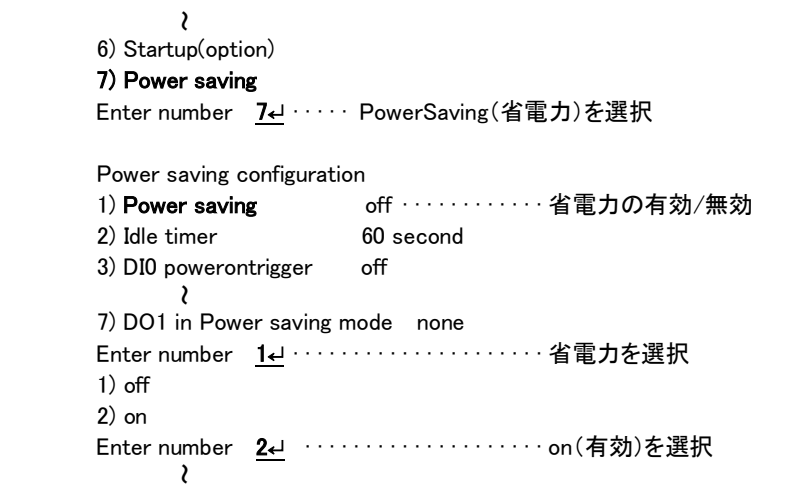

Idle Timer(アイドルタイマ)の Telnet メニュー設定例

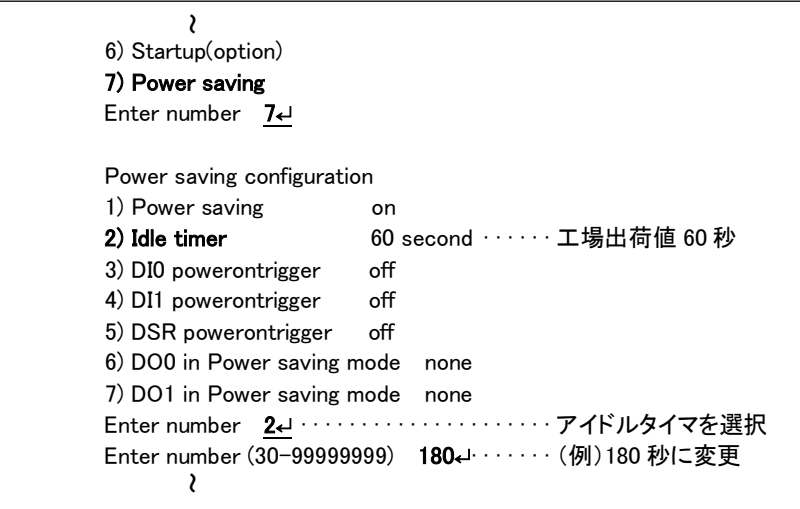

● 省電力状態移行時の注意事項

RS-232 機器からデータ送信を行う場合は、データ送信開始時に省電力状態への移行が起こらないよう余 裕を持ってアイドルタイマ値を設定してください。省電力状態では RS-232 送信データは破棄されます。

5.1.2 省電力状態から運用状態への移行

本装置が省電力状態のとき、以下のいずれかのイベント発生により省電力状態から起動して運用状態に移行し ます。なお動作可能となるまでの移行時間に 7~8 秒を要します。

- 起動する要因
	- (1) WAN 側センターサーバから着信したとき
	- (2) 接点入力 0 が OFF から ON 状態に変わったとき
	- (3) 接点入力 1 が OFF から ON 状態に変わったとき
	- (4) RS-232 の DSR 信号が OFF から ON 状態に変わったとき
	- (5) SMS 着信したとき

● 省電力状態から起動させるための設定

接点入力及び DSR 信号に関しては、工場出荷時無効になっています。これらを有効にする場合は Telnet 設 定メニューの 1) General から 7) Power saving を選択してください。また SMS 送受信機能も工場出荷時無効です。 [「4.6](#page-44-0) SMS [送受信機能」](#page-44-0)を参照して有効にしてください。

接点入力で起動させる場合は、以下のように Power saving のメニューから該当する DI0/DI1 を選んで on(有 効)に変更します。コマンドラインから設定する場合はdi コマンドを使用してください。

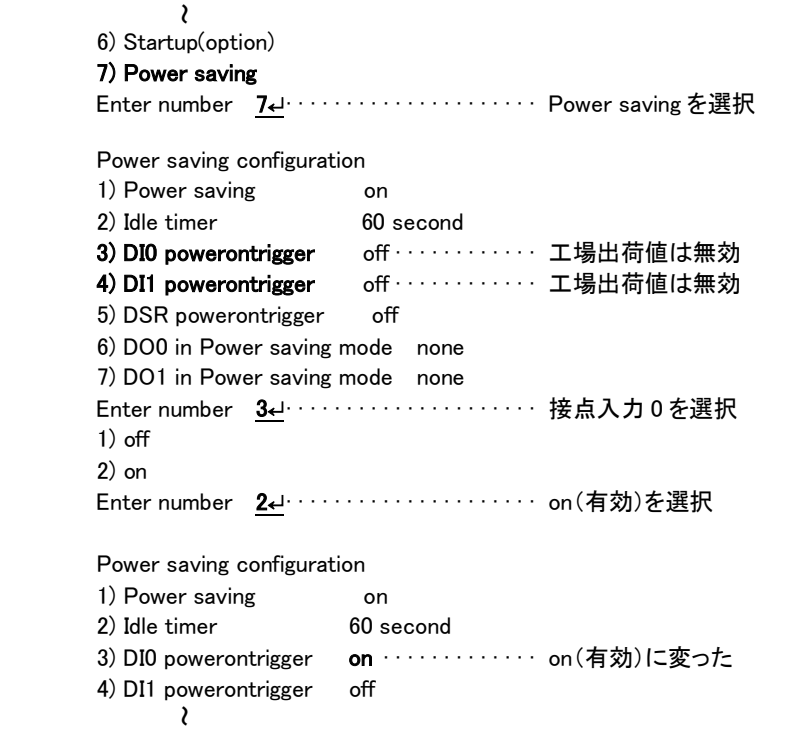

DSR 信号に関しても、同様に Power saving のメニューから 5) DSR powerontrigger を選んで on(有効)に変 更します。コマンドラインから行う場合は dsr コマンドを使用してください。

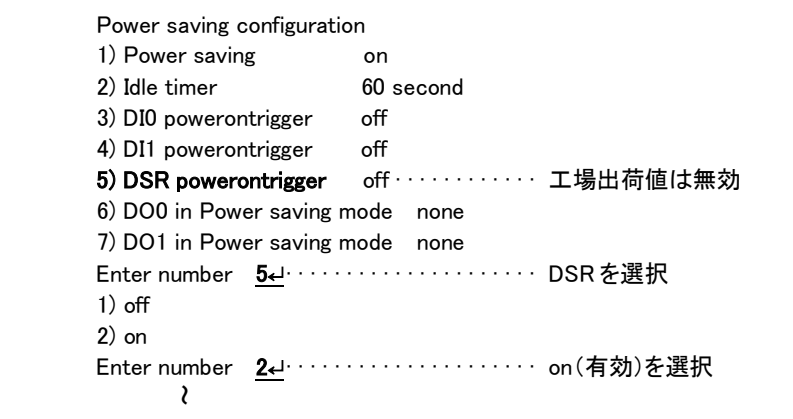

注1)DSR 信号による起動は、DSR 信号オフ状態からオンへの立ち上りエッジを検出して行います。オン からオフへの立下りは見ていません。

● 起動時の注意事項

省電力状態から起動して、本装置が通信可能になるまでに 7~8 秒を要します。RS-232 機器側からデータ送 信する場合は、データ抜け防止のため RTS/CTS フロー制御を用いてください。

注2)クライアントの接続トリガとして DSR 信号が設定されていると、DSR 信号オンで起動し、かつ TCP 接 続が行われます。

# 5.2 時刻サーバ機能

AS-250/S は SNTP サーバのユニキャストモードの機能を持ち、LAN 側の機器からの要求に対して現在の時刻を 返します。またこの時刻は通信ログのタイムスタンプにも使用しています。

お使いになる前に AS-250/S の内部時計に正しい日時を設定してください。

内部時計の表示や日時設定はコマンドラインからコマンドによってのみ行うことができます。

■ 内部時計値の表示

TELNET コマンドラインから show time コマンドを入力することにより、下例のように現在の日時が表示されます。

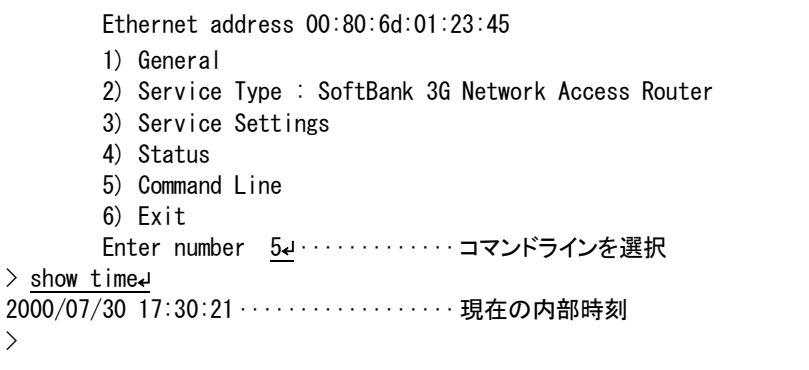

## ■ 内部時計の設定

TELNET コマンドラインから"rtcstart 年月日曜時分秒"で設定します。 年月日曜時分秒は以下のように、各々2 桁、計 12 桁の数値とします。 年:00~99、月:01~12、日:01~31、時:00~23、分 00~59、秒:00~59

```
\mathcal{C}and the company of the company of the company of the company of the company of the company of the company of the company of the company of the company of the company of the company of the company of the company of the comp
 > rtcstart (130111181430┙) · · · · · · · · · · · · · · 2013/1/11(金)18:14:30 に設定する場合
> show timeJ ···························· 設定されたか確認
2013/01/11 18:14:32
>
```
# 5.3 パケットフィルタ機能

本装置では、セキュリティの強化と異常課金防止の目的で、LANとWANの間を流れるパケットにフィルタを設定 して、通信を制限することができます。

Telnet の設定メニューまたはコマンドラインから設定を行います。

### 5.3.1 機能の概要

LAN に外部からの接続を許す際には、セキュリティに充分配慮する必要があります。パケットフィルタ機能を使 うと、以下のことができます。

- 外部から LAN に入るパケットを制限する
- LAN から外部に出て行くパケットを制限する
- 自動接続に使用するパケットを制限する

本装置でこの機能が有効になっていると、IP パケットを単にルーティングするだけでなく、パケットのヘッダ情報 を調べて、送信元や送信先の IP アドレス、プロトコルの種類(TCP/UDP)、ポート番号などに基づいて、パケットを 通過させたり破棄したりすることができます。

このようなパケットフィルタ機能は、コンピュータやアプリケーション側の設定を変更する必要がないために、ユ ーザがパケットフィルタの存在を意識することなく、簡単に利用できます。一般的には、すべてのパケットの通過を 禁止しておき、ユーザに提供したいサービス(アプリケーション)のパケットだけが通過できるように、フィルタリン グを設定します。

また、パケットフィルタはリモートの LAN にダイヤルアップ接続をおこなう際の、異常課金の防止にも有効です。 自動接続をおこなう場合、LAN 上のコンピュータやアプリケーションの設定によっては、意図しない接続がおこな われ、膨大な通信料金が請求されることがあります。これを防ぐためにも、パケットフィルタは有効です。ユーザが 意図するアプリケーションだけを通し、それ以外のものは通さないようにフィルタを設定しておけば、こういった事 故を未然に防ぐことができます。

設定済みフィルタの確認、及びフィルタの設定は、以下のように Telnet トップメニューの 1) General から 3) TCP/IP → 4) IP packet filter サブメニューで行います。

```
General configuration 
1) Password
2) RS-232C
3) TCP/IP
   \mathcal{L}Enter number 3↵
IP configuration
1) Ether I/F IP address 192.168.100.100/24
2) Static route
3) Default route 0.0.0.0
4) IP packet filter
5) DNS server address 0.0.0.0
Enter number 4\cdot1) Entry 1 - 16
2) Entry 17 - 32
最大 32 個フィルタが設定可能
3) The list which setting finished
Enter number 3↵
       filter 1 pass in * * top * * pop1filter 2 reject in * * * * * ppp1
Enter number 
                                   設定済みのフィルタが表示される
```
設定済みフィルタがなければ以下のように表示されます。

```
 1) Entry 1 - 16
 2) Entry 17 - 32
 3) The list which setting finished
 Enter number 3↵
 There is not the list which setting finished. 
 Press return key
                                    設定済みのフィルタがない場合
```
5.3.2 設定項目

本装置は IPパケットのみをフィルタリング制御の対象とします。その他のレイヤー3 プロトコルは、すべて遮断し ます。

ICMP、TCP、UDP 以外のレイヤー4 プロトコルはすべて通します。ICMP の制御はおこないません。TCP では、 ポート番号とフラグを監視します。UDP ではポート番号を監視します。

工場出荷の状態では、フィルタは設定されていません。設定可能なフィルタは最大 32 個です。

Telnet 設定メニューからは、まずエントリ番号を選択し、そのエントリ番号に対してサブメニューで表示された以 下の項目を設定します。エントリ 1~32 が、filter コマンドのフィルタ番号 0~31 に対応しています。

```
(1)Type
```
通過フィルタ(pass)か遮断フィルタ(reject)を指定します。

```
 1) pass
```
2) reject

(2)Direction

WAN に対する受信(in)または送信(out)のフィルタ方向を指定します。

```
 1) in
 2) out
```
(3)Source IP address

対象とする送信元 IP アドレスを指定します。 1) \*(すべての送信元を対象とする) 2) single address(アドレスを単独指定する) 3) range of address(アドレスを範囲指定する) Enter number 2↵ Enter source IP address 192.168.101.25↵ Enter mask(1-32) 24↵ (4)Destination IP address 対象とする送信先 IP アドレスを指定します。 1) \*(すべての送信先を対象とする) 2) single address(アドレスを単独指定する) 3) range of address(アドレスを範囲指定する) Enter number 3↵ destination IP address Enter beginning IP address 192.168.200.1↵ Enter end IP address 192.168.200.5↵ (5)Protocol 対象とするプロトコルを指定します。1)~6)に該当しない場合は 7) other protocol number で直接プロトコ ル番号を指定します。 1) \*(すべてのプロトコルを対象とする) 2) icmp(1 番) 3) tcp(6 番) 4) tcpfin(253 番) 5) tcpest(254 番) 6) udp(17 番) 7) other protocol number (6)Source port 1) \*(すべての送信元ポートを対象とする) 2) single port(ポートを単独指定する) 3) range of port(ポートを範囲指定する) Enter number 2↵ Enter source port number (1-65535) 21← (7)Destination port 1) \*(すべての送信先ポートを対象とする) 2) single port(ポートを単独指定する) 3) range of port(ポートを範囲指定する) Enter number 3↵ destination port number Enter beginning port number (1-65535) 100↵ Enter end port number (1-65535) 200↵ (8)Interface 単独指定の場合の指定例 範囲指定の場合の指定例 単独指定の場合の指定例 範囲指定の場合の指定例

現バージョンではインターフェースは ppp1 固定です。

# 5.3.3 主な設定例

コマンドラインからの設定例です。

filter コマンド形式については[「6.2.2](#page-85-1) [設定コマンド」](#page-85-1)の(12)filter を参照してください。

● 送信元を制限する

LAN 上のコンピュータのうち、リモート WAN にアクセスできるものを制限したり、リモート WAN 側からアクセス を許すコンピュータの、IP アドレスを指定することができます。IP アドレスだけでなく、ポート番号やパケットの種 類も細かく指定できます。

例:WAN に対して、アクセスできるコンピュータを「192.168.10.10」~「192.168.10.19」に限定する。(フィルタ番 号 0、1 に登録)

filter  $= 0$   $=$  pass  $=$  out  $= 192.168.10.10 - 192.168.10.19 = *$   $= *$   $= *$   $= *$   $=$   $*$   $=$  ppp1  $filter = 1 = reject = out = * = * = * = * = stepp1$ 

上例では、まず pass で通過させるパケットを指定し、次の reject フィルタでそれ以外のパケットを止めます。

## ● 送信先を制限する

LAN 上のコンピュータから、特定の接続先に向けたパケットだけを通過させる、あるいは特定の接続先に向 けたパケットだけを禁止することができます。

IP アドレスだけでなく、ポート番号やパケットの種類も細かく指定できます。

例:送信先コンピュータを「192.168.30.10」~「192.168.30.19」に限定する。

 $filter = 0 = pass = out = * = 192.168.10.10 = 192.168.10.19 = * = * = * = pop1$  $filter = 1 - reject = out = * = * = * = * = type1$ 

### ● 接続に使用するパケットを制限する

フィルタの設定を一切おこなわないと、リモート WANに向けたどんな種類のTCP/IPパケットも流れます。これ は異常課金の原因にもなります。

例:メールによるパケットは許すが、他のアプリケーションのパケットは通さない。

 $filter = 0 = pass = out = * = * = * = * = 25 = pop1$  $filter = 1 = reject = out = * = * = * = * = type1$ 

### ● アプリケーションを制限する

ポート番号にフィルタをセットすることによって、本装置を通過するアプリケーションを制限することができます。 たとえば、Telnet と ftp は通すが、WWW は通さないといった設定ができます。

例:IP アドレス「192.168.10.1」の機器に対して、WWW(ポート番号 80)によるアクセスを禁止するとき。

filter  $\_\,0\_\,$  reject  $\_\,$  in  $\_\,$   $\ast$   $\_\,$  192.168.10.1/32  $\_\,$  tcp  $\_\,$   $\ast$   $\_\,$  80  $\_\,$  ppp1

[注意] 単一の IP アドレスを指定する場合は、IP アドレスのマスクを 32 に設定して下さい。

5.4 DHCP サーバ機能

本装置は小規模(クライアント 128 台以下)の単一セグメントの LAN で用いる RFC2131 準拠の DHCP サーバに 対応しています。本装置を DHCP サーバとして設定しておくと、DHCP として設定された Windows パソコンなどのク ライアントに IP アドレス、サブネットマスク、デフォルトゲートウェイなどを自動的に設定できます。これによってクラ イアント側の設定が不要になり、ネットワーク関連の設定の間違いも防止できます。

本装置の DHCP サーバでは以下の設定情報を提供できます。

・IP アドレス ・サブネットマスク ・デフォルトゲートウェイアドレス ・プライマリ DNS サーバ ・セカンダリ DNS サーバ ・WINS サーバ ・DNS ドメイン名

また、128 台までのクライアントに固定の IP アドレスを割り当てることもできます。

5.4.1 設定手順

本装置を DHCP サーバとして設定するための手順は次のとおりです。

(1) トップメニューから 1) General → 4) DHCP Server を選択すると、以下の DHCP 設定メニューが表示されま す。

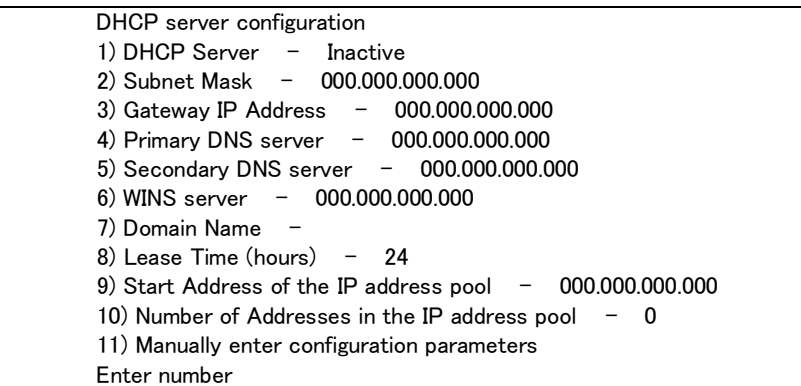

(2) DHCP サーバの設定をおこないます。

設定項目の設定方法は次のとおりです。

```
2-1) DHCP Server
```
DHCP サーバ機能を有効にするか、無効にするかを指定します。このメニューを選ぶと以下の項目

が表示されます。

- 1) DHCP Server Inactivate
- 2) DHCP Server Activate
- 有効にする場合は 2) DHCP Server -Activate を選択して下さい。
- 2-2) Subnet Mask

```
DHCP クライアントに割り振る IP アドレスのサブネットマスクを指定します。
```

```
例)Enter Subnet mask 255.255.255.0
```
2-3) Gateway IP Address

DHCP クライアントに設定するデフォルトゲートウェイの IP アドレスを指定します。 例)Enter Gateway IP Address 192.168.254.10

2-4) Primary DNS server

DHCP クライアントに設定するプライマリ DNS サーバの IP アドレスを指定します。 例)Enter Primary DNS Server Address 203.140.129.3

2-5) Secondary DNS server

DHCP クライアントに設定するセカンダリ DNS サーバの IP アドレスを指定します。 例)Enter Secondary DNS Server Address 203.140.129.5

2-6) WINS server

DHCP クライアントに設定する WINS サーバの IP アドレスを指定します。 例)Enter WINS Server Address 192.168.254.5

### 2-7) Domain Name

DHCP クライアントに設定する DNS ドメイン名を指定します。

例)Enter domain name (32 chars max) centurysys.co.jp

2-8) Lease Time(hours)

割り振った IP アドレスの使用を許す時間を時間(hour)単位で指定します。ここで設定された時間経 過すると、その IP アドレスは解放され、次の割り振りに使用される可能性があります(実際に解放さ れるかは使用する DHCP クライアントによります)。なお、0 を指定すると解放しません。

例)Enter the lease time in hours 12

2-9) Start Address of the IP address pool

```
割り振る IP アドレスの開始アドレスを指定します。このアドレスから 10)の項目で指定する数だけ IP
アドレスが確保されます。
```
例)Enter the starting address of the IP pool 192.168.254.70

2-10)Number of Addresses in the IP address pool

割り振る IP アドレスの数を指定します。9)の項目で指定した IP アドレスからこの数だけ IP アドレスが 確保されます。

例)Enter the number of addresses in the IP pool 30

## 以上、2-1)から 2-10)までの設定例であれば次のように表示されます。

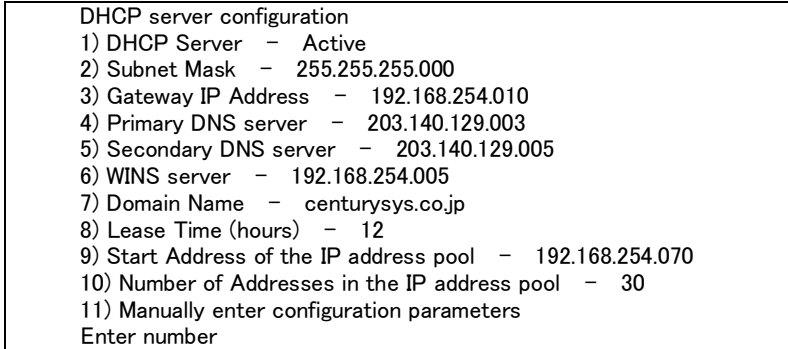

DHCP で割り振る IP アドレスとコンピュータの組を固定したい場合は、次の設定をおこないます(オプショ ン)。

2-11)Manually enter configuration parameters

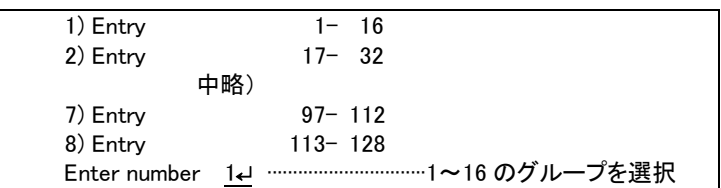

ここでは 128 台分のクライアントの設定が可能です。表示のために 16 台ずつにグループ化されて います。どこに設定してもかまいませんが、設定した場所を間違えないよう順番に使用することをお 勧めします。

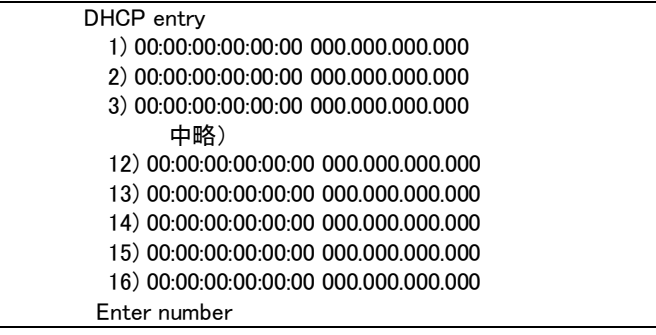

この表示の1行が1つの DHCP エントリです。設定していないところは"0"が表示されています。登 録するエントリ番号を指定して設定をおこなって下さい。各エントリには次の項目があります。

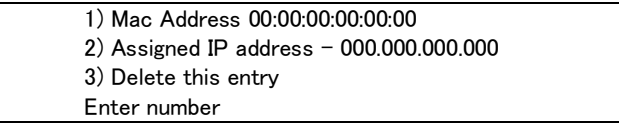

## それぞれ次の意味を持ちます。

1) Mac Address

クライアントの MAC アドレス(Ethernet Address)を指定します。16 進数で1バイトごとにスペース で区切って指定して下さい。

2) Assigned IP address

指定した MAC アドレスに割り当てる IP アドレスを指定します。ここで割り当てるアドレスは 9) Start Address of the IP address pool と 10) Number of Addresses in the IP address pool で指定 した範囲以外のアドレスを割り当ててください。

3) Delete this entry

このエントリを削除する際に使用します。

(3) トップメニューに戻って設定を保存して下さい。

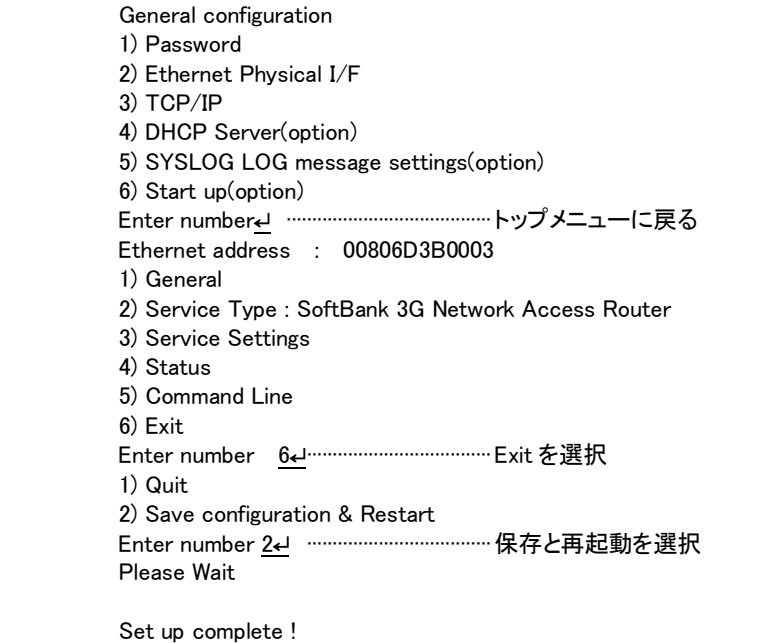

5.4.2 DHCP クライアントの設定について

本装置を使用しているセグメント上の Windows のマシンでは、TCP/IP の設定で「IP アドレスを自動的に取得す る」を選択すると、DHCPクライアントになります。DHCPクライアントシステム起動時にDHCPサーバである本装置 から IP アドレスなどの設定情報を受け取ります。

DHCP サーバによって割り当てられた IP アドレスは Lease Time で指定された時間使用されます。

5.5 通信履歴のロギング機能

AS-250/S は、直近の通信履歴のログデータを最大で 1000 件まで本装置内部に格納します。 これらのログ情報は、障害発生時に弊社サポートで障害解析時の参考とするものです。 ログデータは AS-250/S の電源オフや省電力状態への移行によって消えますが、システムの(TELNET メニューやコ マンドによる)定期リブートや、ファームウェアのバージョンアップを実行しても消えません。 ログデータの表示には、Telnet のコマンドラインから show log コマンドを使用します。

ログデータには以下の情報を含みます。

- 事象が発生した日時
- メッセージ発生時点の電波強度を以下の数値で表します
	- (3):普通 (2):やや弱い (1):弱い (0):非常に弱い
	- (-1):圏外
- 下記のログ種別を表示します。
	- [NORMAL] : 動作ログ [WARNING] : 警告ログ [ERROR] : エラーログ

# 5.6 SYSLOG によるログ情報の転送

本装置はログ情報を外部の Syslog サーバに転送する機能を備えています。ログ転送機能では以下のカテゴリ の情報を選択して転送できます。

認証

本装置自身へのログインの成否、本装置を経由したリモートアクセスでのログインの成否といった認証に関す るログ情報です。ログインに関するセキュリティ監視に有効です。

システム

本装置の設定の変更、起動/再起動、エラーメッセージなど運用に関連したログ情報です。このカテゴリのメ ッセージは本装置の運用の監視に有効です。

**EXECUTE:** RS-232

RS-232 外部インタフェースの送受信に関するログ情報です。シリアル変換動作の診断に有効です。

 $\triangleright$  PPP

PPP の動作状況に関するログ情報です。PPP の動作内容の診断に有効です。

モジュール

無線通信モジュールの送受信に関するログ情報です。無線通信動作の診断に有効です。

SYSLOG 転送機能は、上記のログメッセージを UNIX の syslog 形式でホストコンピュータに送信する機能です。 この機能を利用するには、syslogd(SYSLOG デーモン)が動作しているホストコンピュータが必要です。

## 5.6.1 AS-250/S 側の設定

SYSLOG ログ転送機能を利用するには、あらかじめ設定が必要です。Telnet のトップメニューから 1) General -6) SYSLOG LOG messasge settings を選択し、設定をおこなって下さい。

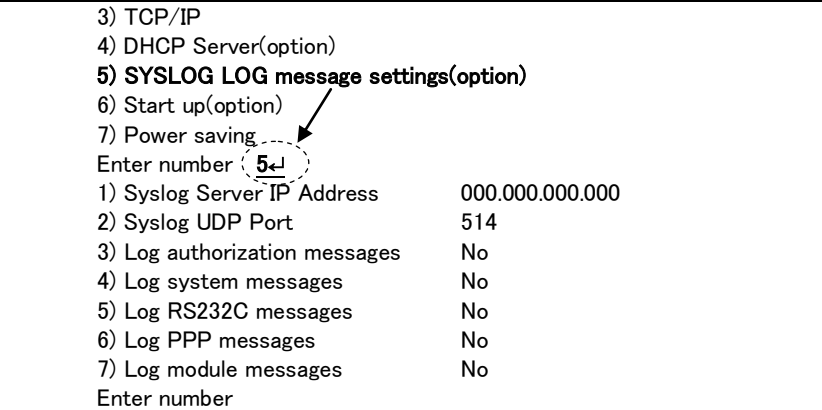

各項目の内容は次の通りです。

1) Syslog Server IP Address

syslog サーバの IP アドレスを設定して下さい。

2) Syslog UDP Port

syslog サーバの UDP ポート番号を設定して下さい。通常は工場出荷値(514)のままでかまいません。

- 3) Log authorization messages 認証カテゴリのログを取るかどうかを Yes/No で設定して下さい。
- 4) Log system messages システム・カテゴリのログを取るかどうかを Yes/No で設定して下さい。
- 5) Log RS232 messages
	- RS-232 カテゴリのログを取るかどうかを Yes/No で設定して下さい。
- 6) Log PPP messages PPP カテゴリのログを取るかどうかを Yes/No で設定して下さい。
- 7) Log MODULE messages モジュール・カテゴリのログを取るかどうかを Yes/No で設定して下さい。

# 5.6.2 ホストコンピュータ側の設定

syslog機能はほとんどのLINUX では標準で使用できます。Windows の場合はフリーソフトやシェアウェアで利用 できるものがあります。

syslog の詳しい使用法については、LINUX のマニュアル・ページ(man syslog.conf)や、参考書等を参照して下 さい。

# 5.7 ステータス表示

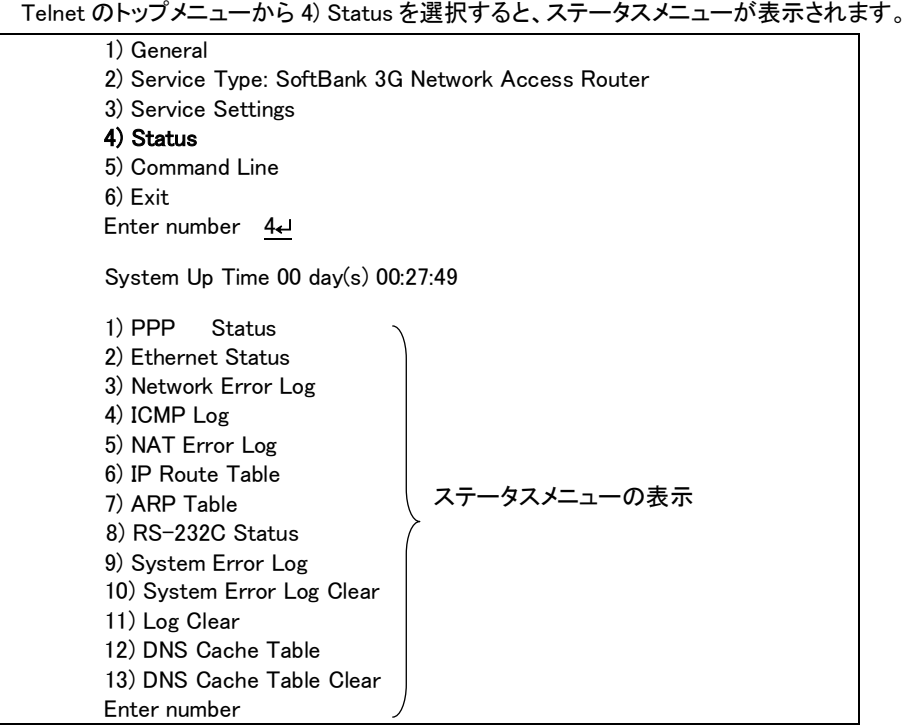

System Up Time は、本装置が立ち上がってからの経過時間を表します。49 日まで計測できます。49 日を越え ると、0 日に戻ります。ステータスメニューでは、次の各ステータスを見ることができます。

これらの情報は、障害発生時に弊社サポートで障害解析時の参考とするものです。

- 1) PPP Status は、PPP 通信に関する情報です。
- 2) Ethernet Status

Ethernet receive error 及び Ethernet send error は、AS-250/Sの Ethernet Controller チップがパケット送受信 時にカウントするエラー(OSI の 7 階層モデルでいうデータリンク層で検出されるエラー)です。

- Frame Length Violation 、Nonoctet Aligned Frame 、CRC Error は受信した Ethernet パケットのヘッダ情報 と実際のデータが異なること(=パケットが壊れていること)を示します。
- Overrun はコントローラチップのバッファがいっぱいになり、処理される前に次のパケットが到着した回数を 示します。
- Collision はデータリンク層で検出されたパケットの衝突回数を示すもので、ネットワークが混んでいる場合 にカウントアップされます。いずれのデータリンクレベルのエラーも Ethernet Controller チップ内の誤り制御 機能によって処理されるため、このレベルでのエラーが直接データ抜けなどを起こすことはありません。

これらのカテゴリのエラーが高い値を示すときは AS-250/S の LAN 側インタフェースの故障や、LAN回線、ハブ、 LAN ケーブルなどのネットワーク機器の不具合の可能性も考えられます。ただし、IP や TCP/UDPのレベルで エラーがカウントされていなければとくに対策を施す必要はありません。

3) Network Error Log

IP、TCP、UDP で発生したエラーの数を表示します。

- IP は IP 層でカウントされるエラーです。IP 層のヘッダやパケットの組み立てに関するエラーです。
- TCP は TCP のレベルでカウントされるエラーです。再送やチェックサムエラーの原因は過剰なトラフィックな どによって発生することがありますが、これはアプリケーション上は問題ありません。ただし、これも数が多 いとTCPよりさらに上位のアプリケーションのレベルでタイムアウトが発生する可能性があります。LAN内の トラフィックとの相関、IP 層やデータリンク層のエラー発生数との相関を見てどこに問題があるかを切り分け ます。

● UDPはUDPのレベルでカウントされるエラーです。UDPレベルでバッファオーバフローやチェックサムエラー が起こるとそのデータグラムは捨てられることになります。アプリケーションで再送がおこなわれれば問題は ありませんが、そうでない場合はデータ抜けが発生します。LAN 内のトラフィックとの相関、IP 層やデータリ ンク層のエラー発生数との相関を見てどこに問題があるかを切り分けます。

4) ICMP Log

ICMP パケットの送受信履歴を表示します。ICMP Receive と ICMP Send は ICMP(Internet Control Message Protocol)を使って収集されるステータス情報です。

5) NAT Error Log

IP フレーム送受信処理中にエラーを検出した場合、破棄したパケット数を表示します。

6) IP Route Table

IP ルートテーブルを表示します。

【ルートテーブルの表示例】

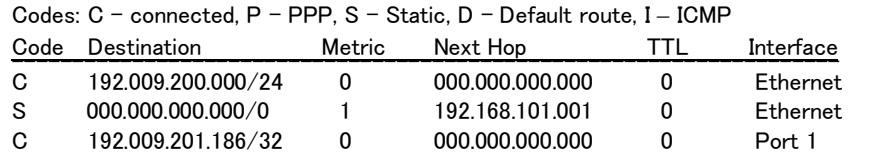

経路の特性を表します表示の意味は次のとおりです。

- Code C: Connected (直接接続)
	- P: PPP による経路
	- S: スタティックルート
	- I: ICMP Redirect により更新された経路

**Destination** 

経路終点のネットワークアドレス(またはホストアドレス)およびサブネットマスクのビット数を表します。 000.000.000.000/0 はデフォルトゲートウェイです。

**Metric** 

経路終点に到達するまでに経由するルータの数です。

Next Hop

Destination に到達するためのゲートウェイ(ルータ)のアドレスです。本機に直接つながっている場合は、 "0.0.0.0"と表示されます。

TTL(Time To Live)

この経路の有効時間です(単位:秒)。RIP による経路情報は少なくとも 180 秒間はルートテーブルに保存 されますが、それ以上経過しても更新されなかった経路は異常と判断され、ルートテーブルから削除され ます。

Interface

この経路で使用されるインタフェース名です。

7) ARP Table

現在の ARP テーブルの内容を表示します。

8) RS-232C Status

RS-232 インタフェースに関するステータスです。 Framing error、Overrun error、Parity error、Noise error の各カウンタは、そのどれかが大きな値に増えている場 合は以下の可能性があります。

・通信速度、パリティ、フロー制御などの通信条件の設定が通信相手の機器と一致してない ・ケーブル上のノイズ、コネクタの接触不良、インタフェースの故障、電源電圧の不安定など

また Buffer overflow は、RS-232 インタフェースの受信バッファがオーバフローしたときにカウントアップされるも ので、RS-232通信相手とのフロー制御が必要か、もしくは正しくフロー制御が行われてない可能性があります。

9) System Error Log

システムエラーログは、障害時のプログラムのログで、弊社サポートで障害解析の参考とするものです。 本装置でシステムエラーが発生すると、赤色[COM]と緑色[RUN]の両LEDが同期して点滅する状態になり、本 装置は数秒後に再起動します(\*)。システムエラーの発生は(タイムスタンプ付きで)装置の不揮発メモリに記 録され、本メニューを選択するとそのログ内容が表示されます。システムエラーが発生してない場合は、 "System error message is not logged" と表示されます。また Watchdog リセットが発生した回数が "The number of times of the system error resets" で示されます。

システムエラーは AS-250/S の内部の以下のような事象で発生します。

 ・メモリーエラー ・メモリ領域不足 ・スタックオーバフロー ・Null ポインタ参照 ・不正なパラメータ ・その他の予期しないエラー

このような状態が発生する原因としては次の可能性が考えられます。

- ・1. ハードウェアの不具合
- ・2. 電源の瞬断、一時的な電圧低下、ノイズなどによる外部要因による誤動作
- ・3. ファームウェアの不具合

このうちどれが原因かはエラー状態の発生状況および、再現性の有無によって判断します。

システムエラーログに記録されたメッセージは本装置の電源を切/入しても消去されません。別のシステムエラ ーが発生するとメッセージは上書きされ、また装置を工場出荷時の状態に初期化すると消去されます。

10) System Error Log Clear

上記システムエラーログとして記録されたメッセージを消去します。

#### 11) Log Clear

ステータスログ、エラー回数をゼロに戻します。ただし、システムエラーログは消去しません。

### 12) DNS Cache Table

現在の DNS キャッシュテーブルの内容を表示します。コマンドラインから show dnscache を行うのと同じです。

13) DNS Cache Table Clear

DNS キャッシュテーブルの内容を消去します。

14) DIO Status

接点入出力 DIO の状態を表示します。

【DIO 状態の表示例】

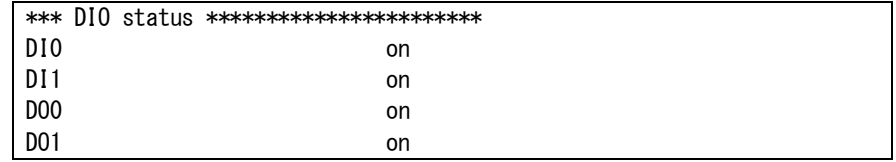
# 5.8 ファームウェアのバージョンアップ

本装置は書換え可能なフラッシュメモリを搭載しており、フラッシュメモリにファームウェアを格納しています。フ ァームウェアのバージョンアップを行っても、本装置に設定した内容は失われません。

バージョンアップは、Windows パソコンを使って、LAN 側からでも、WAN 側からでも行うことができます。WAN 側 から NAT を使って接続する場合は、[「4.2.2](#page-31-0) NAT [の設定例」](#page-31-0)の例 5 に従ってください。

バージョンアップを行う Windows パソコンには、本装置付属の Windows ユーティリティ「TCP ダウンローダ」をイ ンストールします。

① TCP ダウンローダのインストール

バージョンアップを行う Windows パソコンには、製品に添付の CD-ROM から TCP ダウンローダ (tcpdwl.exe)をコピーして下さい。 tcpdwl.exe をダブルクリックすると、TCP ダウンローダーが起動されま す。

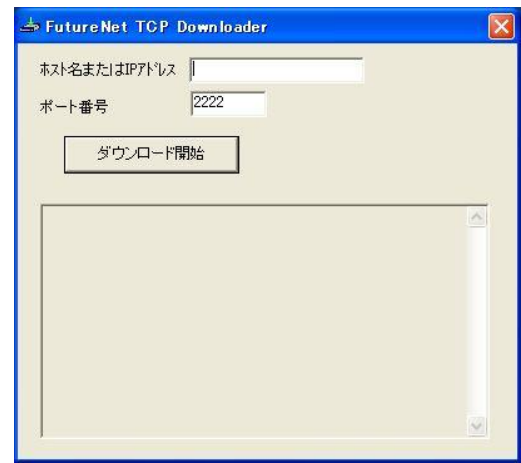

表示画面の「ホスト名または IP アドレス」の欄 に、本装置のIPアドレスを入力して下さい。

ポート番号 2222 は変更しないで下さい。

② IP アドレスの指定ができたら、[ダウンロード開始]ボタンをクリックします。

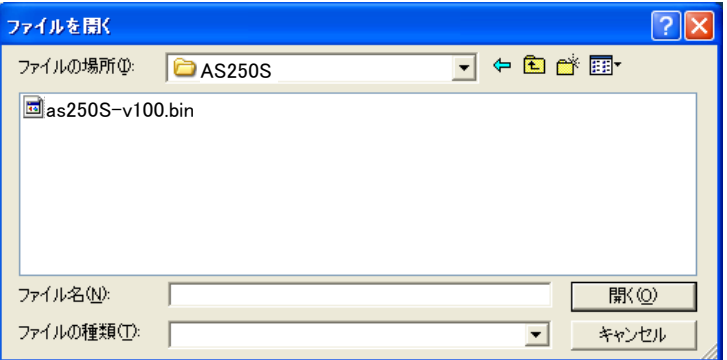

入手した新ファームウェアファイル(as250S-v\*\*\*\*.bin)を指定して下さい。

③ ファームウェアファイルを選択し、[開く]ボタンをクリックして下さい。 これからダウンロードするファームウェアのバージョン番号が表示されます。 [OK]ボタンをクリックしてください。

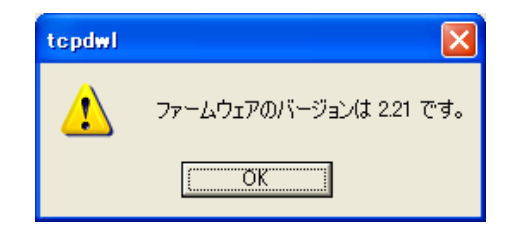

④ 「ファームウェアを更新します。よろしいですか?」と表示されますので、良ければ[OK]ボタンをクリックして ください。

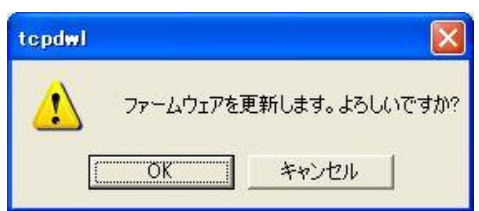

⑤ [OK]ボタンをクリックすると、ダウンロードを開始します。 進行状況がウィンドウに表示されます。

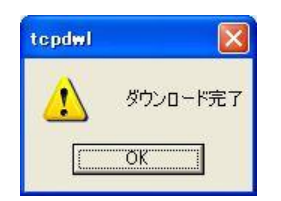

⑥ 上のダイアログが出ればダウンロード成功です。

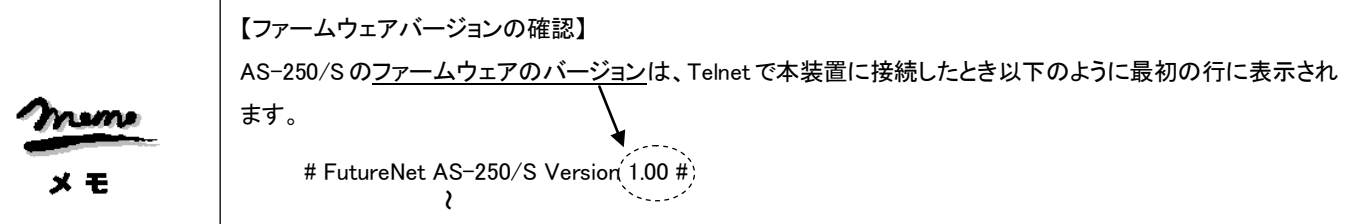

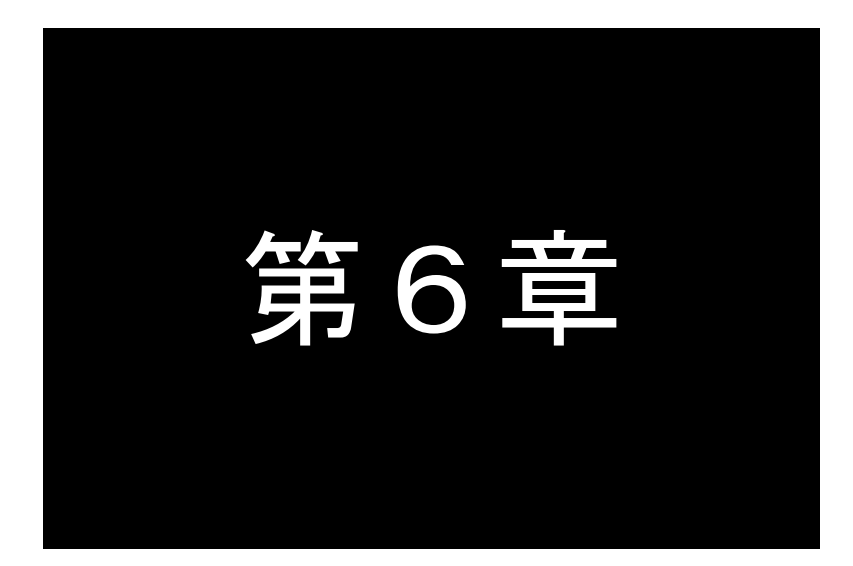

# 第6章 本体設定項目

Telnet 設定メニューの設定項目、及びコマンドラインで使用できるコマンド一覧を 記述します。

# 6.1 設定メニューの項目

Telnet から対話形式で設定を行う場合は、1)General と 3)Service Settings の2つの設定メニューを使います。 この2つの設定メニューに含まれる項目一覧を記述します。

※表中の"設定コマンド"の欄は、設定メニューに対応するコマンドを記述しています。

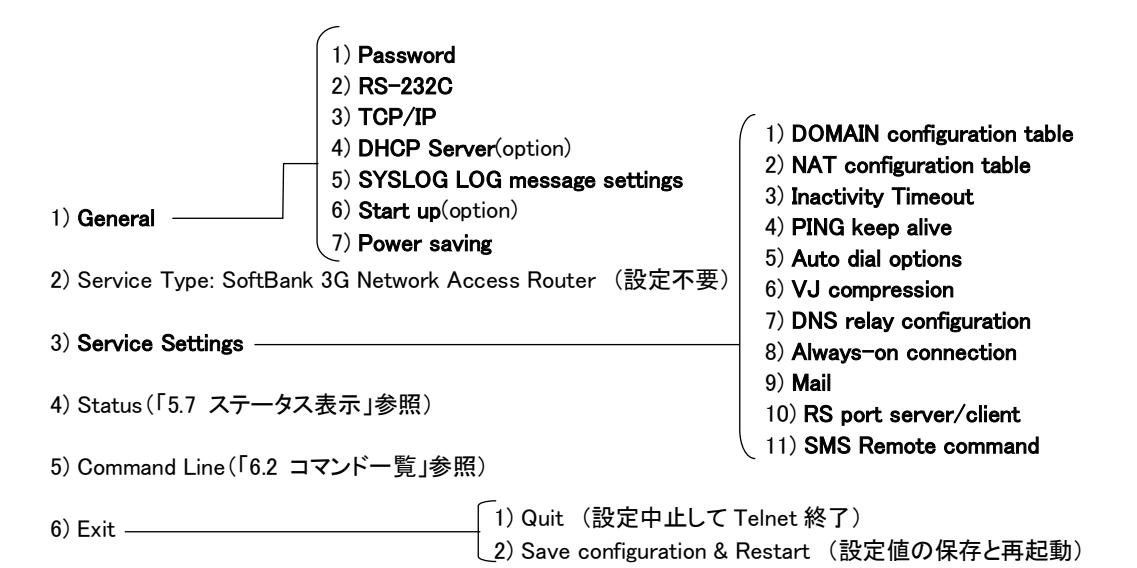

#### ■ General メニュー

#### $(1-1)$  Password

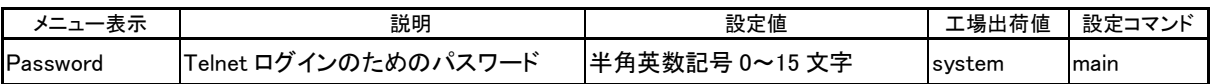

#### $(1-2)$  RS-232C

RS-232 通信条件の設定を行います。

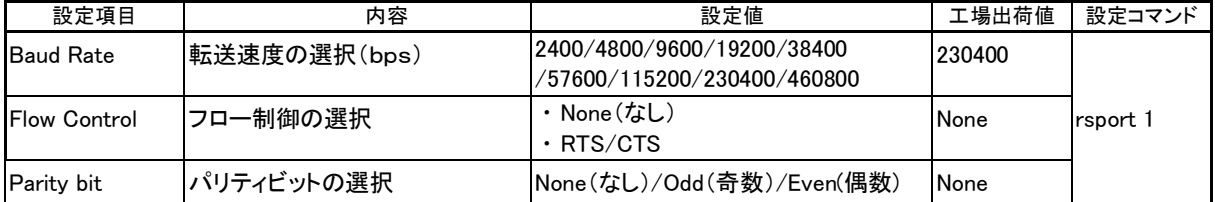

## $(1-3)$  TCP/IP

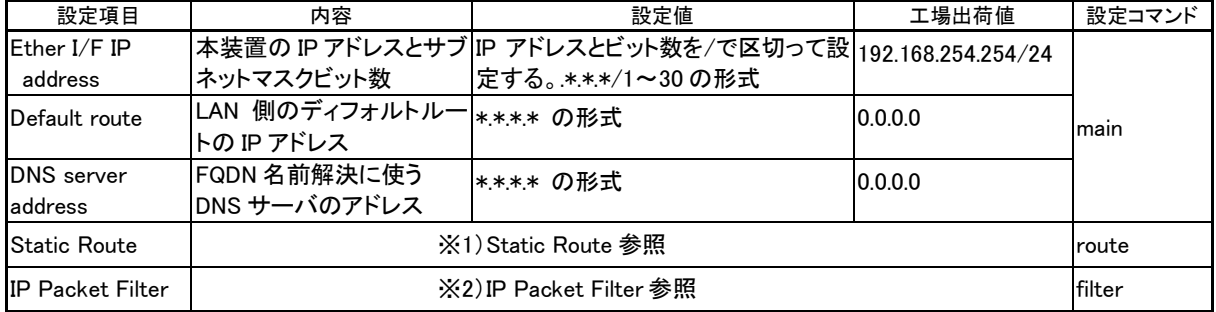

※1) Static Route

スタティックルートは、イーサネット側に対する固定ルート設定です。LAN 上に他のルータがない場合は設定の必要 はありません。複数のネットワークが相互に接続されている環境で、それぞれのネットワーク宛てのパケットを、指 定したルータに送信するために使用します。インターネット接続の場合は、スタティックルートを個別 LAN セグメント に対して設定してください。

本装置では 30 までのスタティックルートを登録できます。設定メニューのルート 1~30 が、route コマンドのテーブル 番号 0~29 に対応します。

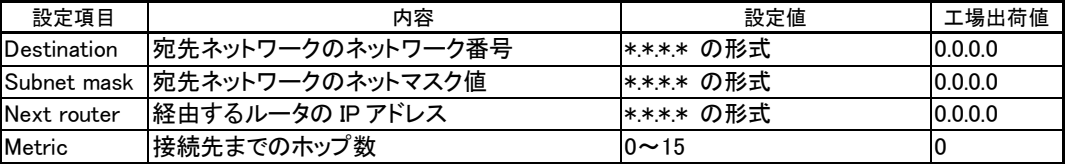

#### ※2)IP Packet Filter

エントリ番号 1~32 を指定してフィルタを設定します。エントリ番号 1~32 は、filter コマンドのフィルタ番号 0~31 に 対応します。詳細は[「5.3](#page-59-0) [パケットフィルタ機能」](#page-59-0)を参照してください。

なおプロトコル番号のニーモニック指定に関しては、(3-2) NAT configuration table の「ニーモニックとプロトコル番 号/ポート番号の一覧表」を参照してください。

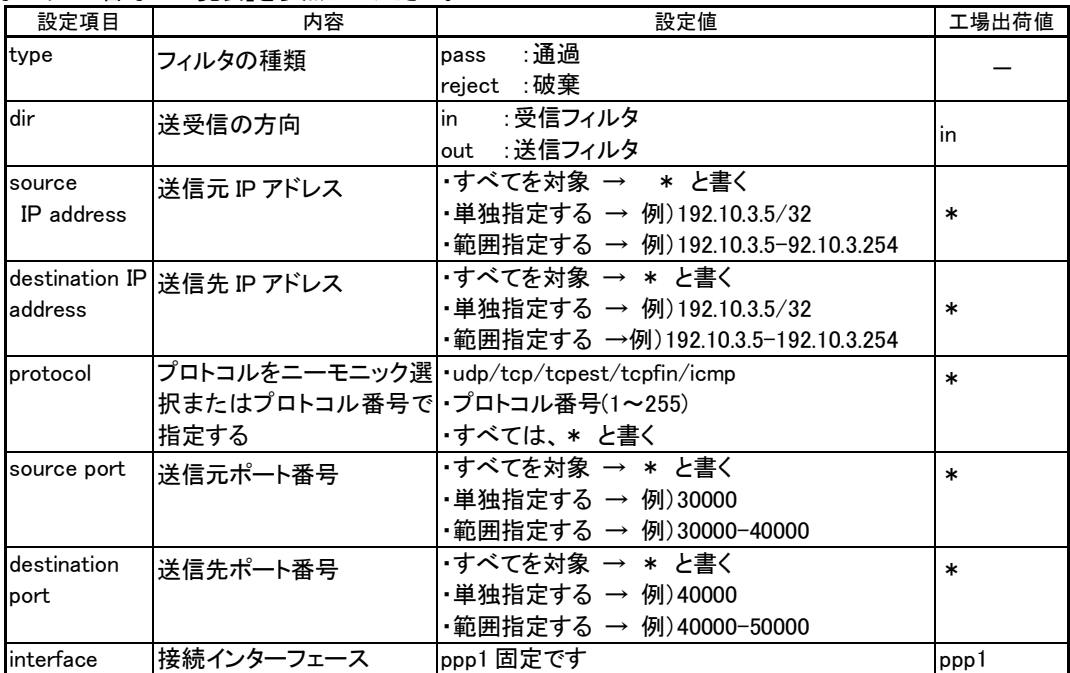

(1-4) DHCP server

詳細は[「5.4](#page-63-0) DHCP [サーバ機能」](#page-63-0)を参照してください。

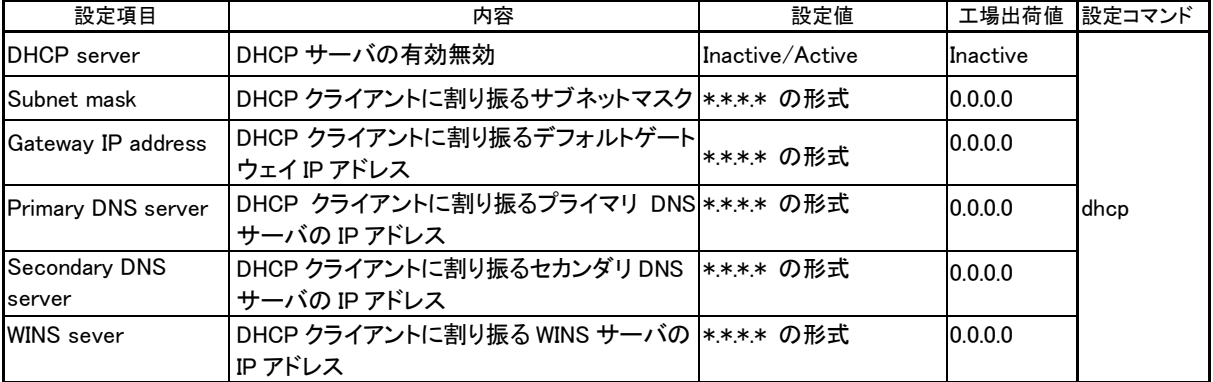

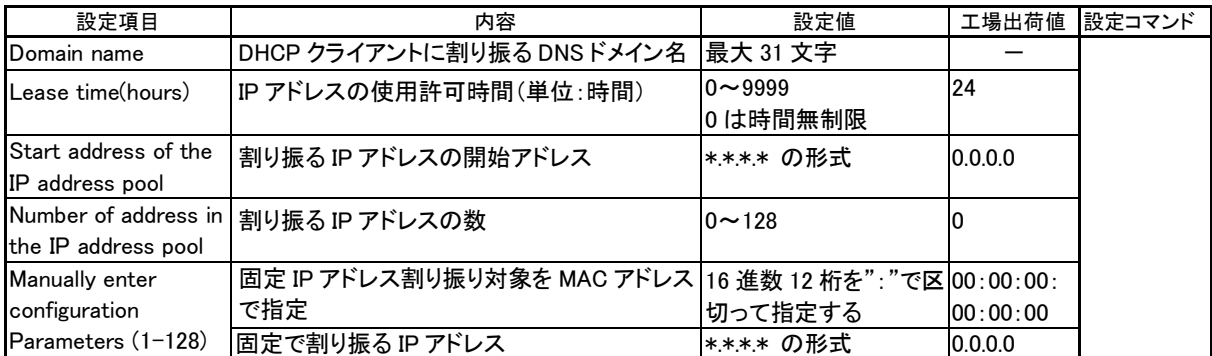

## $(1-5)$  SYSLOG

詳細は[「5.6](#page-67-0) SYSLOG [によるログ情報の転送」](#page-67-0)を参照してください。

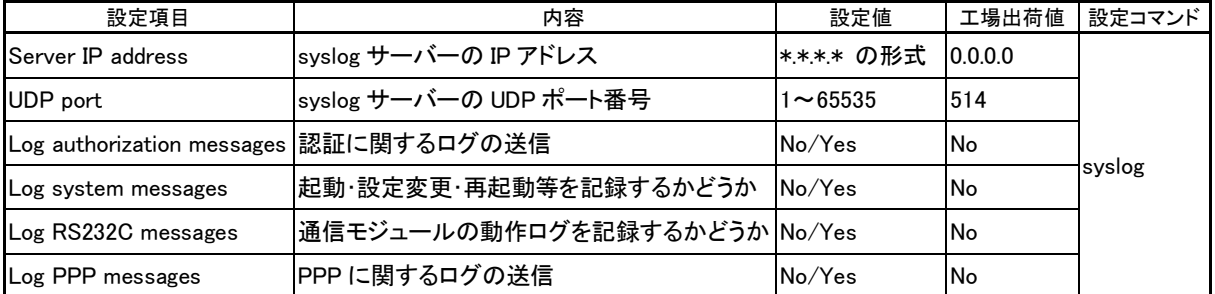

## $(1-6)$  Start up

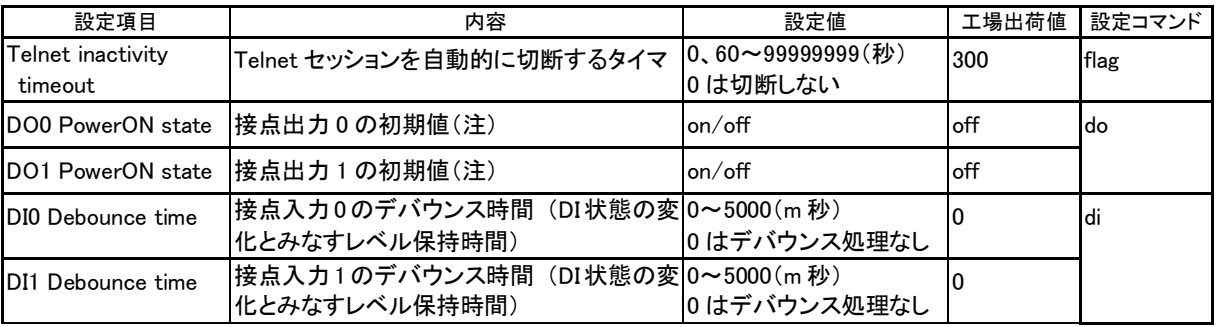

(注)電源投入時(省電力状態から復帰時も含む)の値

# (1-7) Power saving

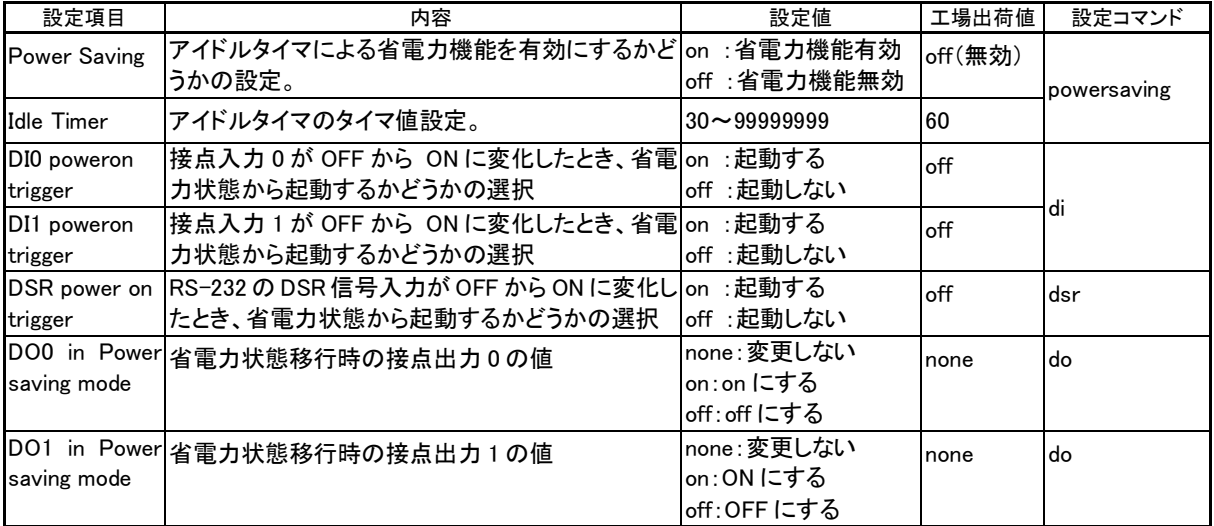

- Service Settings メニュー
- (3-1) DOMAIN configuration table

ドメインを 5 つまで登録できます。エントリ 1~5 が、domain コマンドのドメイン番号 0~4 に対応します。

着信の設定ができるドメインは1つだけで、最後に設定したドメインが有効です。

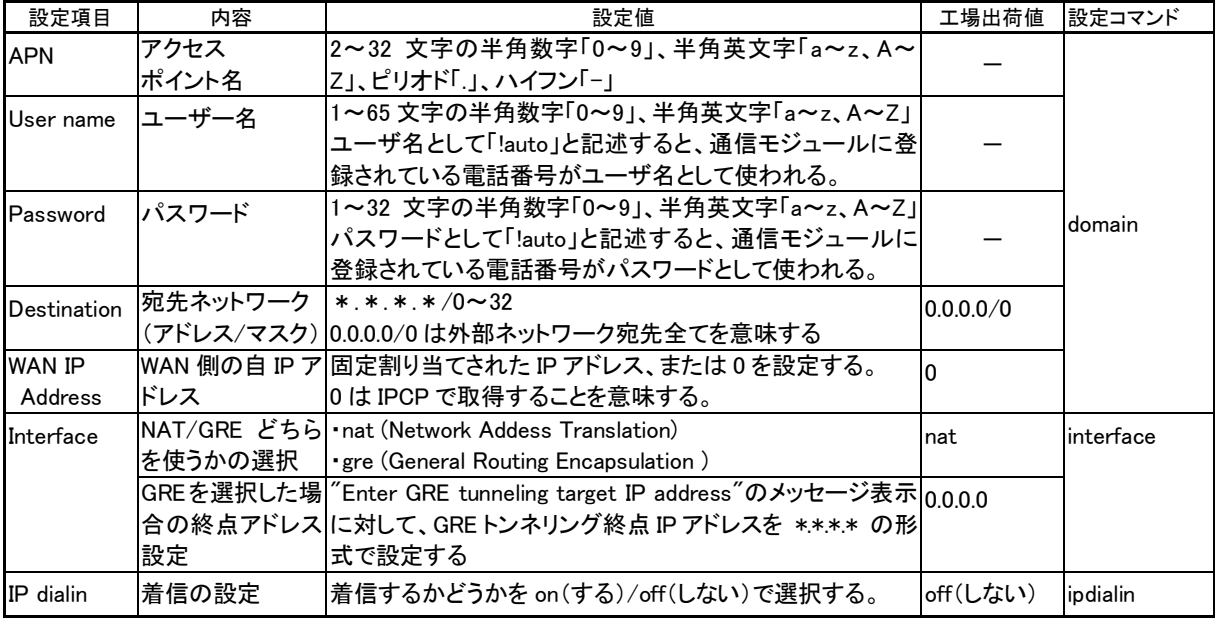

#### $(3-2)$  NAT configuration table

NAT コンフィグレーションテーブルは 1~48 を選んで設定できます。それぞれ nat コマンドのエントリ番号 0~47 に対 応します。各エントリは以下の内容です。詳細は[「4.2](#page-30-0) [NATN](#page-30-0)AT [コンフィグレーション・テーブル」](#page-30-1)を参照してください。

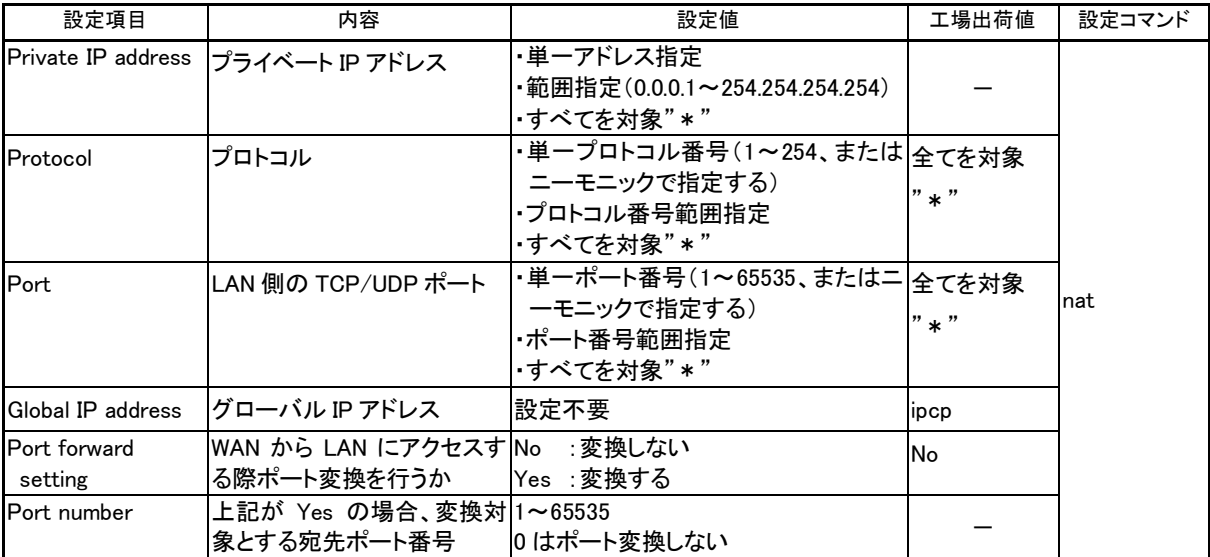

## ■ 参考:ニーモニックとプロトコル番号/ポート番号の一覧表

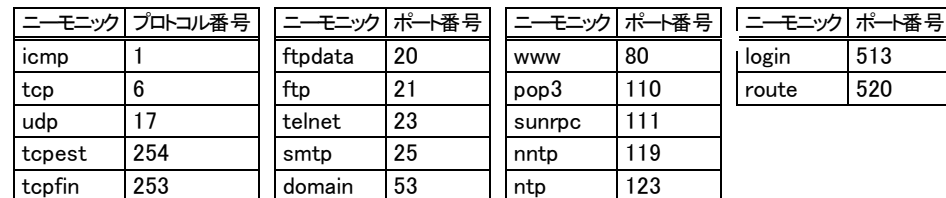

#### (3-3)Inactivity timeout

PPP 無通信監視タイマの設定です。センターとの無通信状態を監視し、無通信時間が設定値を越えた場合、PPP リ ンクを解消し回線を切断します。ただし PPP を「常時接続」に設定している場合、タイマは働きません。

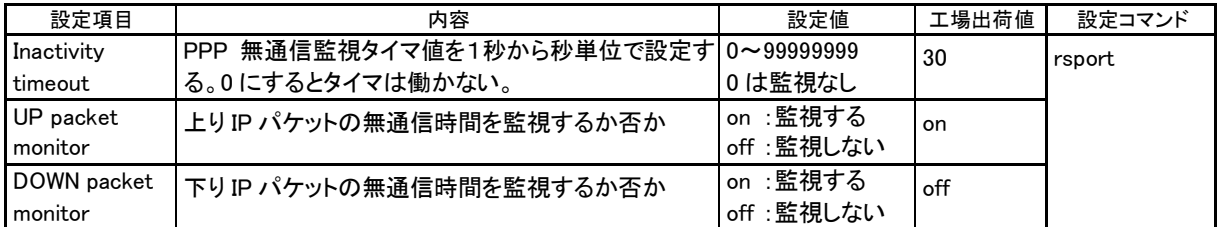

#### (3-4) PING KeepAlive

回線網との接続を維持するため定期的に Ping(ICMP echo)を送信します。

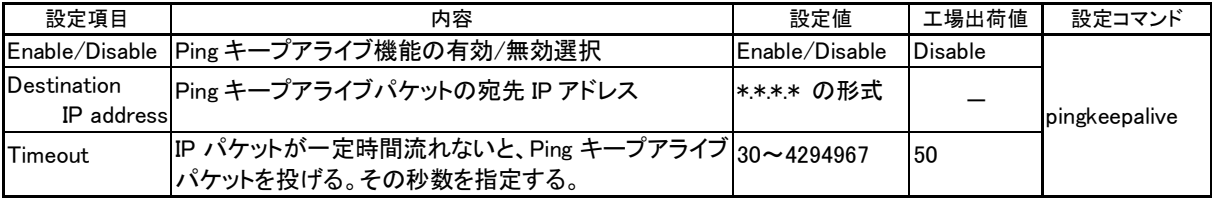

## (3-5) Auto dial options

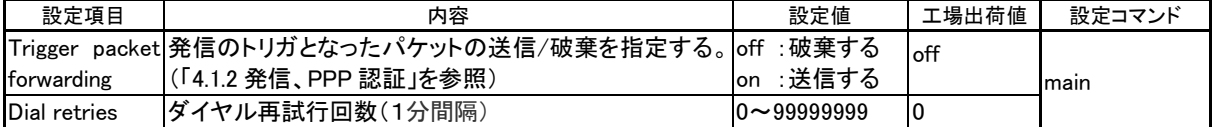

#### (3-6) VJ compression (今後追加予定)

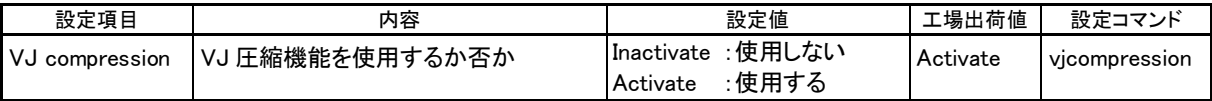

#### (3-7) DNS relay configuration

#### DNS リレー及び HOST ファイルに関する設定を行います。([「4.7](#page-50-0) DNS [リレー」](#page-50-0)参照)

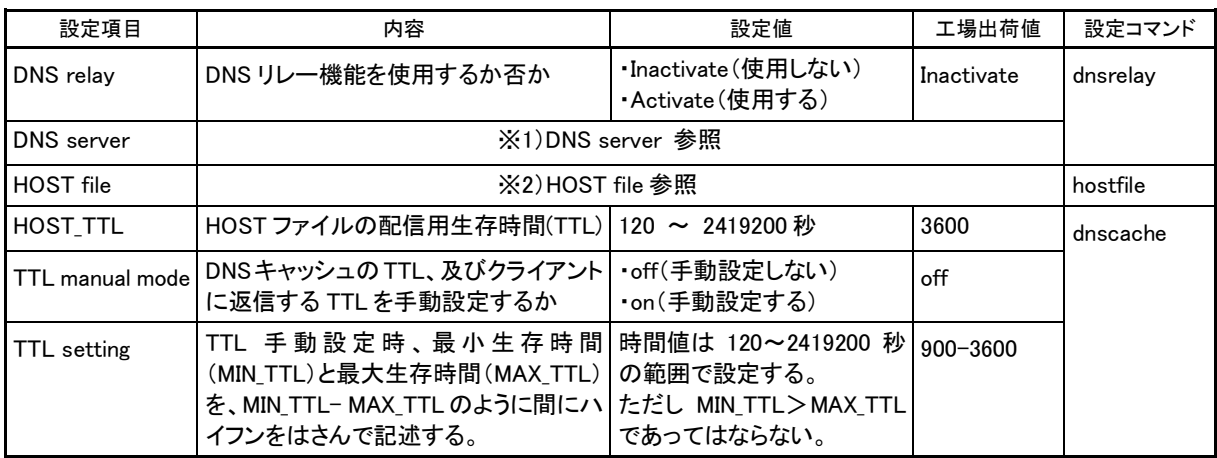

#### $×1)$  DNS server

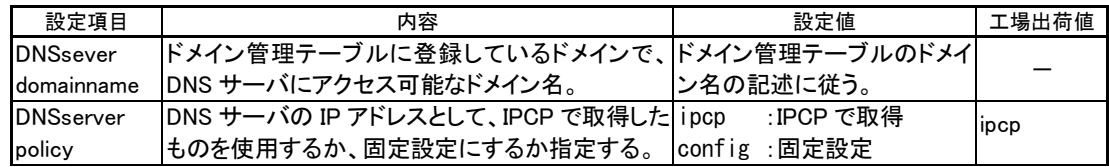

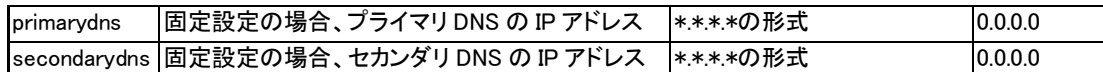

※2)HOST file

HOST ファイルにはドメイン名と IP アドレスを 10 組まで登録できます。

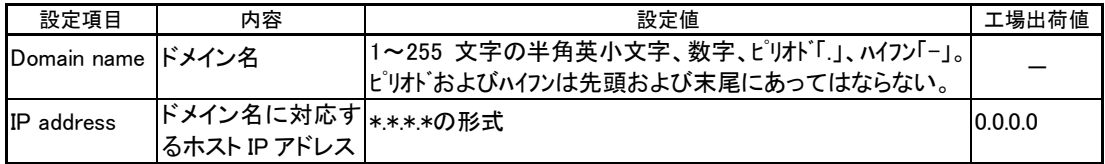

(3-8) Always-on connection

PPP 常時接続の設定と、常時接続のドメイン名を設定します。

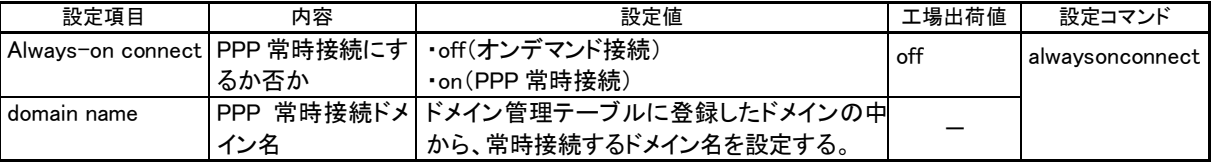

(3-9)Mail(今後追加予定)

● DI0 および DI1 mail settings

DI0、DI1 のそれぞれに対してメールの設定を行います。

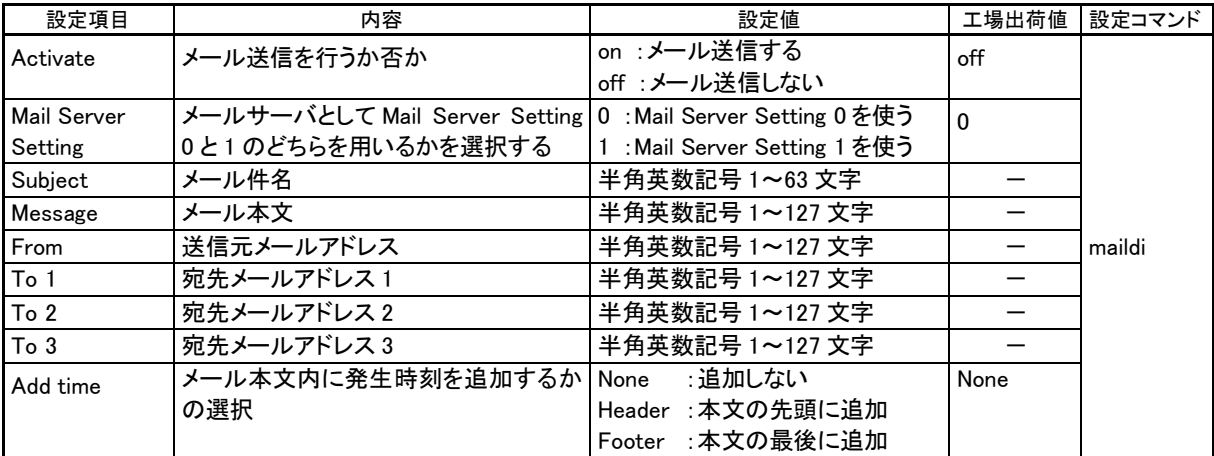

● Mail server settings 0 および 1の設定

Mail server settings 0/1 によりメールサーバを2組まで設定できます。

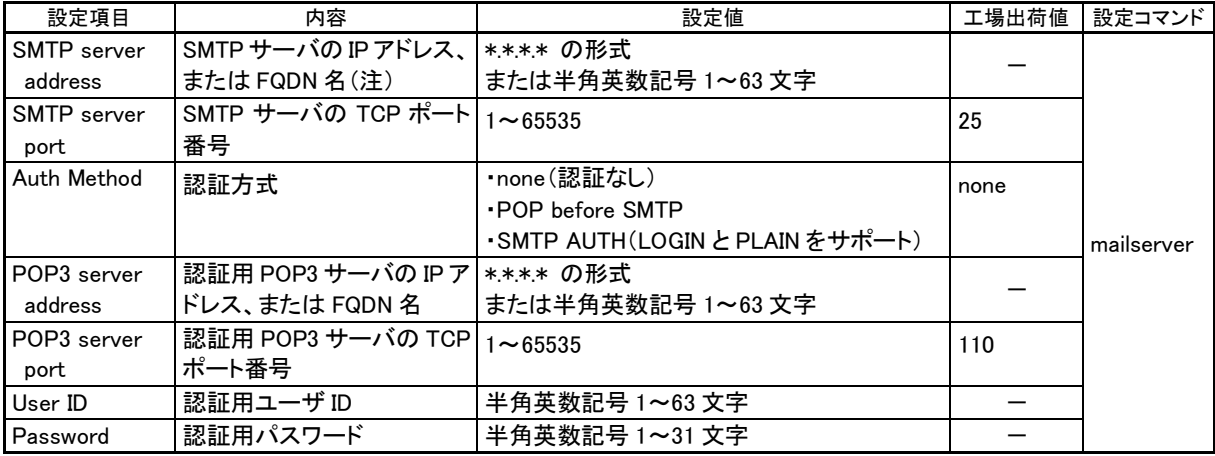

(注)FQDN 名で指定する場合は、(1-3)TCP/IP で DNS サーバアドレスの設定が必要です。

## (3-10) RS port sever/client

シリアル変換機能(シリアルポートサーバ)に関する設定です。

| 設定項目                     | 内容                        | 設定値                                    | 工場出荷値  | 設定コマンド   |  |
|--------------------------|---------------------------|----------------------------------------|--------|----------|--|
| <b>Connection Type</b>   | TCP 接続動作を選択する             | •Server<br>• Client<br>· Server&Client | Server | rsport 1 |  |
| Server Connection        | コネクション待ち受け TCP ポート番号を設定する | $2300 - 65535$                         | 33337  |          |  |
| <b>Client Connection</b> | ※1) Client Connection 参照  |                                        |        |          |  |
| Timer                    | ※2) Timer 参照              |                                        |        |          |  |
| DTR/RTS Signal           | ※3)DTR/RTS Signal 参照      |                                        |        |          |  |

## ※1) Client Connection

#### 本装置がクライアントとなって TCP 接続する場合に必要な設定です。

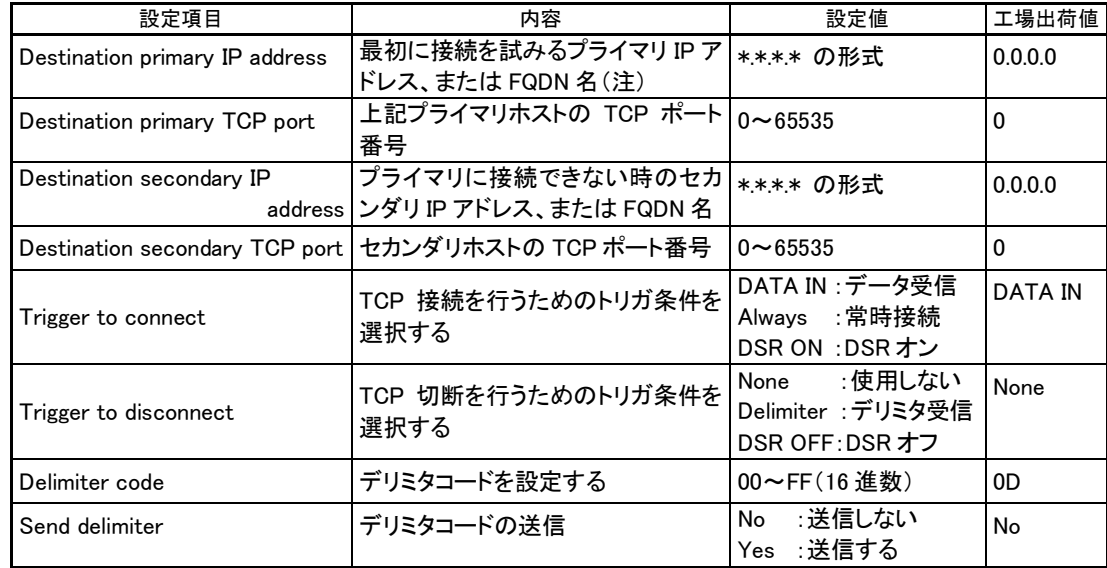

(注)FQDN 名で指定する場合は、(1-3)TCP/IP で DNS サーバアドレスの設定が必要です。

## $\gg$ 2) Timer

プロトコル変換機能に必要な各種タイマ値の設定です。

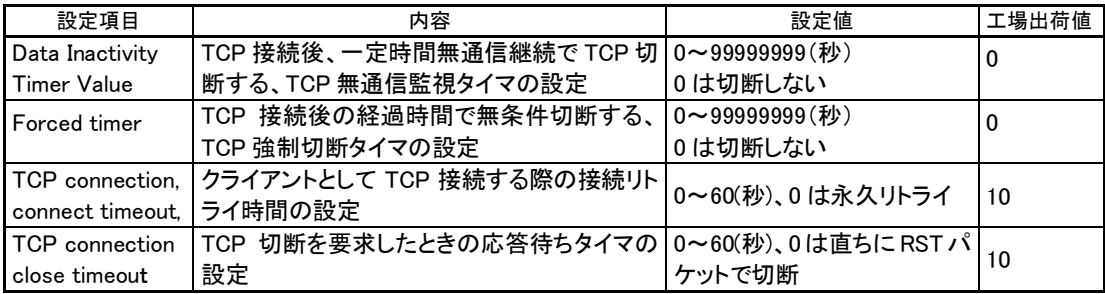

※3)DTR/RTS Signal

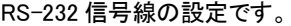

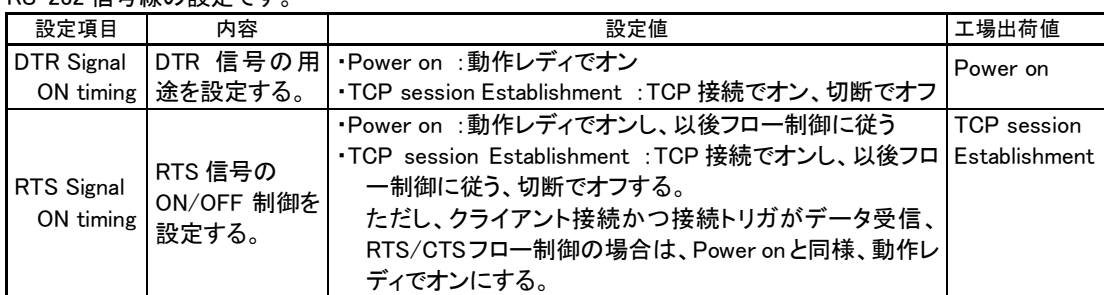

(3-11) SMS remote command

SMS 送受信による機能制御の設定を行います。

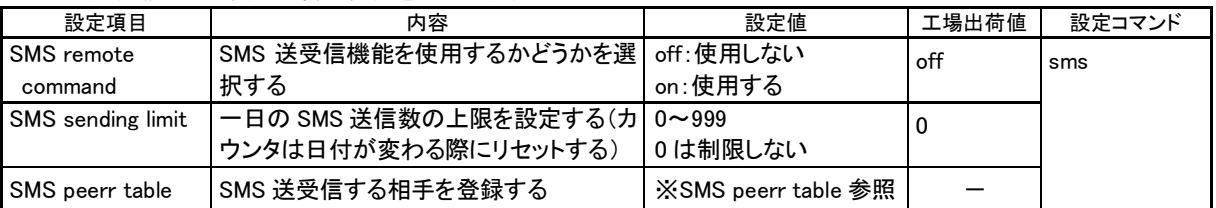

※)SMS peer table

SMS 送受信相手の電話番号とコールバック設定(状態通知の有無)を最大 5 箇所まで登録できます。

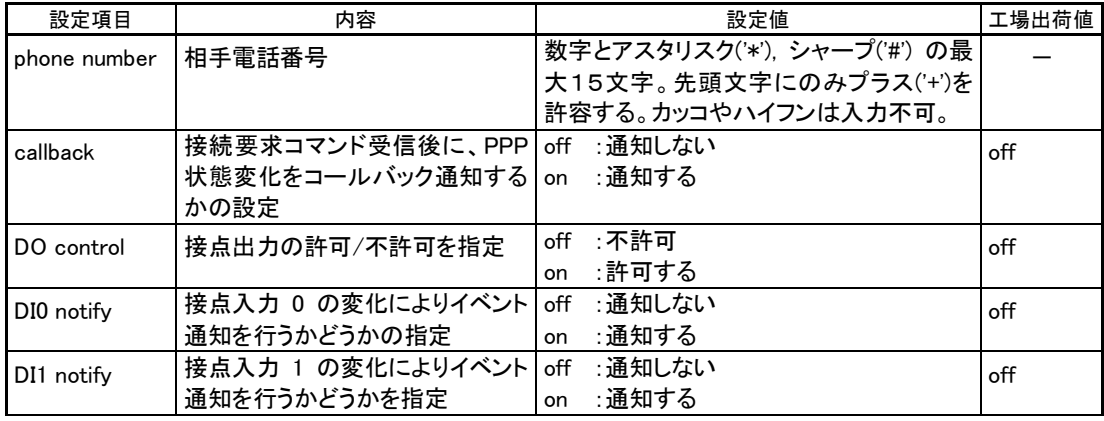

## <span id="page-83-0"></span>6.2 コマンド一覧

Telnet のコマンドラインで使用できるコマンド一覧です。 コマンドラインの使い方については[「3.1T](#page-19-0)elnet [による設定管理」](#page-19-0)をご覧ください。 (コマンド形式の"\_"はスペース1文字を、[]で囲んだパラメータは省略可能を意味します)

6.2.1 制御コマンド

制御コマンドは入力と同時に作用するリアルタイム・コマンドです。

(1) connect - PPP 回線の接続

形 式 connect [こくドメイン番号>] 説 明 PPP 回線を接続する。

<ドメイン番号> 0 ~ 4。 ドメイン番号を省略した場合、0 を指定されたものとする。

(2) disconnect - PPP 回線の切断

```
形 式
 disconnect
説 明
 PPP 回線を切断する。
```
(3) help - 全コマンドー覧表示

形 式

help

説 明

コマンドラインで使用できる全コマンドの一覧、及び各コマンド形式を表示する。

- (4) do 接点出力制御
	- 形 式

di  $-\langle$ 接点番号> $-\langle$ on | off | reset>[ $-\langle$ hold>]

説 明

接点出力を行う。一定時間状態を維持するパルス出力も可能。

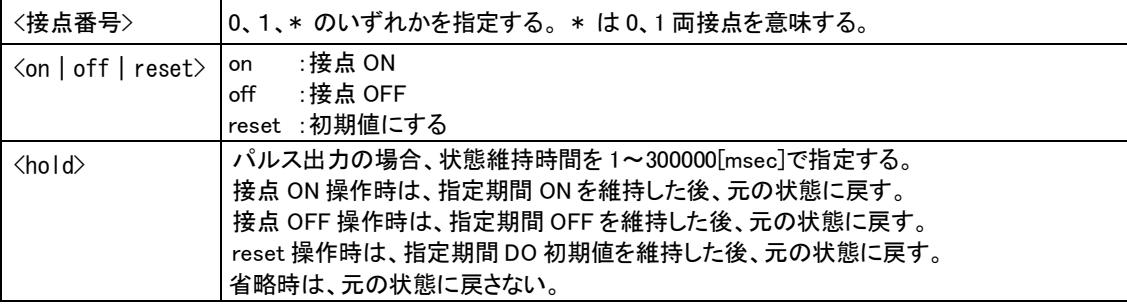

 $(5)$  ping  $-$  ping 実行

形 式

ping [ \_ -t] [ \_ -n \_ <回数>] [ \_ -l \_ <サイズ>] [ \_ -w \_ <時間>] \_ <IP アドレス>

説 明

指定されたIPアドレス宛てに1秒間隔でICMP ECHO リクエスト(ping)を送信し、応答結果を表示する。

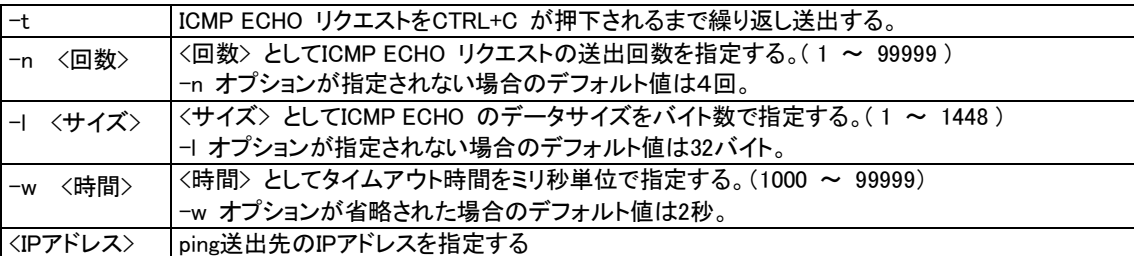

応答が返った場合の表示例

 $>$  ping  $\_$  192.168.6.2↵

 $\mathcal{L}$ 

Pinging 192.168.6.2 with 32 bytes of data: Reply from 192.168.6.2: bytes=32 time=4ms seq=1 Reply from 192.168.6.2: bytes=32 time=4ms seq=1

応答がなければ Requested timed out. が表示される。

- (6) restart 設定値の保存と再起動
	- 形 式

restart

説 明

設定コマンドで入力された値を不揮発メモリに保存し、再起動する。

(7) rtcstart -内部時計(年月日時分秒)の時刻合わせを行う

形 式

 $rtestart \sim \langle 1/2 \rangle$ 

説 明

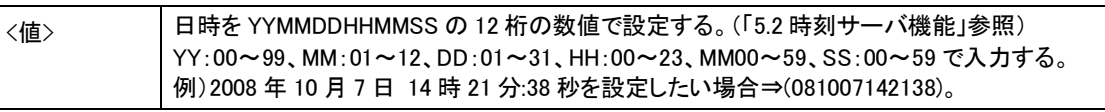

## (8) show - 各種情報の表示

形 式

show  $\overline{\phantom{a}}$ <キーワード>

説 明

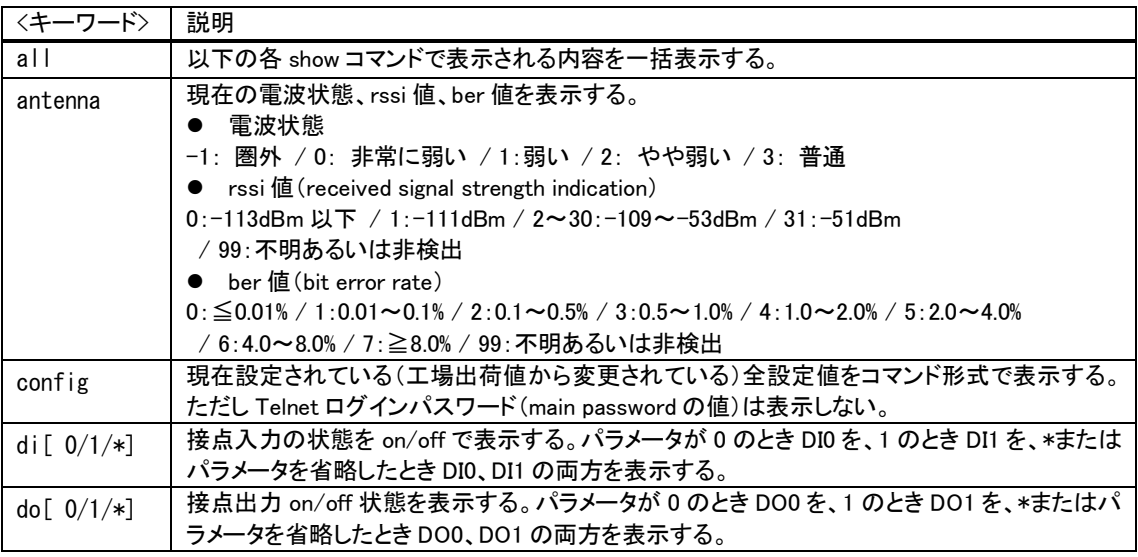

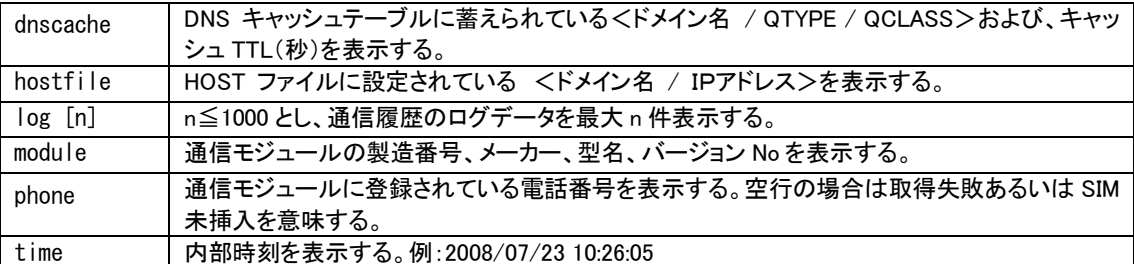

(9) quit - コマンドラインの終了

形 式 quit

説 明

コマンドモードを終了し、Telnet メニューに戻る。

## 6.2.2 設定コマンド

本装置の動作を定義する設定コマンドです。

(1) alwaysonconnect - PPP 常時接続

形 式

alwaysonconnect <<キーワード> (値>

説 明

PPP 常時接続の設定と、常時接続のドメイン名を設定する。

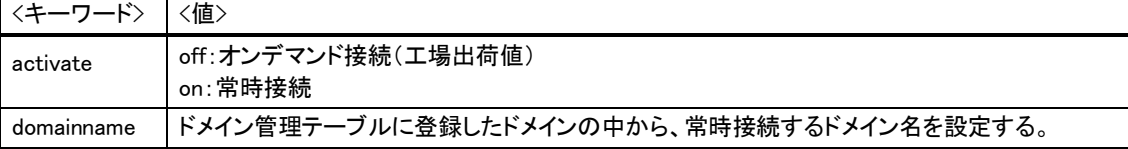

(2) autoreboot - 定期リブート (コマンド設定のみ対応)

形 式

autoreboot [<キーワード> [<値>

説 明

定期リブート機能を設定する。本装置を定期的に再起動させる。

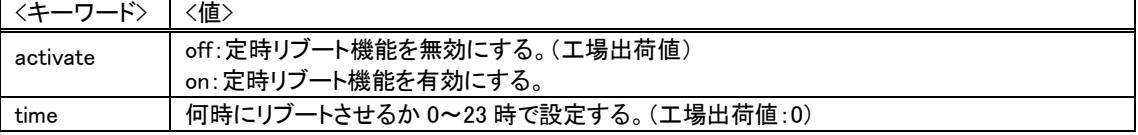

(3) clr - 工場出荷値の読み出し

形 式

clr

説 明

現在編集作業中の値を工場出荷値に戻す。ただし、自 IP アドレス/マスク値だけは変更しない。他の設定コマ ンドと同様、restart コマンドにより値が保存されるまで確定しない。

(使用例)工場出荷値に対して必要な設定を行う

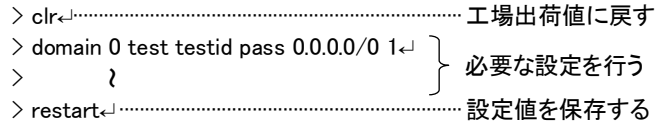

(4) ddns - DDNS クライアント

形 式

```
ddns -- くキーワード> -- く値>
```
説 明

WarpLink DDNS サービスを利用する場合に設定する。※別途 WarpLink DDNS サービスの申し込みが必要

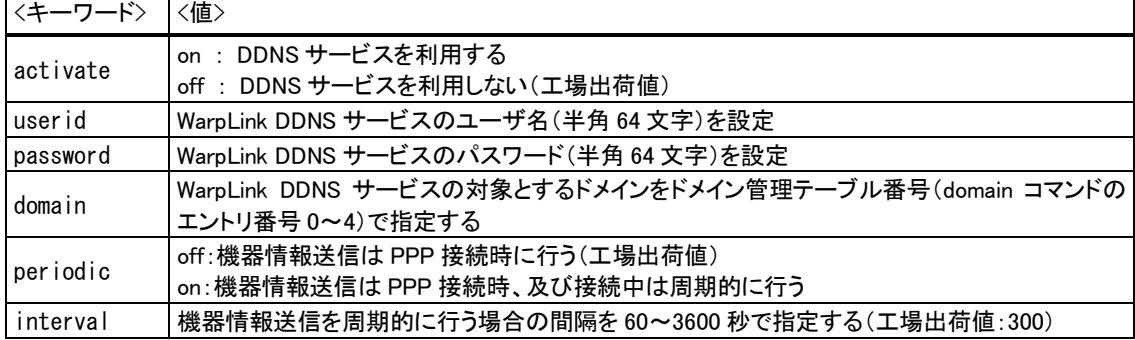

#### (5) dhcp  $-$  DHCP サーバ

形 式 1

```
dhcp 」くキーワード> 」 <値>
```

```
形 式 2
```
dhcp \_\_ client \_\_<エントリ番号> \_\_<MAC アドレス> \_\_<IP アドレス>

形 式 3 (割り当てを削除する場合)

dhcp\_client\_<エントリ番号>\_delete

```
説 明
```
本装置を DHCP サーバーとして使用する場合に設定する。([「5.4](#page-63-1) DHCP [サーバ機能」](#page-63-1)参照)

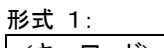

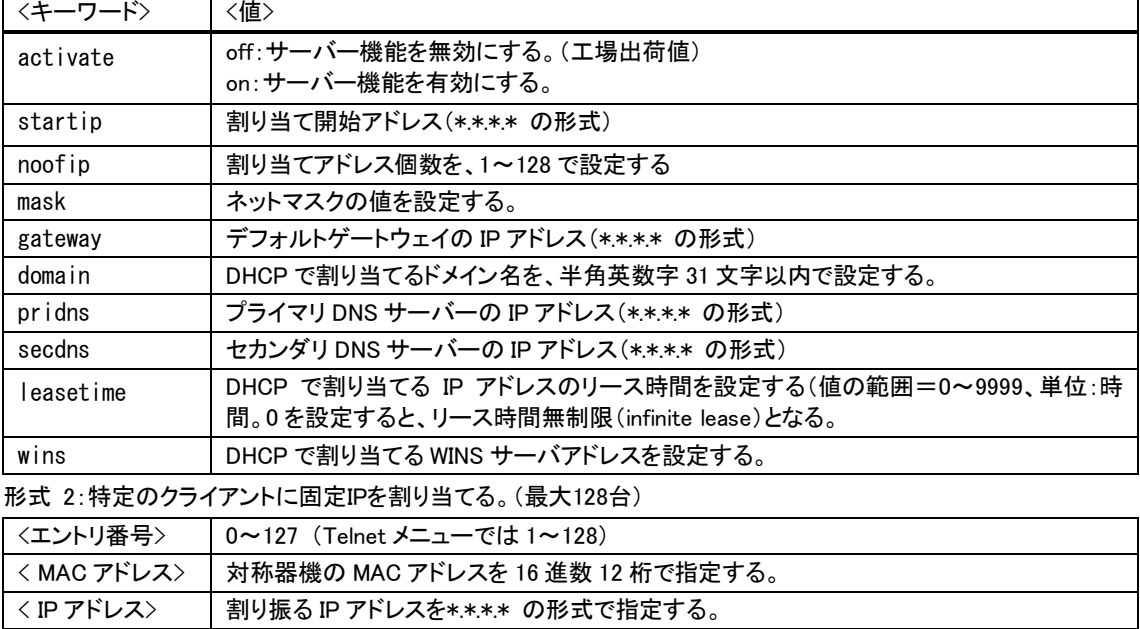

(6) di - デジタル接点入力

形 式 1

di —<接点番号> — powerontrigger —<値>

形 式 2

di  $-\langle$ 接点番号 $\rangle$ -debounce  $-\langle$ 時間 $\rangle$ 

説 明

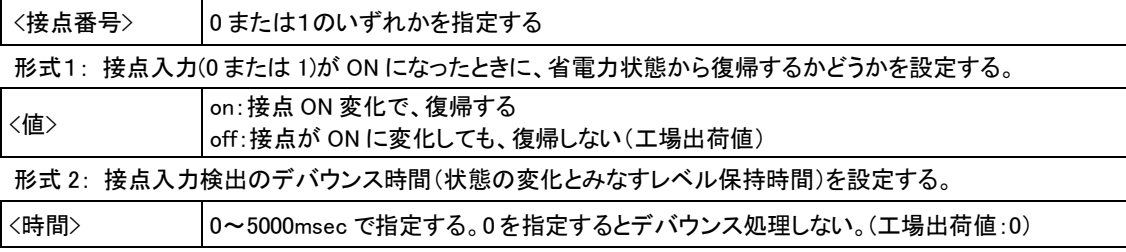

(7) do - デジタル接点出力

形 式

do-<接点番号> -<キーワード> -<値>

説 明

接点出力の電源投入時の DO 初期値、及び省電力状態移行時の値を設定する。省電力移行時の値 (powersaving)を on または off に設定している場合、省電力状態から復帰時も DO 初期値を適用する。

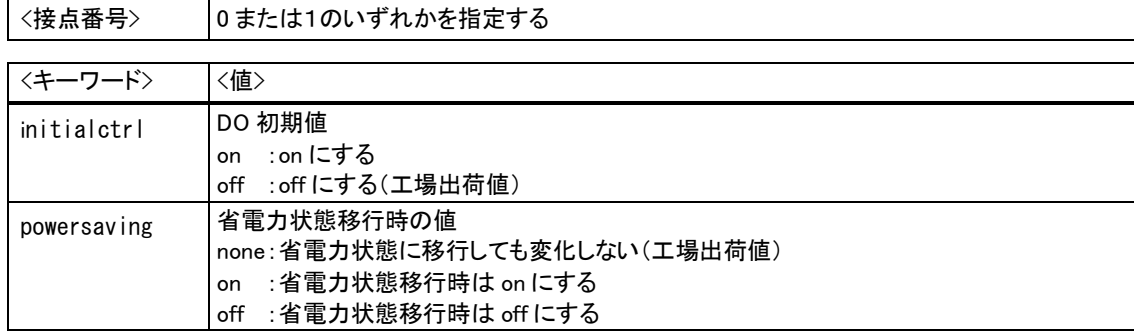

(8) dnscache - DNS キャッシュ

形 式 1

dnscache \_<キーワード> \_<値>

- 形 式 2 (DNS キャッシュテーブルのすべての情報を無効にする場合)
- dnscache $\sqcup$ clear

説 明

DNS キャッシュの TTL、及び HOST ファイルの配信用 TTL(生存時間)に関する設定を行う。

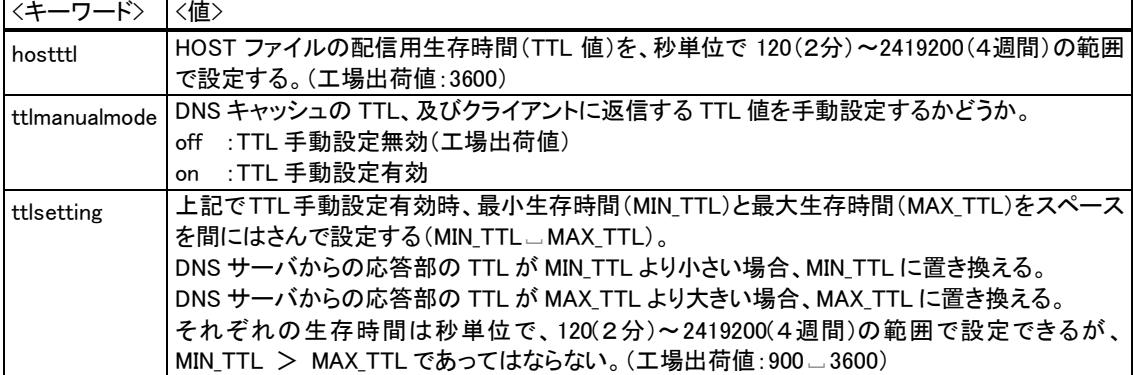

```
(9) dnsrelay - DNS リレー
```
形 式

dnsrelay \_<キーワード> \_<値>

形 式 2 (サーバドメインの設定をしない)

dnsrelay $\_\$ clear $\_\$ serverdomain

説 明

DNS リレー機能を使用する場合に設定する。

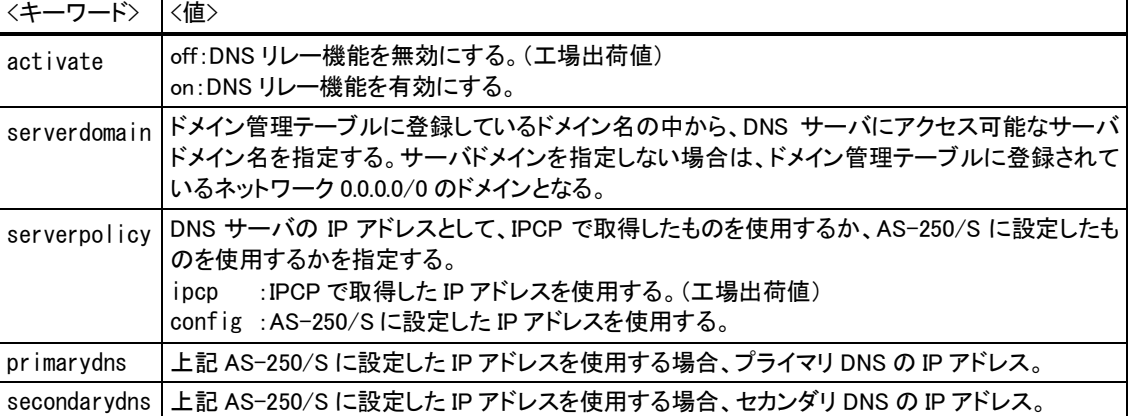

(10) domain - ドメイン管理テーブル

形 式 1

domain」<エントリ番号> (APN> (ユーザー名> (パスワード> )<自動発呼先アドレス/マスク> ...

<WAN 側 IP アドレス>

形 式 2 (テーブルを削除する場合)

domain」<エントリ番号> \_delete

説 明

ドメイン管理テーブルを設定する。([「4.1.1](#page-27-1) [ドメイン設定項目」](#page-27-2)参照)

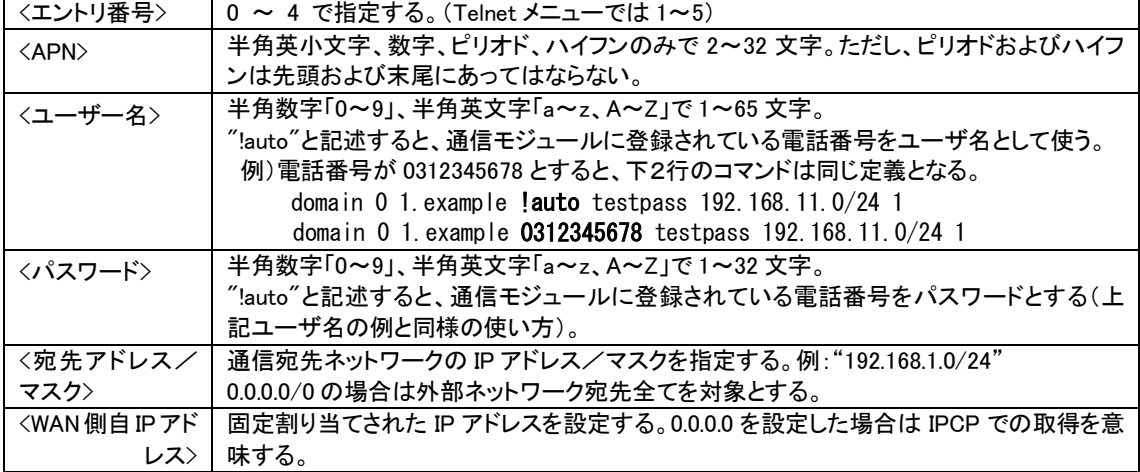

(11) dsr - DSR 信号による運用状態移行

形 式

dsr $\sqcup$ powerontrigger $\sqcup$ <値>

説 明

RS-232 の DSR 信号入力が OFF から ON に変化したときに、省電力状態から起動するかどうかを設定する。

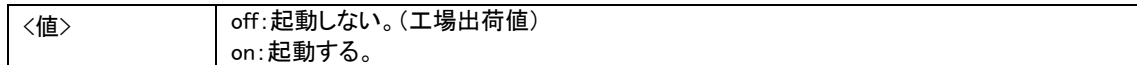

(12) filter - IP フィルタ設定

形 式 1

filter 」<エントリ番号> 」<タイプ> 」<方向> 」<送信元 IP> 」<送信先 IP> 」<プロトコル> 」<送信元ポート> ... <送信先ポート> ... ppp1

形 式 2 (テーブルを削除する場合)

filter  $\_\leq$ エントリ番号>  $\_\$ delete

説 明

パケットフィルタの設定をおこなう。([「5.3](#page-59-0) [パケットフィルタ機能」](#page-59-0)参照)

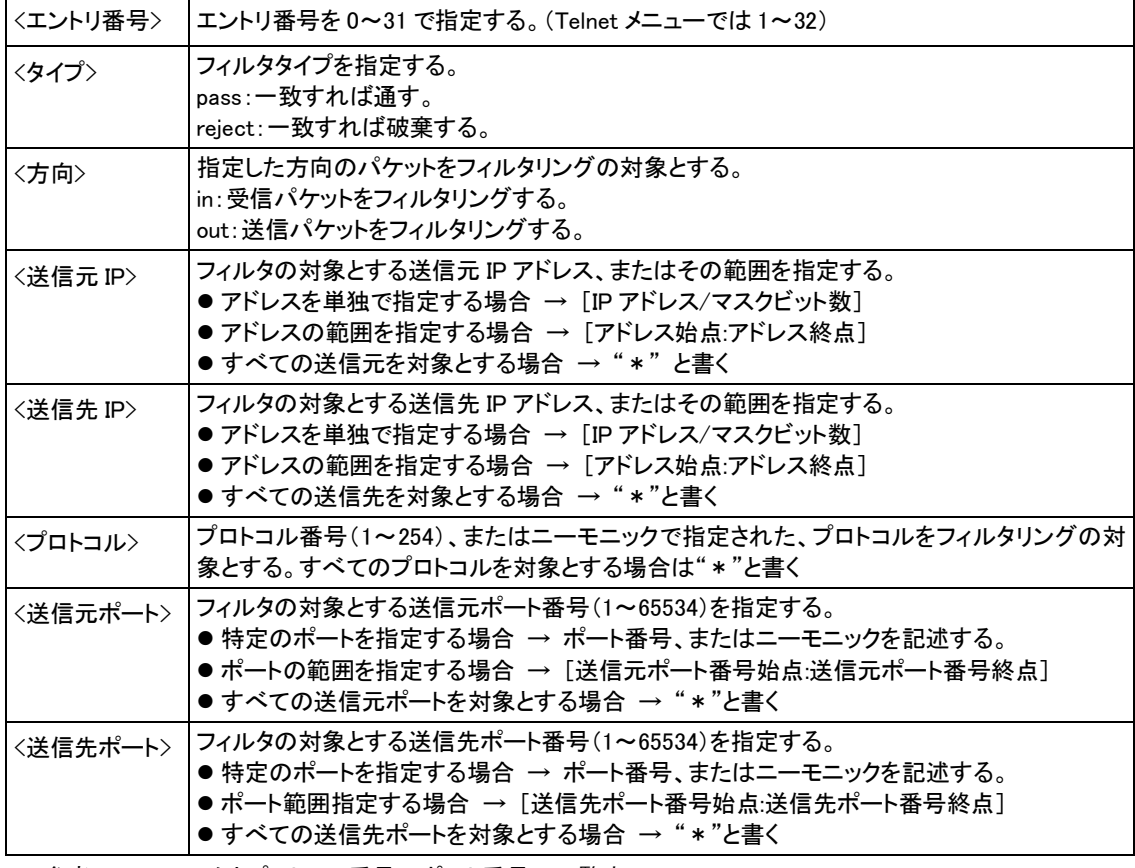

■参考:ニーモニックとプロトコル番号/ポート番号の一覧表

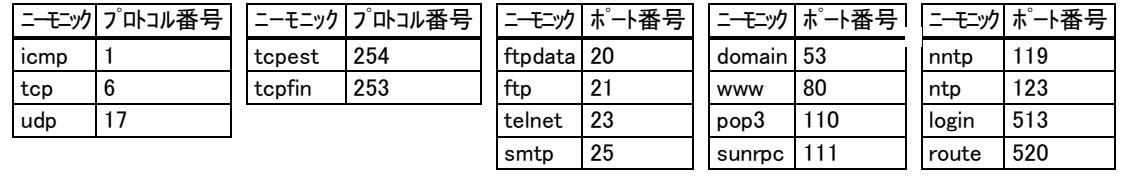

(13) flag - Telnet タイマ

```
形 式
```
flag [<キーワード> [<値>

説 明

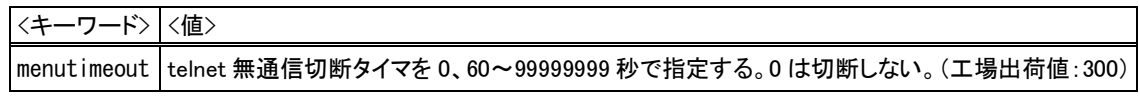

- (14) hostfile DNS 用 HOST ファイル
	- 形 式 1
		- hostfile」<エントリ番号> \_<ドメイン名> \_<IP アドレス>
	- 形 式 2 (エントリ番号のデータを削除する場合)

hostfile」くエントリ番号>\_delete

説 明

HOST ファイルには、ドメイン名とIPアドレスを 10 組まで登録できる。

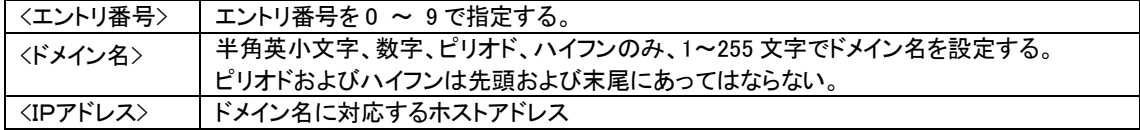

- (15) interface NAT/GRE の選択
	- 形 式

interface (ドメイン番号> (XP パケット変換方法> [ (XP アドレス>]

説 明

センターとの IP 通信に NAT/NAPT を使うか、GRE トンネリングを使うかをドメイン毎に設定する。

| 〈ドメイン番号〉      | ドメイン番号を、0 から4で指定する。                        |  |
|---------------|--------------------------------------------|--|
| 〈IP パケット変換方法〉 | nat :Network Address Translation(工場出荷値)    |  |
|               | gre :General Routing Encapsulation(今後追加予定) |  |
| 〈IP アドレス〉     | 上記で"gre"を指定した場合、GREトンネリングの終点 IP アドレスを指定する。 |  |

- (16) ipdialin 着信ドメインの指定
	- 形 式

ipdialin \_< ドメイン番号> \_<値>

説 明

着信ドメインを指定する。複数のドメインを on 指定した場合は、最後の設定が有効となる。

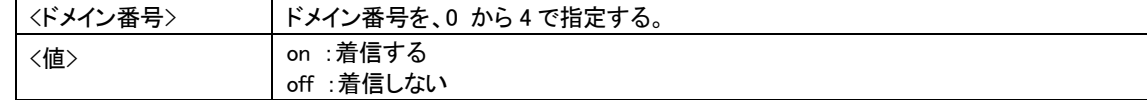

(17) maildi - メール送信情報 (今後追加予定)

形 式

maildi -<接点番号> \_<キーワード> \_<値>

説 明

接点入力 0、1 それぞれに対してメールの宛先、電文の設定を行う。

```
<接点番号> 接点 0 または接点1のいずれかを 0、1 で指定する
```
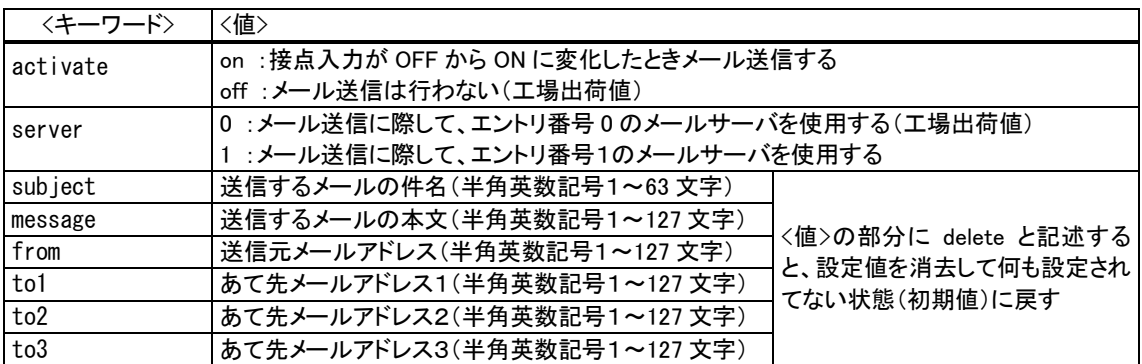

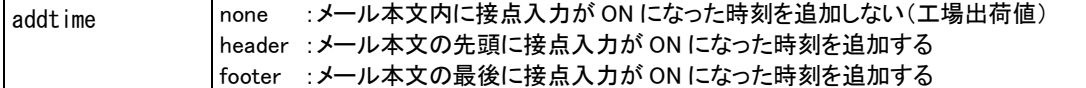

(18) mailserver - メールサーバ (今後追加予定)

形 式

mailserver (エントリ番号> (キーワード> (値)

説 明

maildi コマンドで使用するメールサーバの設定を行う。エントリ番号 0、1 の2つ設定可能。FQDN 名を使う場合は、 DNS サーバアドレスの設定(main コマンド参照)が必要。

<エントリ番号> 0 または1のいずれかを指定する

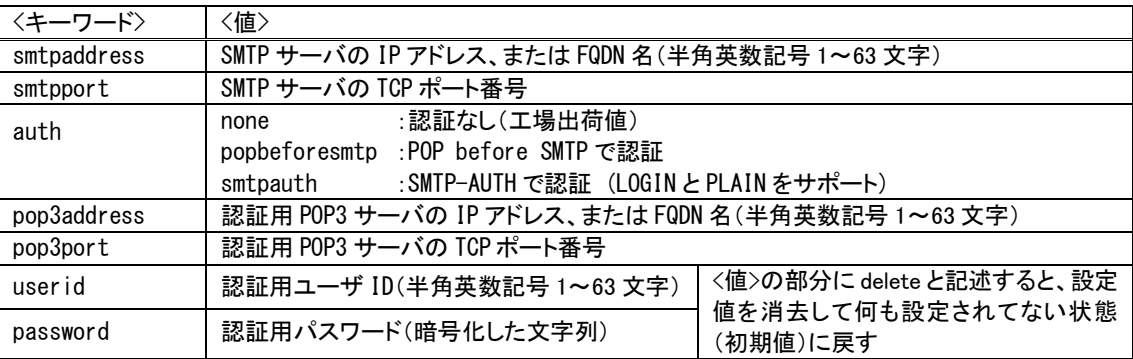

(19)main -本装置の IP アドレス等

形 式

main (キーワード> (値)

説 明

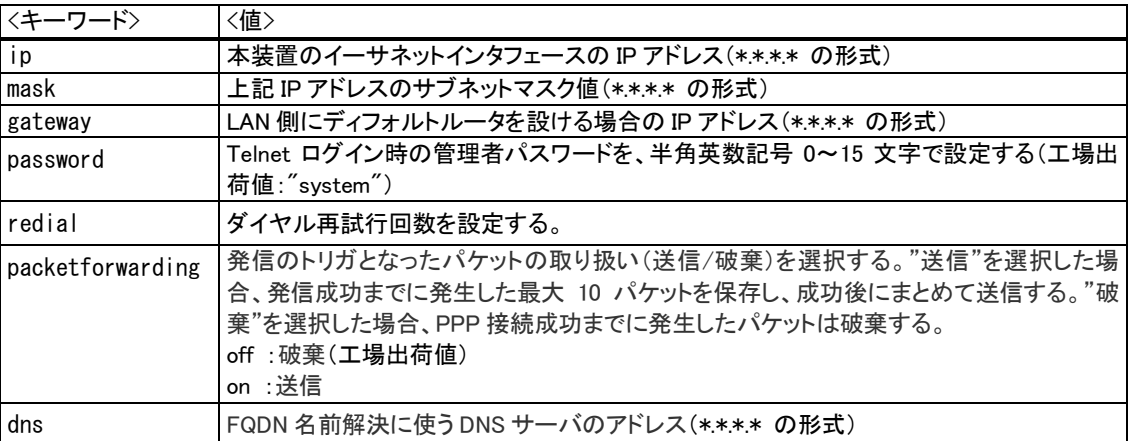

(20) nat - NAT コンフィグレーションテーブル

形 式 1

nat  $-\langle$ エントリ番号>  $\angle$ <プライベート IP アドレス>  $\angle$ <プロトコル>  $\angle$ <ポート>  $\angle$  ipcp[  $\angle$ <宛先ポート>] 形 式 2 (テーブルを削除する場合)

nat  $\_,\langle \texttt{X}\rangle$ トリ番号> - delete

説 明

NAT コンフィグレーションテーブルを設定する。プロトコルとポートのニーモニックに関しては、(10) filter の「ニー モニックとプロトコル番号/ポート番号の一覧表」を参照。

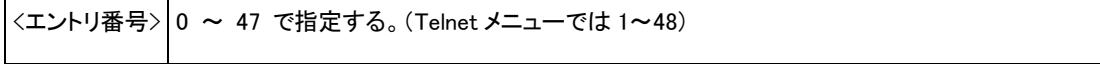

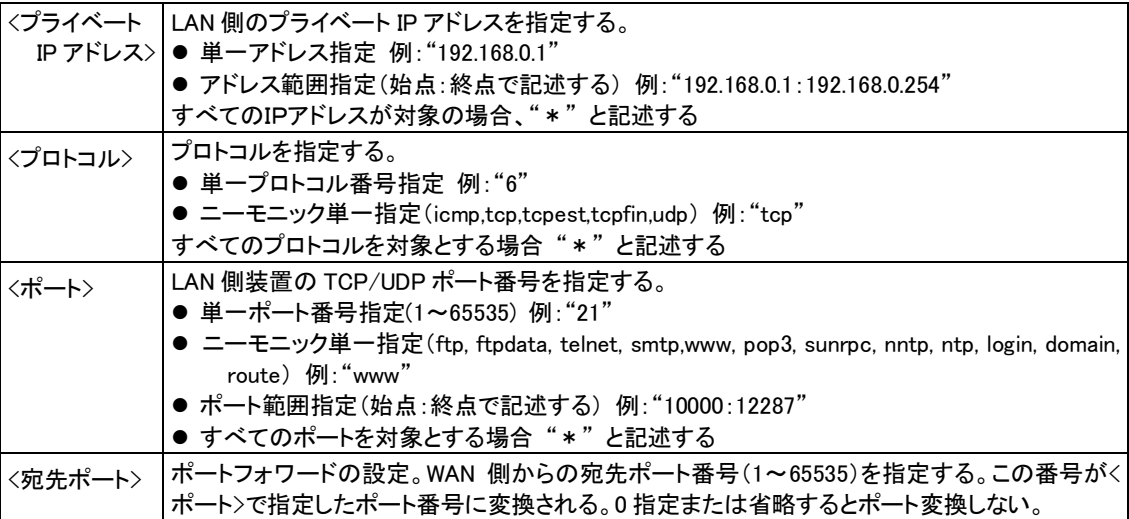

(21) oosreset - 圏外定時間リセット (コマンド設定のみ対応)

形 式

oosreset \_<キーワード> \_<値>

説 明

待受け状態で圏外が継続した場合、通信モジュールをソフトウェアリセットしシステムを再起動する。

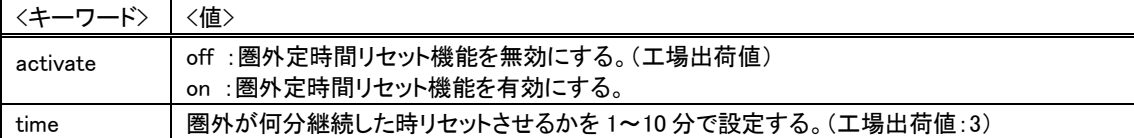

(22) pingkeepalive - 定期 Ping 送信

形 式

pingkeepalive (値> ... <宛先> (間隔>

説 明

#### PPP 接続中、ソフトバンクモバイル網接続を維持するため定期的に Ping(ICMP echo)を送信する。

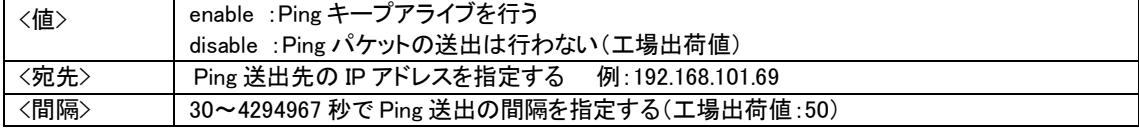

#### (23) powersaving - 省電力機能

形 式

powersaving \_<キーワード> \_<値>

説 明

省電力機能の有効/無効、及び省電力状態に移行するまでのアイドルタイマ値(秒)を設定する。

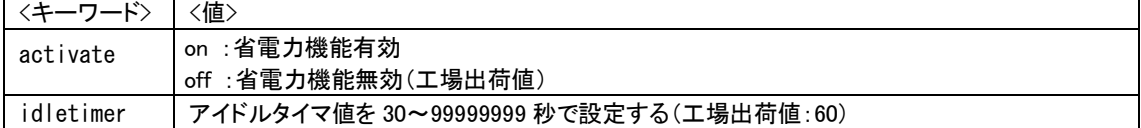

(24) ppp\_interval - PPP 切断後の待ち時間(コマンド設定のみ対応)

形 式 ppp\_interval  $\_\lt$ 秒数> 説 明

PPP 切断後、再び発信/着信できるようになるまでの待ち時間を設定する。

<秒数> 0~1000 (工場出荷値:10)

(25) route - スタティックルート

形 式 1

route \_<テーブル番号> \_<宛先アドレス/マスク> \_<ゲートウェイ> \_<メトリック>

形 式 2 (テーブルを削除する場合)

route  $\angle$ <テーブル番号>  $\sim$  delete

説 明

他のルータを経由してアクセスをおこなう場合にその経路情報(スタティックルート)を登録する。これによって異 なるネットワークからでも本装置がアクセスできるようになる。

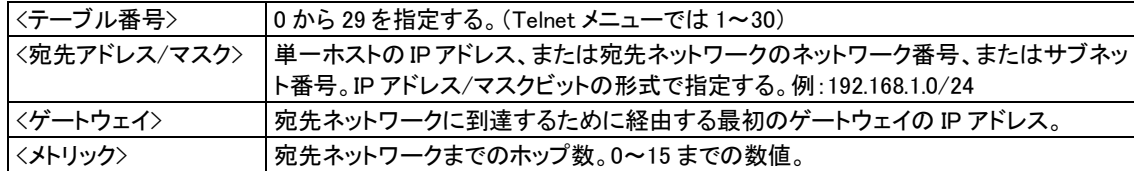

- (26) rsport 無線/シリアル通信とシリアル変換
	- 形 式 1

rsport <sup>1</sup>0 (キーワード> (値)

- 形 式 2
	- rsport <sub>-</sub>1 (キーワード> (値)
- 形 式 3
- rsport (<キーワード> (位>

#### 説 明

形式 1 : PPP無通信監視タイマ及びLCPキープアライブ(コマンド設定のみ対応)の設定を行う。

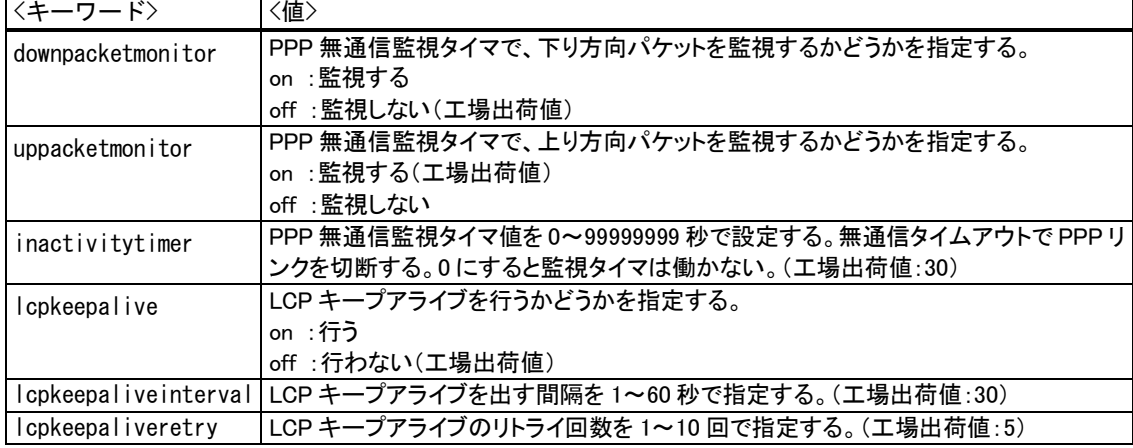

形式 2 : RS-232通信条件、及びシリアル変換機能に関する設定を行う。

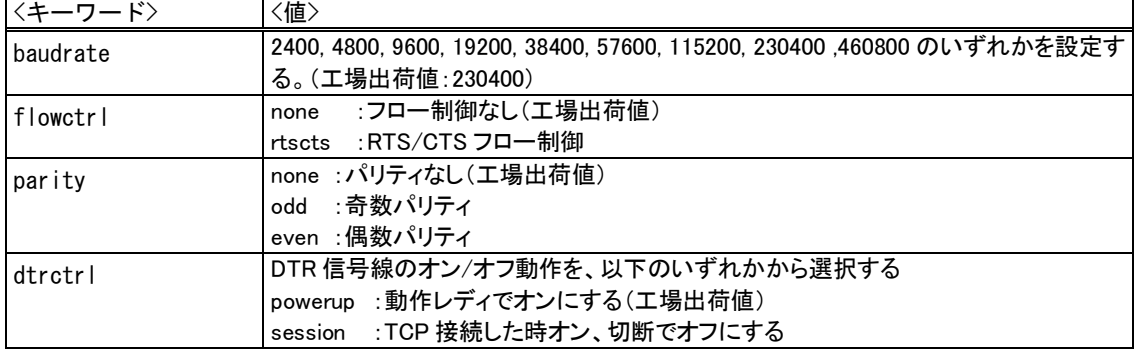

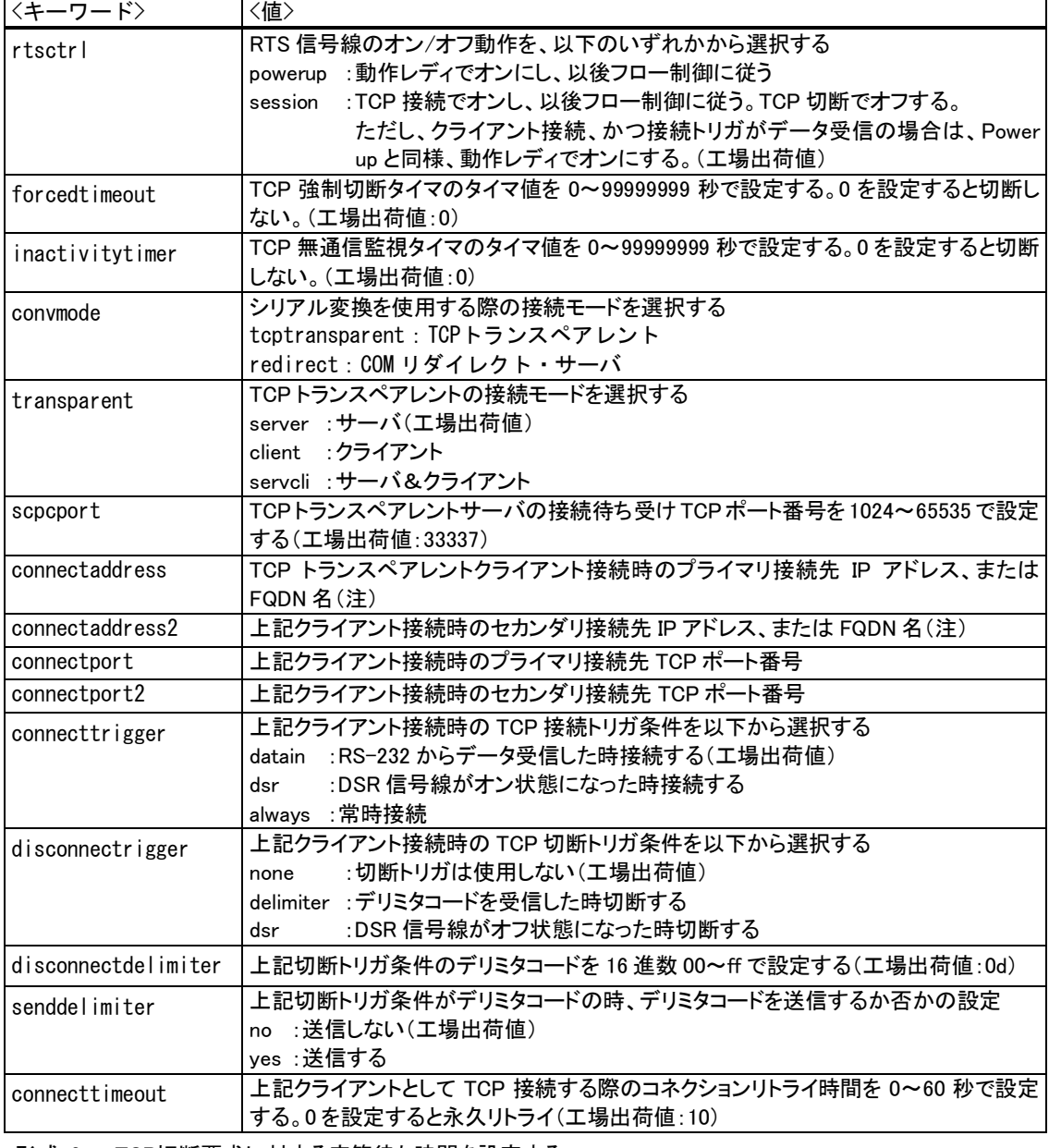

形式 3 : TCP切断要求に対する応答待ち時間を設定する。

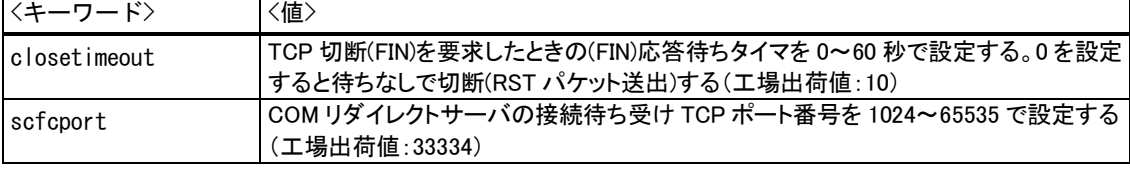

(注)FQDN 名で指定する場合は、DNS サーバアドレスの設定(main コマンド参照)が必要。

## (27) sms - SMS 送受信機能

形 式 1 (SMS 送受信機能の有効/無効)

sms  $\_\$ command  $\_\leq$  (値 $>$ 

形 式 2 (送受信相手登録)

 $sms \equiv peer \equiv \langle index \rangle \equiv \langle phonenumber \rangle \equiv \langle ca|$ lback $\rangle$ 

形 式 3 (登録を削除)

sms  $\Box$  peer  $\Box$   $\Diamond$  index  $\rangle$   $\Box$  delete

- 形 式 4 (DO 出力許可)
	- $sms = peer \sim \langle index \rangle$   $=$  doctl  $\subset \langle flag \rangle$
- 形 式 5 (DI イベント通知)
	- $sms$   $\_\$  peer  $\_\langle$  index $\rangle$   $\_\$ notify  $\_\langle$  kind $\rangle$   $\_\langle$  flag $\rangle$
- 形 式 6 (SMS 送信数の制限)

sms $\subseteq$ sendlimit $\subseteq$  $\langle$ 値 $\rangle$ 

説 明

形式 1: SMS 送受信機能を使用するかどうかを設定する。

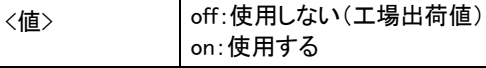

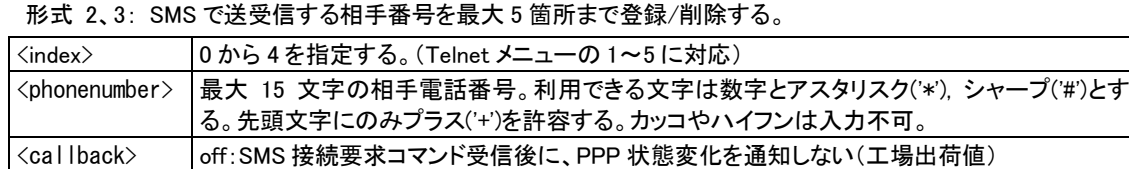

on:SMS 接続要求コマンド受信後に、PPP 状態変化を通知する

(例)SMS 送受信機能を有効にし相手先 5 箇所登録した場合

>sms command on >sms peer 0 08011111111 on >sms peer 1 08022222222 on >sms peer 2 08033333333 off >sms peer 3 08044444444 off >sms peer 4 08055555555 off

形式 4: SMS による DO 出力を許可するかどうかを指定する。

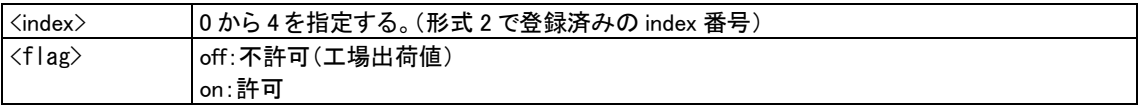

形式 5: 接点入力の変化によるイベント通知を行うかどうかを指定する。

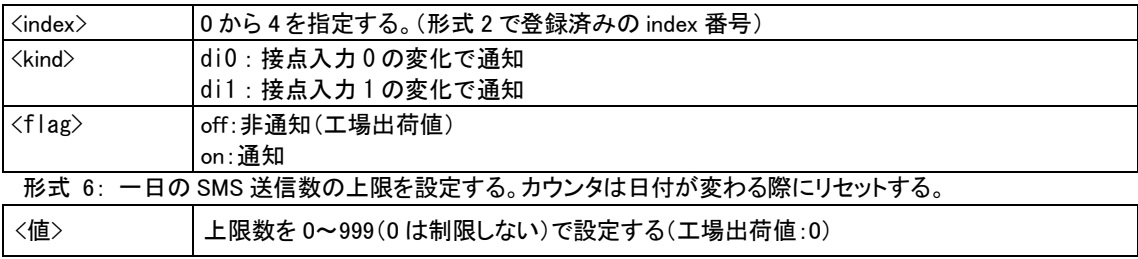

### $(28)$  syslog - SYSLOG

形 式 1

syslog \_<キーワード> \_<値>

形 式 2

syslog \_\_ option \_\_<キーワード> \_\_<値>

説 明

形式 1: SYSLOG情報を取得する場合はSYSLOGサーバーのアドレスを設定する。

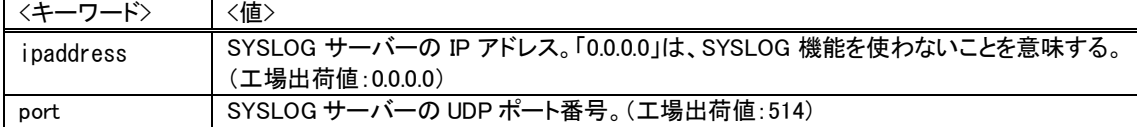

形式 2: SYSLOGサーバーに転送するログ情報のカテゴリを選択する。

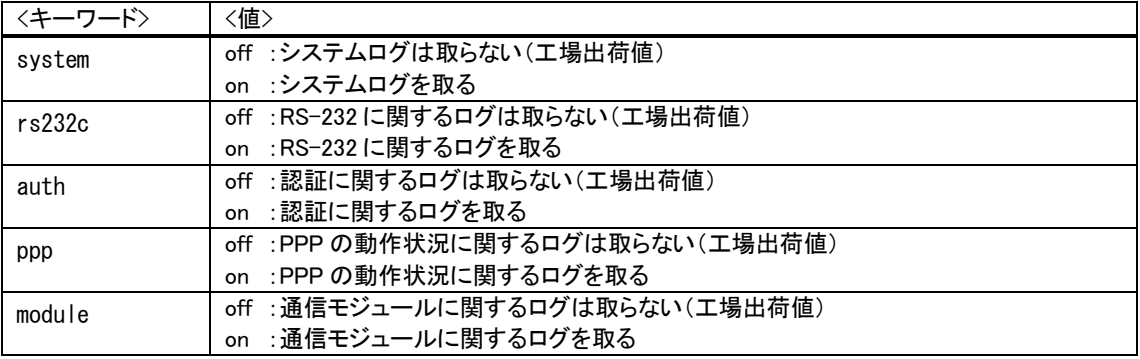

(29) vjcompression - VJ 圧縮 (今後追加予定)

形 式

 $v$ jcompression $\_$ activate $\_$ <値

説 明

VJ 圧縮機能は TCP/IP [ヘッダー](http://yougo.ascii.jp/caltar/%E3%83%98%E3%83%83%E3%83%80%E3%83%BC)[を圧縮し](http://yougo.ascii.jp/caltar/%E5%9C%A7%E7%B8%AE)て転送効率を向上させる。あらかじめ相手側が対応していないと分か っている場合は、off 設定にすることによりネゴシエーション・パケットも流れない。

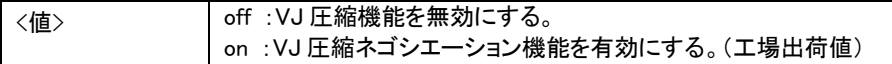

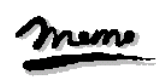

【コマンドのみで対応している設定項目】 一部特殊な設定に関しては、設定メニューの 1) General や 3) Service Settings サブメニューには表示されず、 コマンドラインのみで対応している設定項目があります。以下の項目です。 (2)autoreboot、(4)ddns、(21)oosreset、(24)ppp\_interval の4つのコマンド、 及び (26)rsport コマンドの LCP キープアライブに関する設定

メモ

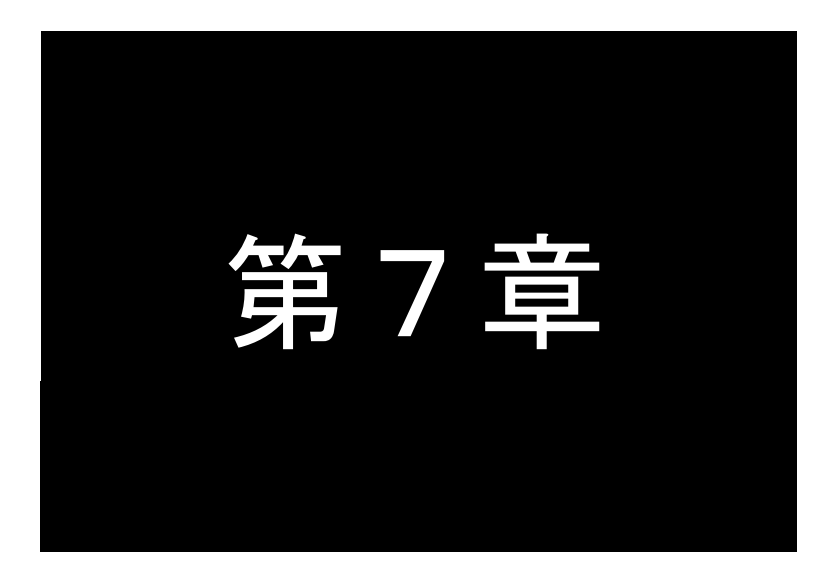

第7章 参考資料

# 7.1 AS-250/S 設定例

## 7.1.1 インターネット接続での通信設定例

この例は、本装置の NAPT 変換機能を利用して、インターネット経由で通信を行う場合の設定例です。すべてのクラ イアントを LAN 側から WAN側への発信のみに限定しています。

(1) 構成

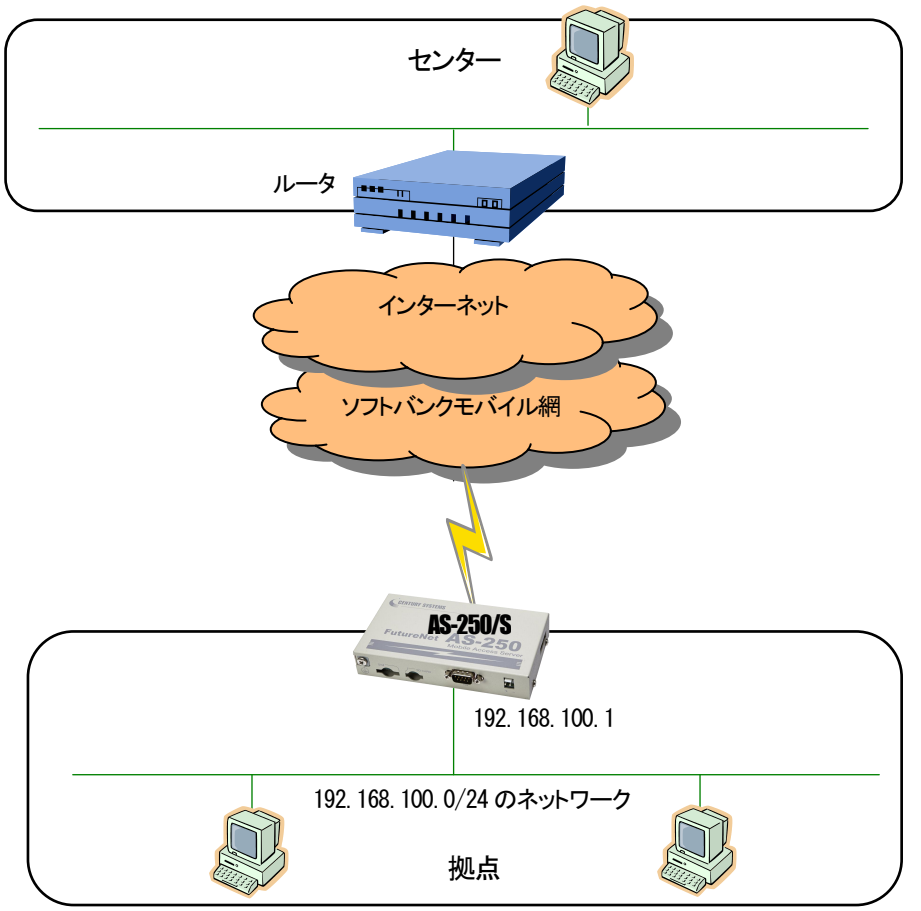

- (2) 要件
	- ① LAN側から外部ネットワーク宛先のパケット全てを発呼の対象とさせます。
	- ② LAN上のすべてのクライアントをセンターにアクセスさせます。

(3) AS-250/S の設定

| main ip 192, 168, 100, 1   |
|----------------------------|
| main mask 255, 255, 255, 0 |
|                            |
|                            |
| dhcp activate off          |
| dnsrelay activate on       |
|                            |

## 7.1.2 閉域網サービスでの通信設定例

これは、FutureNet AS-250/S の NAT 機能を利用して通信を行う設定例です。

## ■ センターと LAN 間で発着信する場合

これは、閉域網サービスを利用し、AS-250/S に LAN 接続した機器とセンターとで通信を行う場合の例です。

(1) 構成

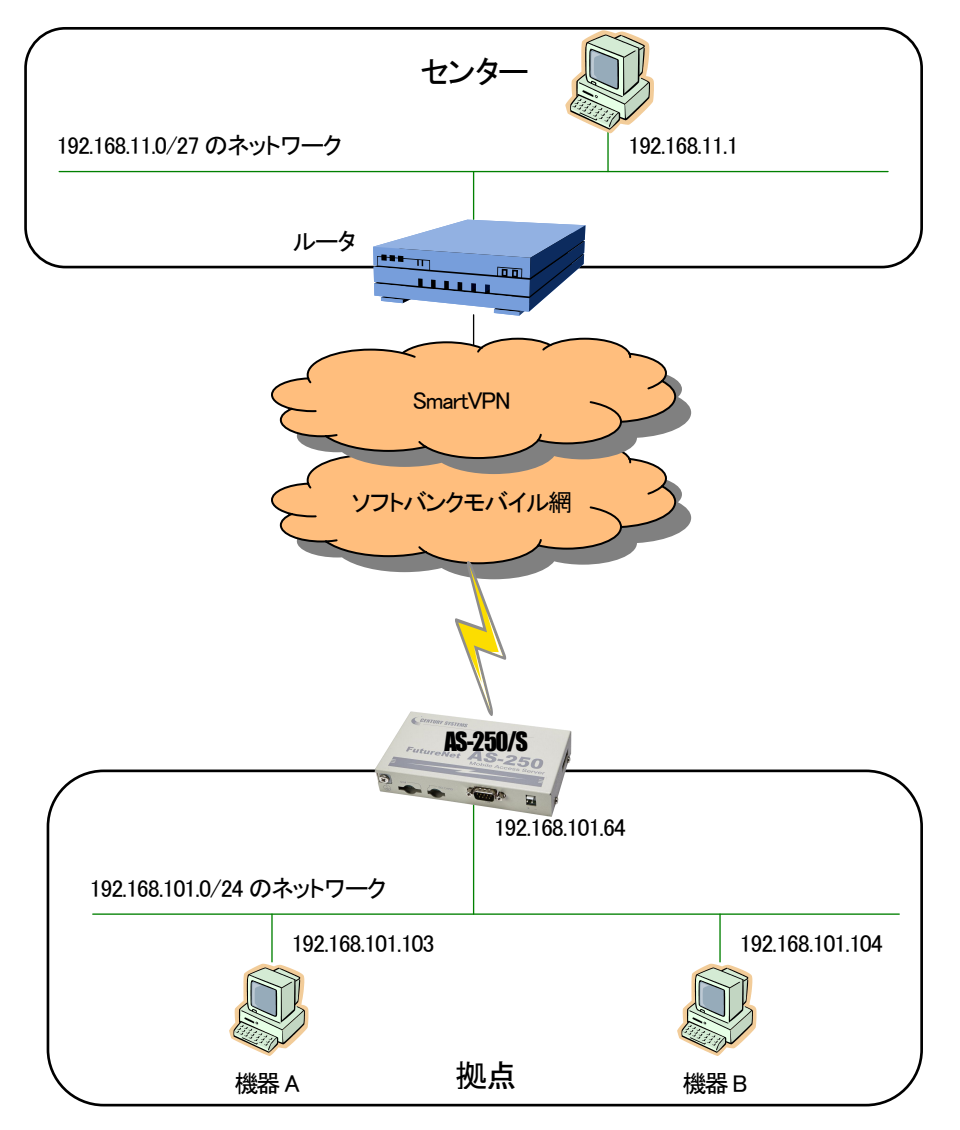

- (2) 要件
	- ① ドメイン0からの着信を許可します。
	- ② センターから、AS-250/S に ping できるようにします。
	- ③ センターから、AS-250/S に telnet ログインできるようにします。
	- ④ センターから、AS-250/S のファームウェアをバージョンアップできるようにします。
	- ⑤ センターと LAN上の機器A(TCP ポート 65000番)が TCP/IP 通信できるようにします。
	- ⑥ センターと LAN上の機器B(UDP ポート 65001番)が UDP/IP 通信できるようにします。

(3) AS-250/S の設定

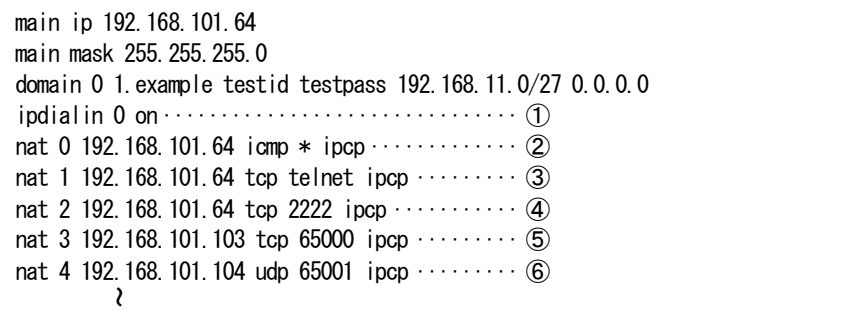

## ■ センターと LAN /RS-232 間で発着信する場合

これは、閉域網サービスを利用し、AS-250/SのRS-232ポートに接続した表示装置に対してセンターから通信しながら、同時 に LAN 上の機器とも通信を行う場合の例です。

(1) 構成

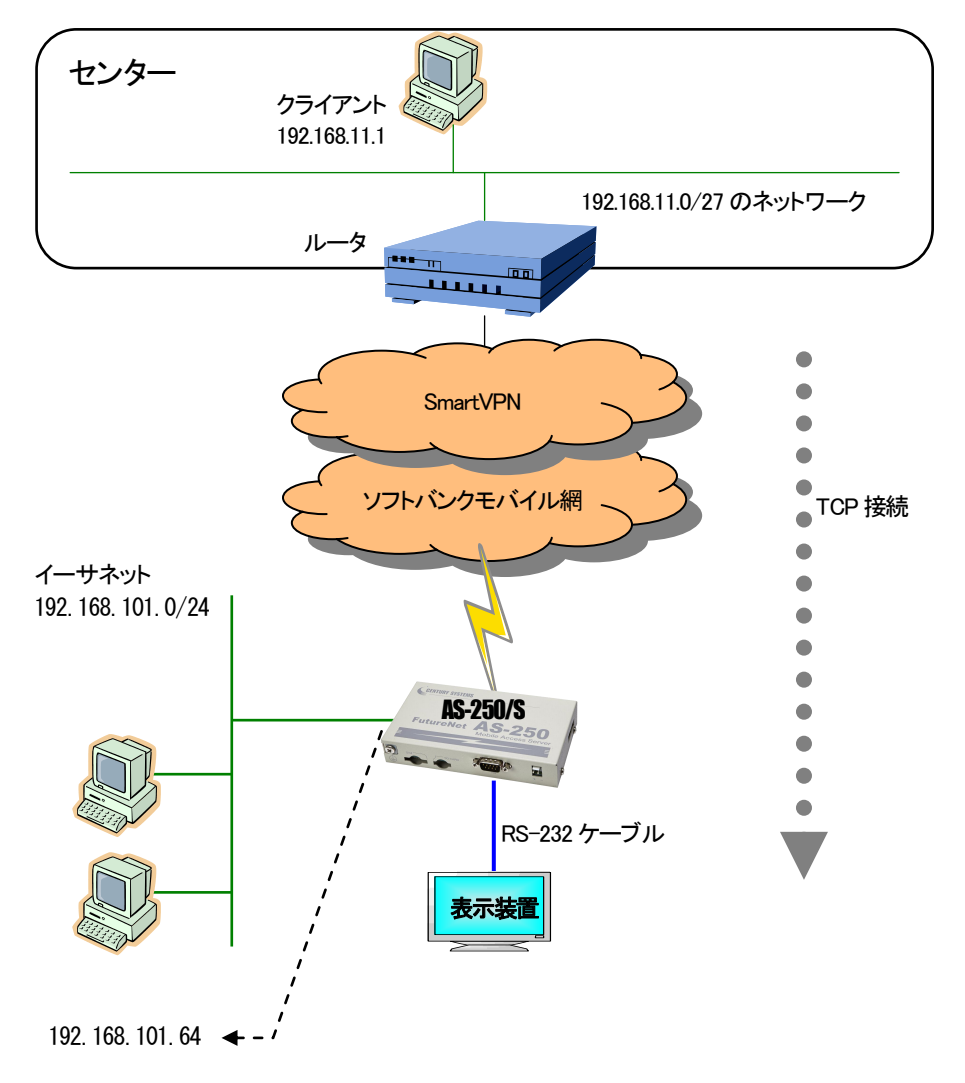

#### (2) 要件

センターのクライアントは、工場出荷値の TCP ポート番号 33337 に対してに接続を行い、表示装置とデータ送受信を行い ます。また LAN 上の機器からはセンターへのアクセスができるようにしています。

- ① センターをドメイン0として登録します。
- ② ドメイン0からの着信を許可します。
- ③ センターから AS-250/S に ping ができるようにします。
- ④ センターから AS-250/S に Telnet 接続できるようにします。
- ⑤ センターから AS-250/Sのファームウェアをバージョンアップできるようにします。
- ⑥ センターから AS-250/Sの RS-232 に接続した表示装置にアクセスできるようにします。
- ⑦ LAN上のクライアントはすべてセンターにアクセスできるようにします。
- ⑧ 省電力機能を無効にします。
- ⑨ 工場出荷値はサーバ、かつ TCP ポート番号33337 なので、この設定は省略可能です。

(3) AS-250/S の設定

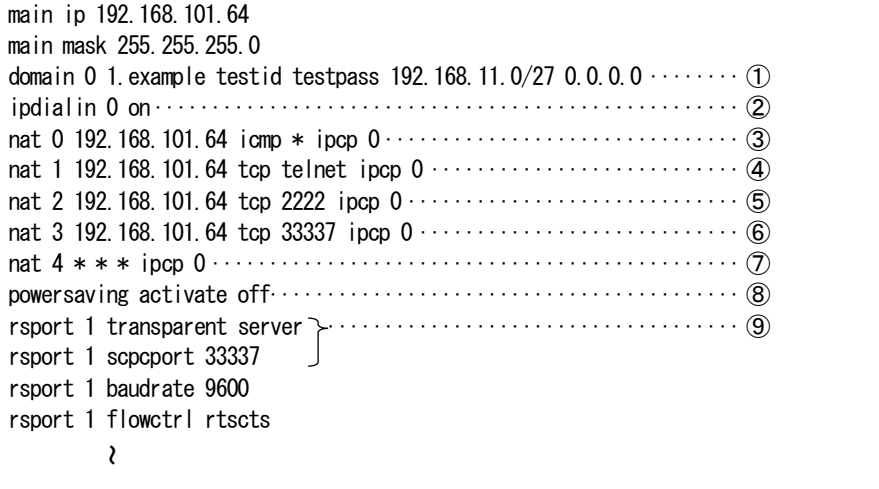

■ LAN /RS-232 からセンターへの発信だけで運用する場合

これは、閉域網サービスを利用し、センターのデータ収集サーバに対してAS-250/SのRS-232ポートに接続した機器からデ ータ送信しながら、同時に LAN 上の全てクライアントにもセンターへの通信を許す例です。

(1) 構成

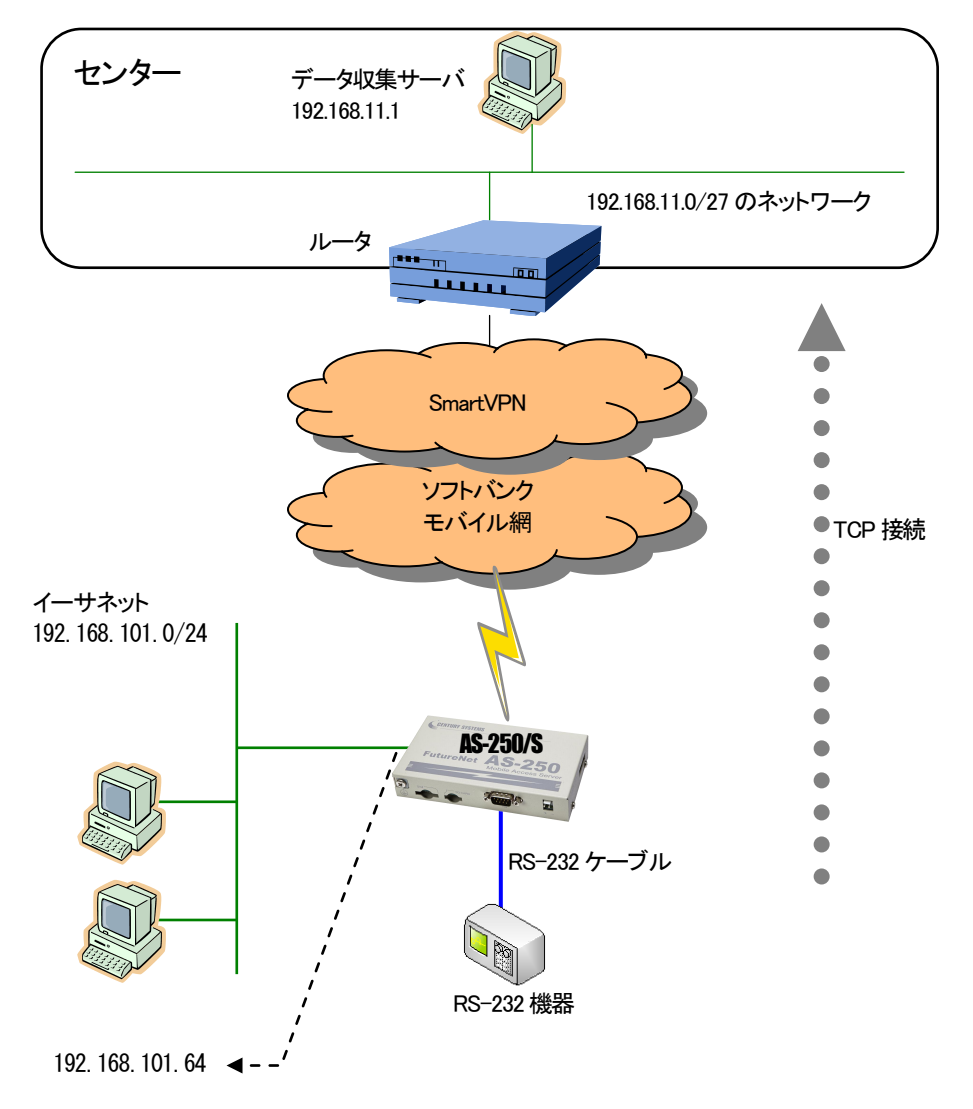

### (2) 要件

AS-250/SのRS-232ポートからの通信要求により、データ収集サーバのTCPポート番号40000にTCP接続を行います。 また LAN上のすべてクライアントからはセンターへのアクセスができるようにします。

- ① センターのサーバ 192.168.11.1 へ発信するためのドメイン登録を行います。
- ② LAN上のクライアントは全てセンターにアクセスできるようにします。
- ③ AS-250/S側がクライアントになって TCP接続を行うようにします。
- ④ TCP 接続先IP アドレスを 192.168.11.1 にします。
- ⑤ TCP 接続先TCP ポート番号を 40000 にします
- ⑥ RS-232 のDSR信号がオンになったとき TCP接続を行います。
- ⑦ RS-232 のDSR信号がオフになったとき TCP 切断を行います。
- (3) AS-250/S の設定

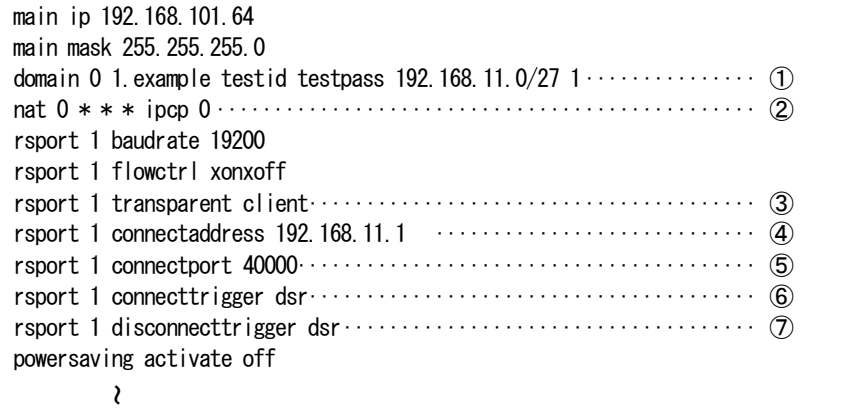

7.1.3 省電力機能を使った設定例

これは、閉域網サービスを利用し、AS-250/S の RS-232 ポートに接続した機器からの要求により、省電力状態から起動し、セ ンターのデータ収集サーバに PPP、TCP 接続してデータ通信を行う例です。センター⇔LAN 間の通信は行わないものとして、 NAT の定義は行っていません。

(1) 構成

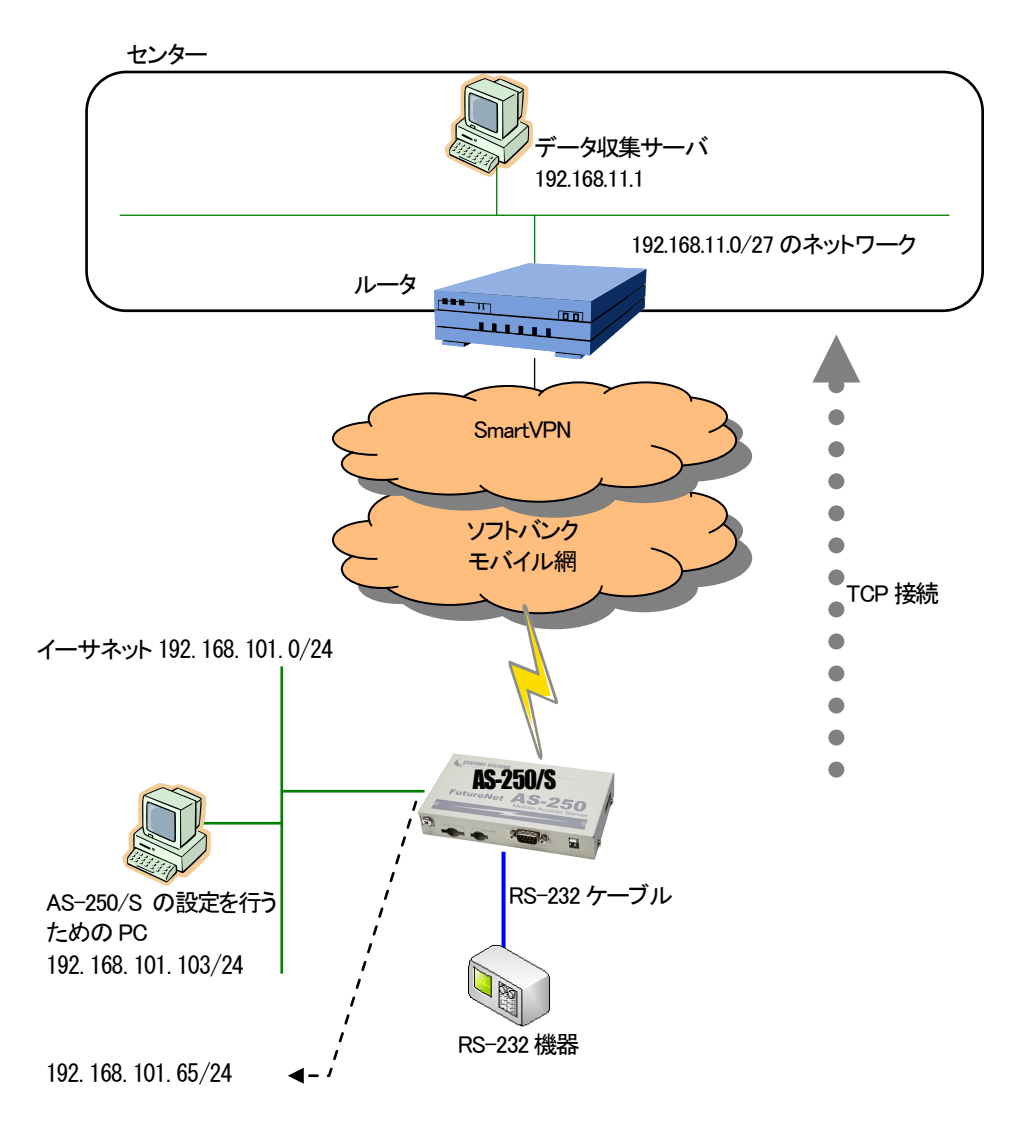

(2) 要件

AS-250/Sは、RS-232機器からのDSR信号入力がオンになると省電力状態から起動し、RS-232データ受信でセンターに PPP及びTCP接続し、データ送受信を行います。TCPは無通信状態20秒で切断、その10秒後にPPP切断、その後アイド ルタイマ 50秒で省電力状態に戻るように設定します。

- ① センターのデータ収集サーバ 192.168.11.1 へ発信するためのドメイン登録を行います。
- ② RS-232 のDSR信号がオンになった時、省電力状態から起動します。 (AS-250/S はDSR信号をオフからオンへの立ち上がりで検出しています)
- ③ アイドルタイマ値を 50秒に設定します。
- ④ RS-232C機器との通信フロー制御を RTS/CTS に設定します。
- ⑤ AS-250/S がクライアントとなって TCP接続するよう設定します。
- ⑥ TCP 接続先IP アドレスと TCP ポート番号の設定を行います。
- ⑦ TCP 接続のトリガを RS-232 からのデータ受信に設定します。
- ⑧ TCP 無通信監視タイマを 20秒に設定します。

(3) AS-250/S の設定

![](_page_107_Picture_216.jpeg)
## 7.2 接続テストの例

通信に必要な設定が行われていれば、本装置の Telnet メニューのコマンドラインから、connect 及び disconnect コマン ドにより、ドメイン番号を指定して回線接続/切断を試みることができます。コマンドの仕様は[「6.2.1](#page-83-0) [制御コマンド」](#page-83-0)を参照し てください。

以下の例では接続に成功した後、ping コマンドでセンターとの接続を確認し、回線を切断しています。

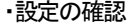

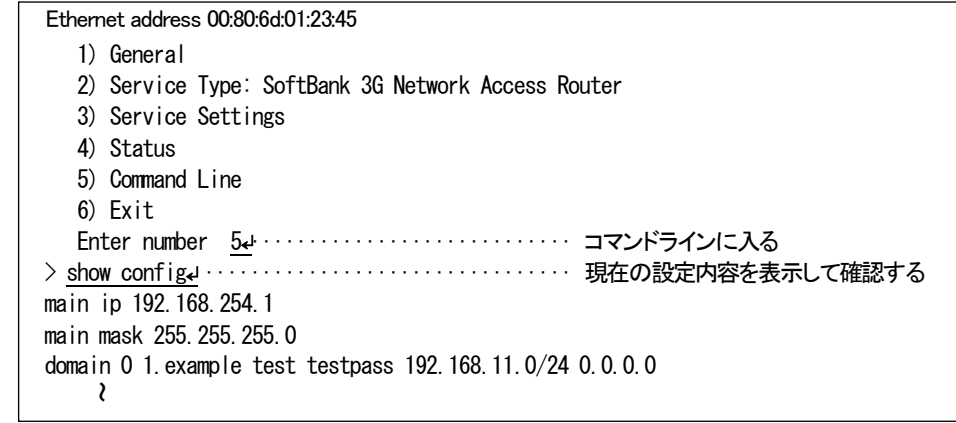

#### ・回線接続

> connect 0↵ ································· ドメイン番号を指定して接続する Dialing... Dialing succeeded Authentication succeeded Connection established ··························· 発呼成功! (番号を省略すると0が指定される)

・Ping 試験

```
> ping 192.168.11.10↵ ························· ping 試験を行う
Pinging 192.168.11.10 with 32 bytes of data:
Reply from 192.168.11.10: bytes=32 time=356ms seq=1
Reply from 192.168.11.10: bytes=32 time=332ms seq=2
Reply from 192.168.11.10: bytes=32 time=344ms seq=3
      ~
```
#### ・回線切断

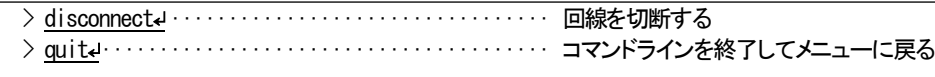

万一上記接続テストが成功しない場合は、AS-250/S の通信ログをご確認ください。通信ログはコマンドラインから show logコマンドで表示できます。表示されるログメッセージとその意味については[「5.5](#page-67-0) [通信履歴のロギング機能」](#page-67-0)を参照してくだ さい。

# 7.3 SMS 送受信一覧

(1)SMS コマンド/返信/コールバック対応表

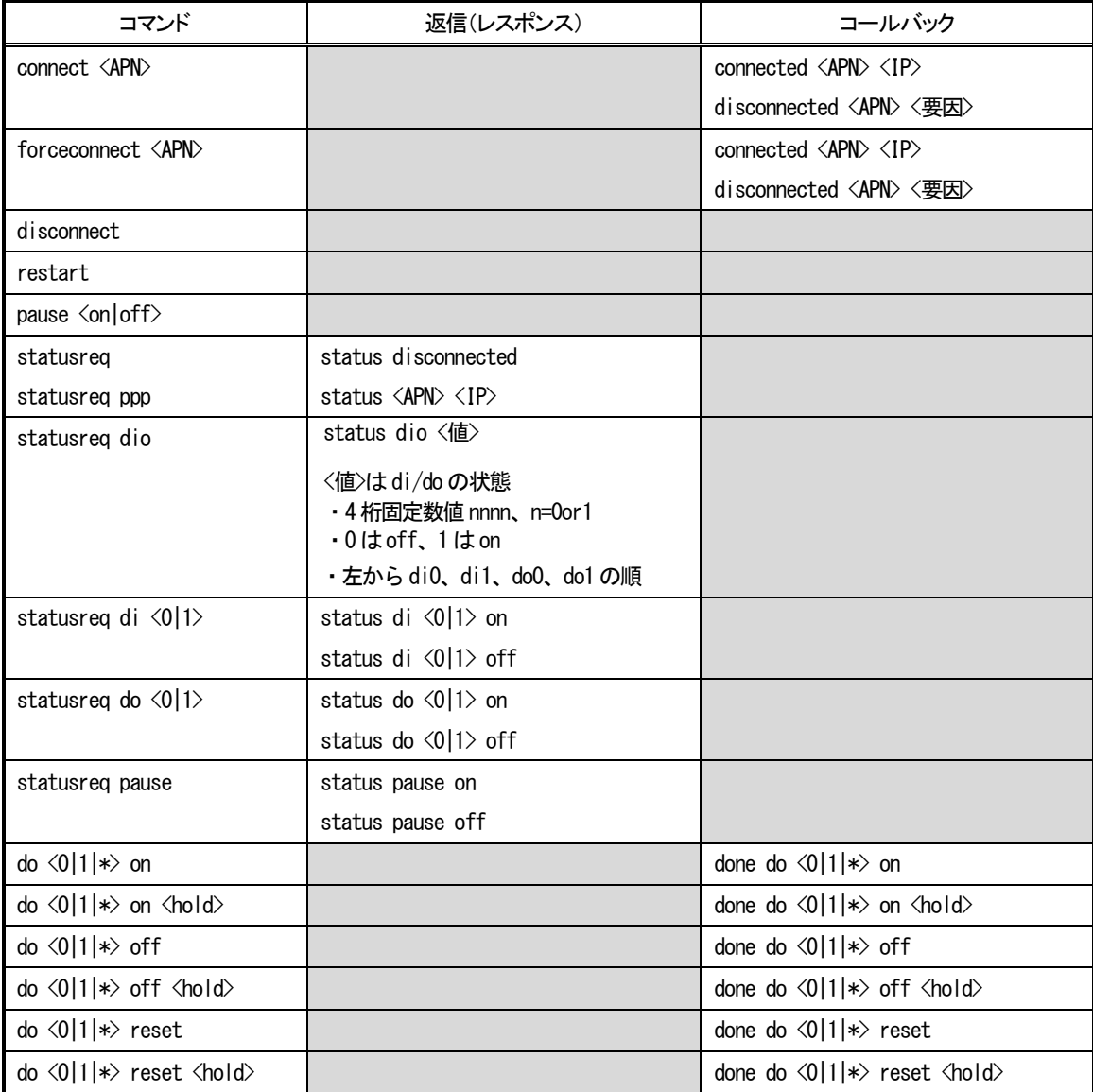

### (2)SMS イベント通知

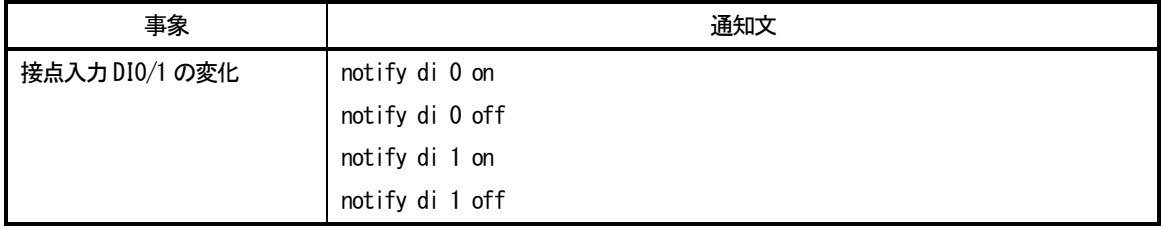

# 7.4 AS-250/S 仕様一覧

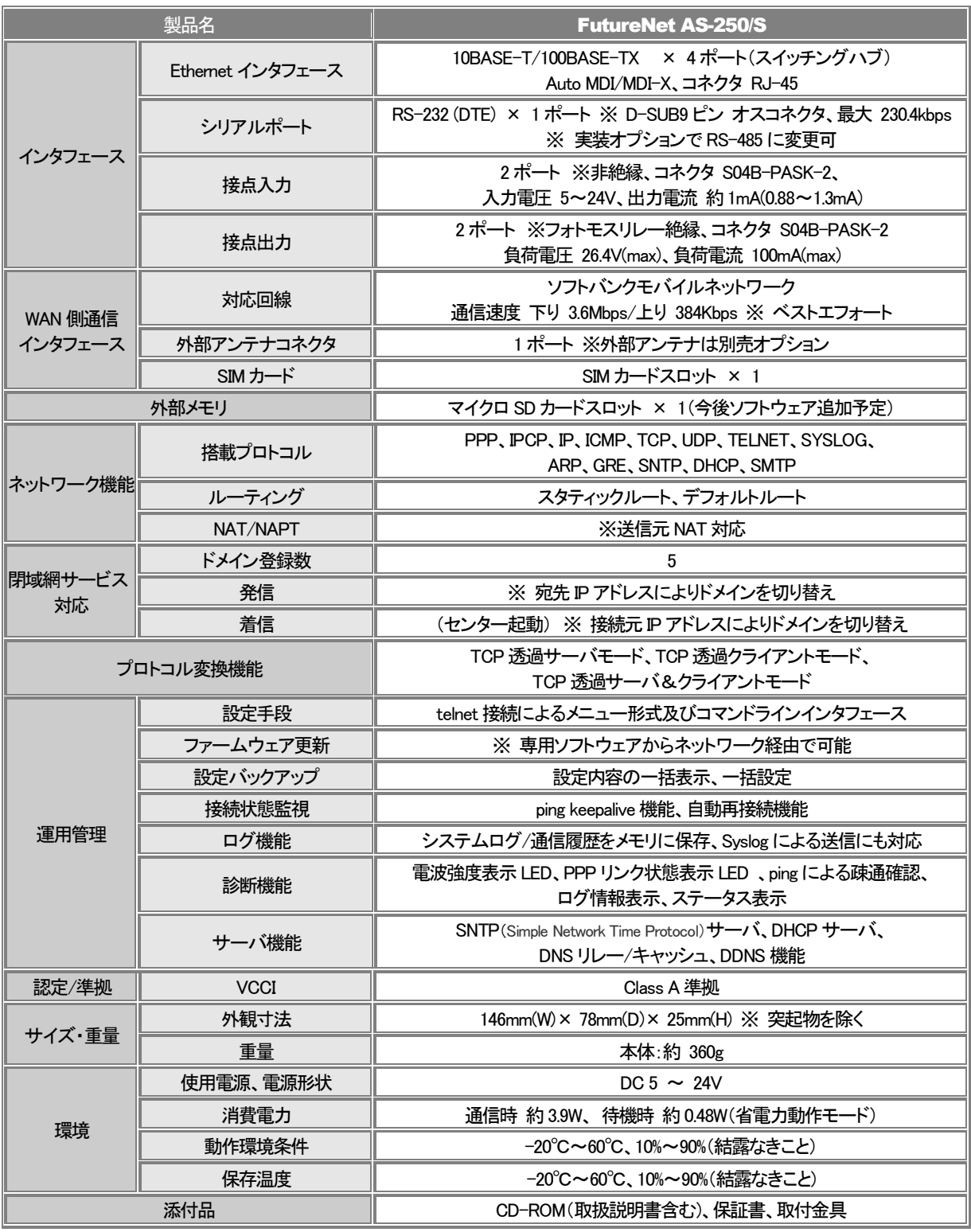

※ これらの仕様は事前の予告なく変更することがあります。

### FutureNet AS-250/S モバイルアクセスルータ

ユーザーズマニュアル

2013 年 4 月 30 日 Ver.1.02.0 発行 センチュリー・システムズ株式会社

Copyright(c) Century Systems Co., Ltd. 2013

東京都 武蔵野市 境 1-15-14 宍戸ビル 〒180-0022 Tel. 0422-37-8911 Fax. 0422-55-3373 http://www.centurysys.co.jp/